# ΤΕI ∆ΥΤΙΚΗΣ ΕΛΛΑ∆ΑΣ ΣΧΟΛΗ ∆ΙΟΙΚΗΣΗΣ ΚΑΙ ΟΙΚΟΝΟΜΙΑΣ

## ΤΜΗΜΑ ΕΦΑΡΜΟΓΩΝ ΠΛΗΡΟΦΟΡΙΚΗΣ ΣΤΗ ∆ΙΟΙΚΗΣΗ ΚΑΙ ΤΗΝ ΟΙΚΟΝΟΜΙΑ / ΜΕΣΟΛΟΓΓΙ

# Πτυχιακή εργασία

# ΑΝΑΛΥΣΗ ΚΑΙ ΣΧΕ∆ΙΑΣΜΟΣ ΙΣΤΟΤΟΠΟΥ ΓΙΑ ΤΟ ΣΚΑΚΙΣΤΙΚΟ ΌΜΙΛΟ Ι.Π. ΜΕΣΟΛΟΓΓΙΟΥ [∆ΙΟΝΥΣΗΣ ΤΑΣΙΟΣ]

Μεσολόγγι 2016

## ΤΕI ∆ΥΤΙΚΗΣ ΕΛΛΑ∆ΑΣ ΣΧΟΛΗ ∆ΙΟΙΚΗΣΗΣ ΚΑΙ ΟΙΚΟΝΟΜΙΑΣ

## ΤΜΗΜΑ ΕΦΑΡΜΟΓΩΝ ΠΛΗΡΟΦΟΡΙΚΗΣ ΣΤΗ ∆ΙΟΙΚΗΣΗ ΚΑΙ ΤΗΝ ΟΙΚΟΝΟΜΙΑ / ΜΕΣΟΛΟΓΓΙ

# Πτυχιακή εργασία

# ΑΝΑΛΥΣΗ ΚΑΙ ΣΧΕ∆ΙΑΣΜΟΣ ΙΣΤΟΤΟΠΟΥ ΓΙΑ ΤΟ ΣΚΑΚΙΣΤΙΚΟ ΌΜΙΛΟ Ι.Π. ΜΕΣΟΛΟΓΓΙΟΥ [∆ΙΟΝΥΣΗΣ ΤΑΣΙΟΣ]

Επιβλέπων καθηγητής [ΜΟΥΡΚΟΥΣΗΣ ΓΕΩΡΓΙΟΣ]

## Μεσολόγγι 2016

Η έγκριση της πτυχιακής εργασίας από το Τµήµα ∆ιοίκησης Επιχειρήσεων/Μεσολογγίου του ΤΕΙ ∆υτικής Ελλάδας δεν υποδηλώνει απαραιτήτως και αποδοχή των απόψεων του συγγραφέα εκ µέρους του Τµήµατος.

## ΠΕΡΙΛΗΨΗ

Στην παρούσα πτυχιακή εργασία, γίνεται παρουσίαση της πλήρους διαδικασίας για το σχεδιασµό και την ανάπτυξη ενός ιστοχώρου. Η µελέτη περίπτωσης που χρησιµοποιούµε είναι ο ιστοχώρος για τη διαδικτυακή παρουσία του Σκακιστικού Όµίλου Ι.Π. Μεσολογγίου. Οι ιστοσελίδες θα έχουν κυρίως ενηµερωτικό αλλά και ψυχαγωγικό χαρακτήρα.

Γίνεται µελέτη µιας κατηγορίας εργαλείων διαχείρισης περιεχοµένου (Content Management Systems, CMS), ενώ η κατασκευή του ιστοχώρου πραγματοποιείται με το CMS Joomla.

Παρουσιάζεται αναλυτικά το Σύστηµα ∆ιαχείρισης Περιεχοµένου Joomla στην τρέχουσα έκδοση 3.Χ και εξηγείται ο τρόπος που αυτό το εργαλείο εξυπηρετεί στη δηµιουργία και διαχείριση του ιστοχώρου.

Παρουσιάζεται τέλος, ένας οδηγός εγκατάστασης του Joomla καθώς και οι βασικές λειτουργίες του. Επιπρόσθετα παρουσιάζονται ορισµένες επεκτάσεις του Joomla οι οποίες προσφέρουν επιπλέον λειτουργικές δυνατότητες στον ιστοχώρο. Τέλος, παρουσιάζονται οι διαδικασίες δηµιουργίας του ιστοχώρου αλλά και βασικές οδηγίες χρήσης, λειτουργίας και διαχείρισής του.

Κλείνοντας, παρουσιάζεται ο τρόπος µεταφοράς του τελικού ιστοχώρου σε live server και η τελική προβολή του στο διαδίκτυο.

## ΠΙΝΑΚΑΣ ΠΕΡΙΕΧΟΜΕΝΩΝ

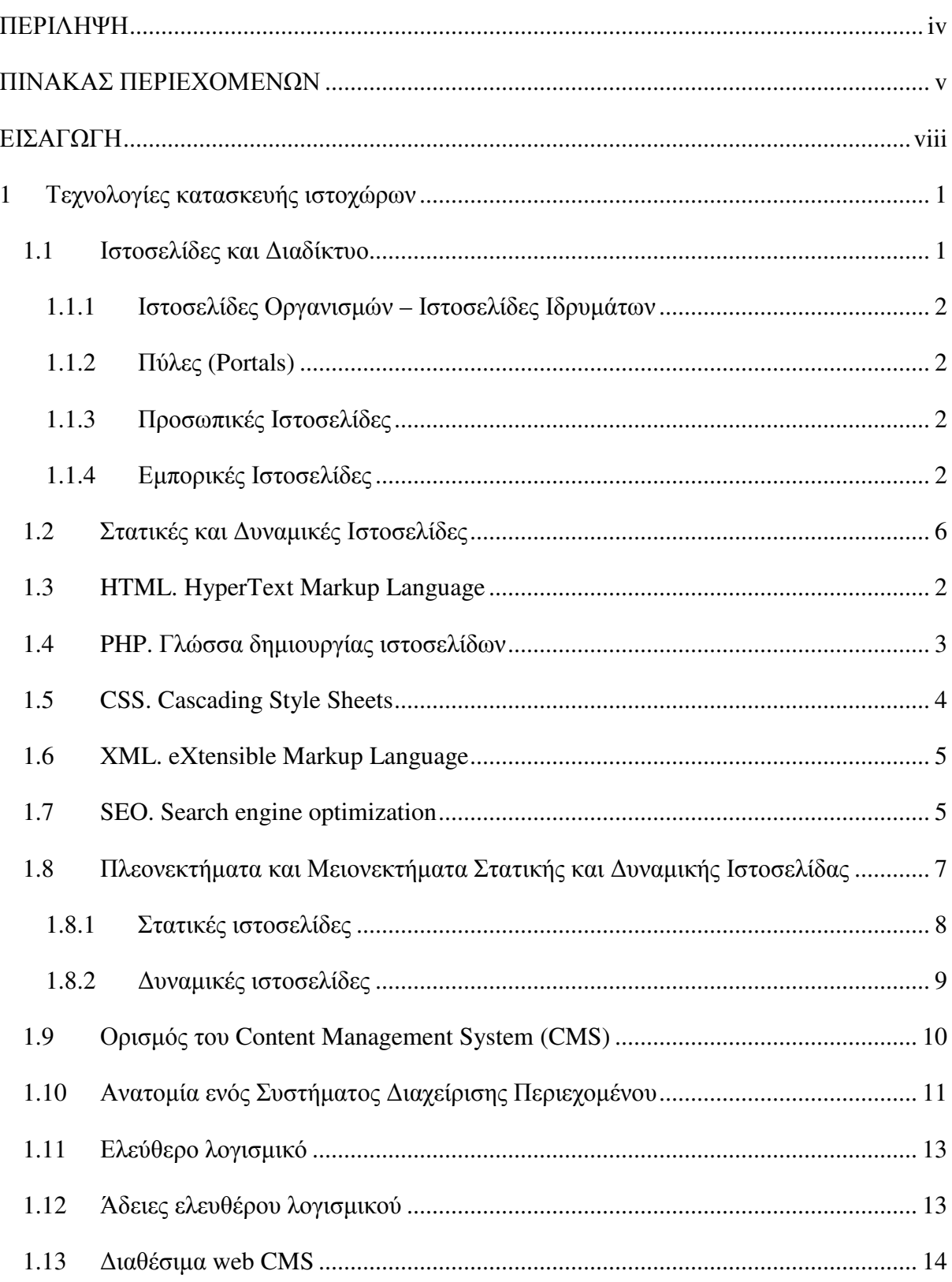

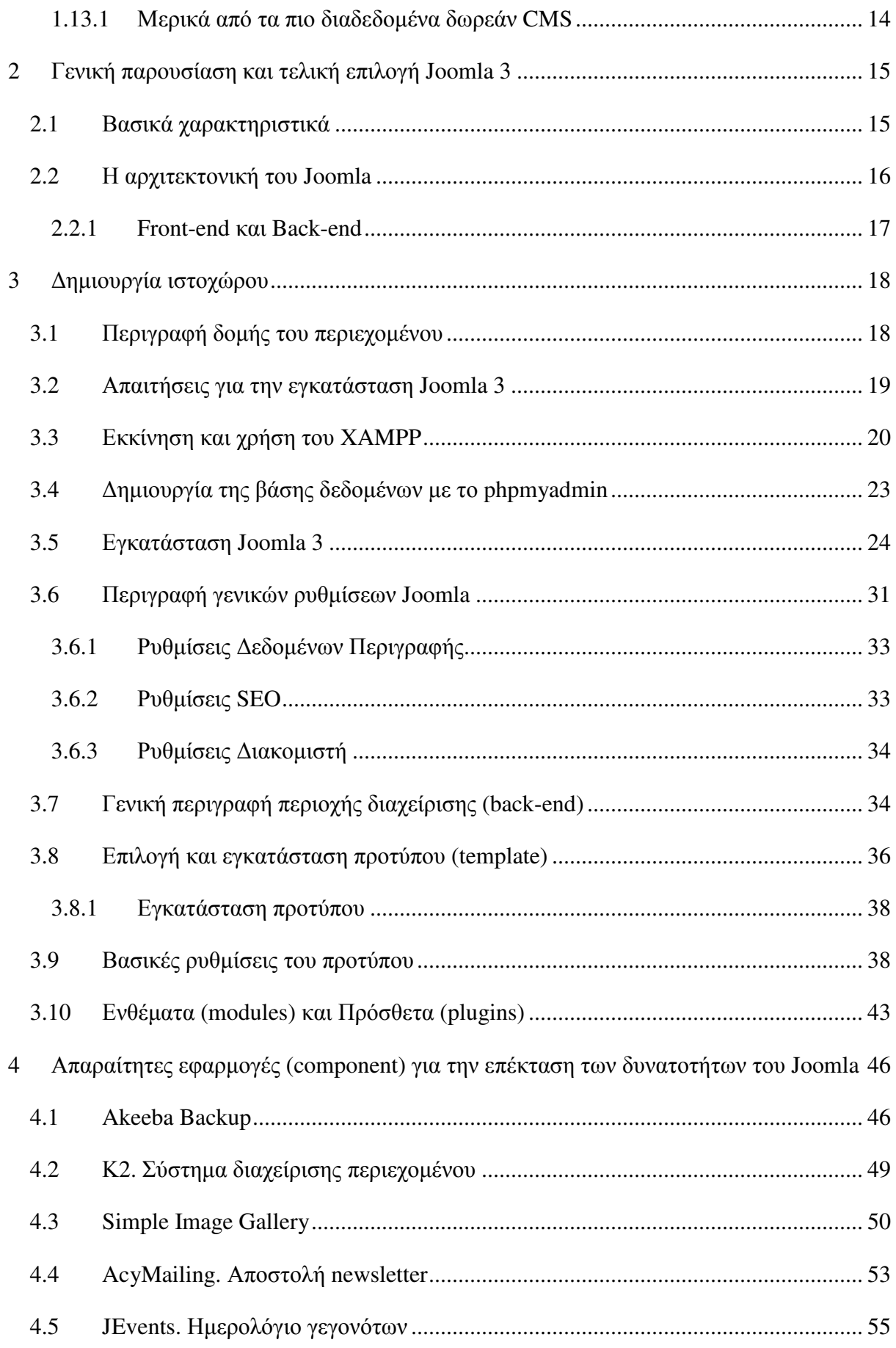

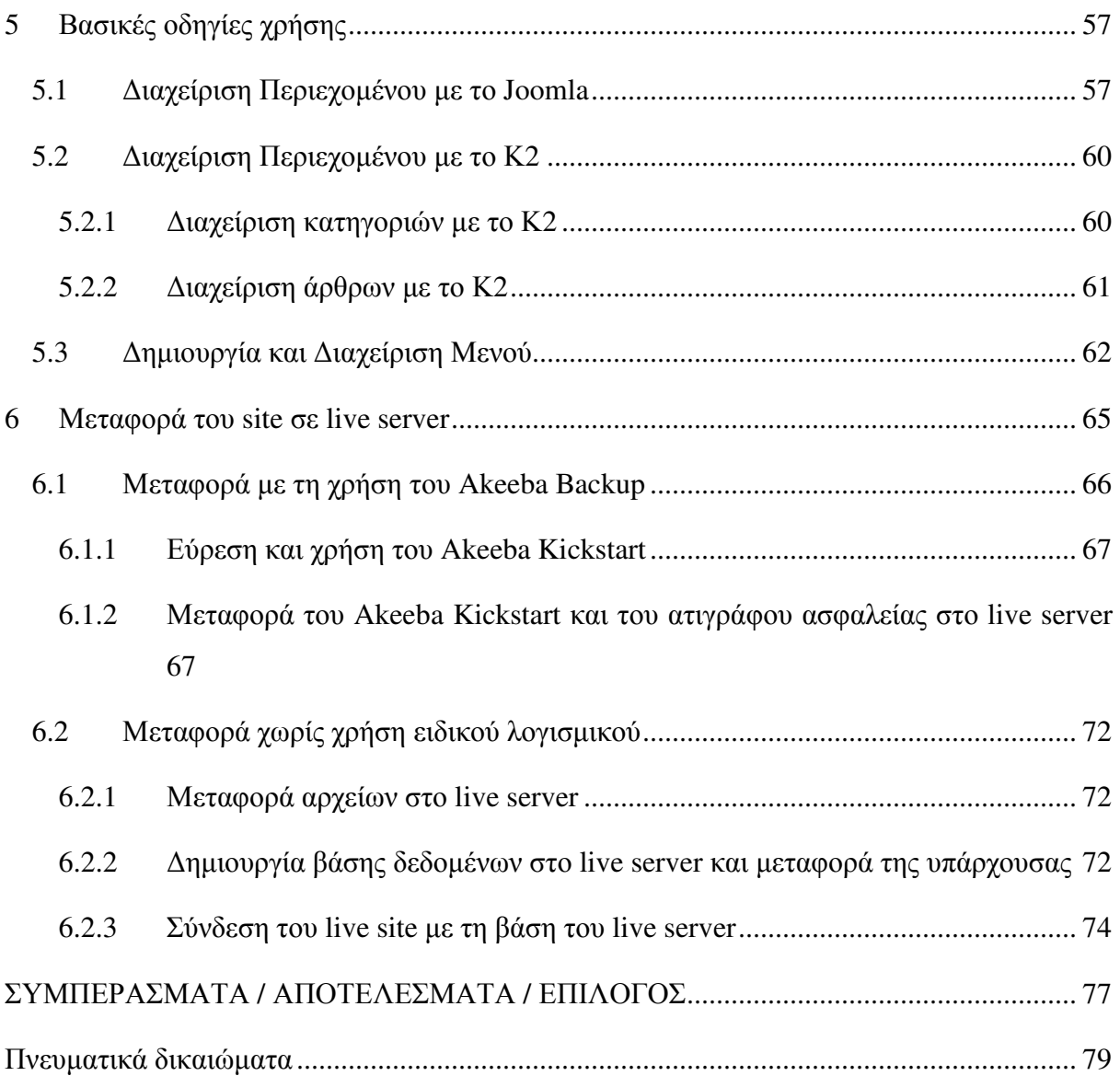

### ΕΙΣΑΓΩΓΗ

Το διαδίκτυο είναι ένα µέσο επικοινωνίας, του οποίου η ανάπτυξη έχει φτάσει σε τέτοιο σηµείο ώστε να αποτελεί έναν "καινούργιο και διαφορετικό κόσµο" από τον οποίο αν εξαιρέσουµε την απτή επαφή δεν του λείπει τίποτα. Ένα τέτοιο µέσο λοιπόν δεν θα µπορούσε να µείνει ανεκµετάλλευτο και στον τοµέα της ενηµέρωσης αλλά και της ψυχαγωγίας.

Με την εµφάνιση οποιουδήποτε νέου µέσου, ο τοµέας της επικοινωνίας αναµφισβήτητα επηρεάζεται. Η επίδραση αυτή πηγάζει κυρίως από την τεχνολογία του νέου µέσου. Σε τι επίπεδο µπορεί η τεχνολογία του ∆ιαδικτύου να αλλάξει τον τρόπο µε τον οποίο επικοινωνούν και πληροφορούνται µαζικά οι άνθρωποι; Υπάρχουν διαφορετικές και αντικρουόµενες προσεγγίσεις πάνω στο θέµα.

Σύµφωνα µε την προσέγγιση της ιντερνετοφιλίας (ένα µείγµα κλασικής πλουραλιστικής προσέγγισης και τεχνολογικού ντετερµινισµού), το ∆ιαδίκτυο, αλλά και η ψηφιακή τεχνολογία γενικότερα, έχουν την ικανότητα να δηµιουργούν εικονικούς "χώρους", εικονικές "κοινότητες", όπου παύουν να υφίστανται οι κοινωνικές και πολιτιστικές διαχωριστικές γραµµές που υπάρχουν στον πραγµατικό κόσµο και που τα παραδοσιακά µέσα επικοινωνίας αδυνατούν να ξεπεράσουν εύκολα.

Η επικοινωνία µέσω του ∆ιαδικτύου γίνεται άµεση και αµφίδροµη. ∆ίνεται η δυνατότητα σε κάθε χρήστη ηλεκτρονικού υπολογιστή συνδεδεµένου στο ∆ιαδίκτυο να πληροφορηθεί αλλά και να πληροφορήσει ανταλλάσσοντας απόψεις µέσω ενός συµµετρικότερου και λιγότερο ελεγχόµενου διαύλου επικοινωνίας. Οι χρήστες αποκτούν ολοένα και περισσότερο την ιδιότητα του παγκόσµιου πολίτη. Υπάρχει έντονη τάση, ήδη από την αρχή της εµφάνισής του ∆ιαδικτύου, να θεωρείται ένα άκρως δηµοκρατικό µέσο µαζικής επικοινωνίας, το οποίο διαµεσολαβεί την επικοινωνία και καθιστά ισχυρότερο τον µέσο άνθρωπο, καθώς δίνει στον τελευταίο τη δυνατότητα πρόσβασης σε µεγάλο όγκο πληροφοριών συγκεντρωµένων σε ένα "χώρο" και την δυνατότητα της προσωπικής επιλογής των πληροφοριών αυτών.

Συνεπώς, η βασική θέση της προσέγγισης αυτής είναι ότι το ∆ιαδίκτυο θα εκδηµοκρατίσει την κοινωνία µε το να βελτιώσει την επικοινωνία καταργώντας την ανάγκη για διαµεσολάβηση.

Οι υποστηρικτές της παραπάνω θέσης αποδίδουν την ικανότητα του ∆ιαδικτύου να διαµεσολαβεί την επικοινωνία, στην ίδια την φύση της τεχνολογίας του.

Η τεχνολογία του είναι το στοιχείο που το διαφοροποιεί από τα παραδοσιακά µέσα (τα οποία, κατά την ιντερνετοφιλία, διαµεσολαβούν την επικοινωνία). Αυτό όµως προϋποθέτει ότι η τεχνολογία είναι ουδέτερη, απλώς ένα εργαλείο ανεπηρέαστο από άλλους παράγοντες. Σε αυτό το σηµείο έρχεται ο αντίλογος, που θεωρεί ότι η τεχνολογία (για παράδειγµα ένα πρόγραµµα λογισµικού) εξ ορισµού διαµεσολαβεί την επικοινωνία.

Κατά αυτήν την προσέγγιση, το ∆ιαδίκτυο, αφού χάνει την ιδιότητά του να αποδιαµεσολαβεί, δεν µπορεί να βελτιώσει την επικοινωνία και την κοινωνία σε τέτοιο βαθµό που οι ιντερνετοφιλικοί ισχυρίζονται ότι µπορεί. Σύµφωνα µε την "αντίπλουραλιστική" προσέγγιση αυτό που κάνει το ∆ιαδίκτυο είναι τελικά να επαναδιαµεσολαβεί την επικοινωνία.

Αµφισβήτηση τίθεται και στο κατά πόσο το ∆ιαδίκτυο είναι παγκόσµιο. Σύµφωνα µε έρευνες, µόνο το 8% του παγκόσµιου πληθυσµού είναι on-line. Η ύπαρξη αυτού του ψηφιακού χάσµατος, όπως έχει ονοµαστεί, αποτελεί ένα πολύ σηµαντικό επιχείρηµα κατά της ιντερνετοφιλικής προσέγγισης. Εκτός από το χάσµα αυτό καθαυτό, παρατηρείται και δυσαναλογία δυνατότητας για χωρητικότητα από τόπο σε τόπο, γεγονός που αυτοµάτως αποκλείει ορισµένους χρήστες από πληροφορίες που περιέχονται, για παράδειγµα, σε αρχεία υπό τη µορφή βίντεο.

Ακόµα ένα επιχείρηµα προς αυτή την κατεύθυνση είναι η εκτεταµένη χρήση του ∆ιαδικτύου για εµπορικούς σκοπούς, κάτι που αυξάνει κατά πολύ τον έλεγχο τόσο του µέσου όσο και των πληροφοριών. Επίσης, η αµφιδροµικότητα δεν είναι απόλυτη σε κάθε έκφανση της χρήσης του ∆ιαδικτύου.

Το πόσο αµφίδροµη είναι µία διεπαφή µέσω Internet δεν εξαρτάται µόνο απ την δυνατότητα αµφιδροµικότητας που δίνει στον χρήστη το εκάστοτε λογισµικό. Τέλος, άλλο ένα στοιχείο που αποδεικνύει τον επαναδιαµεσολαβητικό και όχι αποδιαµεσολαβητικό χαρακτήρα του ∆ιαδικτύου είναι η εκτεταµένη ιεράρχηση που έχει δεχτεί η on-line πληροφορία από τις µηχανές αναζήτησης (π.χ. Google).Τέλος, παρουσιάζουµε τη διαδικασία δηµιουργίας του ιστοχώρου αλλά και βασικές οδηγίες χρήσης, λειτουργίας και διαχείρισης.

## **1** Τεχνολογίες κατασκευής ιστοχώρων

Τεχνολογίες που χρησιµοποιούνται στην ανάπτυξη ιστοσελίδων:

- γλώσσες σελίδας: HTML και XHTML
- φύλλα στυλ CSS
- γλώσσες περιγραφής δεδοµένων: XML, JSON
- γλώσσες προγραµµατισµού σεναρίων: Perl, PHP, Python, Ruby
- πλατφόρµες: ASP και ASP.NET της Microsoft, Java Enterprise της Sun, agile
- frameworks όπως το Django και το Ruby on Rails
- συγγραφή κώδικα στην πλευρά του πελάτη: Javascript

#### **1.1** Ιστοσελίδες και ∆ιαδίκτυο

Το ∆ιαδίκτυο είναι ένα δίκτυο υπολογιστών το οποίο απαρτίζεται από χιλιάδες ετερογενή δίκτυα ανά τον κόσµο. Κανείς δεν µπορεί να υπολογίσει επακριβώς πόσοι υπολογιστές είναι συνδεδεµένοι στο ∆ιαδίκτυο. Είναι σίγουρο, ωστόσο, ότι ο αριθµός αυτός ανέρχεται σε εκατοµµύρια.

Ένα από τα πιο σηµαντικά χαρακτηριστικά του ∆ιαδικτύου είναι ότι κανείς δεν είναι υπεύθυνος για τη διαχείρισή του. Υπάρχουν οργανισµοί οι οποίοι ασχολούνται µε τα τεχνικά ζητήµατα του δικτύου και θέτουν πρότυπα για τη δηµιουργία διαδικτυακών εφαρµογών, αλλά δεν υπάρχει κάποιος οργανισµός για τον έλεγχο και την εποπτεία όλου του ∆ιαδικτύου. Οι χρήστες του ∆ιαδικτύου έχουν πρόσβαση σε µια µεγάλη ποικιλία υπηρεσιών, όπως ηλεκτρονικό ταχυδροµείο, µεταφορά αρχείων, διαδραστική συνεργασία, µετάδοση πολυµέσων, ηλεκτρονικές αγορές και πολλές άλλες. Οι Ιστοσελίδες του ∆ιαδικτύου χωρίζονται σε κατηγορίες ανάλογα µε το σκοπό, τις υπηρεσίες και τον στόχο που επιδιώκουν. Ως βασικές κατηγορίες ιστοσελίδων θα µπορούσαν να θεωρηθούν οι παρακάτω:

#### **1.1.1** Ιστοσελίδες Οργανισµών **–** Ιστοσελίδες Ιδρυµάτων

Στην κατηγορία Ιστοσελίδες Οργανισµών και Ιδρυµάτων ανήκουν Ιστοσελίδες Πανεπιστηµίων, Ιδρυµάτων (φιλανθρωπικού σκοπού), Κυβερνητικές Ιστοσελίδες κ.ά. Σκοπός αυτής την κατηγορίας ιστοσελίδων είναι η ενηµέρωση και η πληροφόρηση των επισκεπτών χωρίς οι κάτοχοι των ιστοσελίδων να επιδιώκουν ή να αποσκοπούν στο κέρδος.

#### **1.1.2** Πύλες **(Portals)**

Οι ιστοσελίδες που χαρακτηρίζονται ως «Πύλες» έχουν πάρα πολλές σελίδες (πολύ περιεχόµενο) σχετικά µε ένα συγκεκριµένο αντικείµενο ή µια συγκεκριµένη υπηρεσία. Για παράδειγµα, σε αυτήν την κατηγορία ανήκουν οι ταξιδιωτικοί οδηγοί, Ιστοσελίδες που ασχολούνται µε την επικαιρότητα, τη µουσική, τον αθλητισµό ή την τεχνολογία.

#### **1.1.3** Προσωπικές Ιστοσελίδες

Σε αυτή την κατηγορία Ιστοσελίδων ανήκουν οι ∆ικτυακοί Τόποι που έχουν αντικείµενο την παρουσίαση κάποιου προσώπου, συνήθως διάσηµου. Πρόκειται για Ιστοσελίδες που προβάλλουν ηθοποιούς, καλλιτέχνες κλπ. Σκοπός αυτών των ιστοσελίδων είναι η ενηµέρωση για τη ζωή και το έργο κάποιων ανθρώπων (ακόµα και για ιστορικά πρόσωπα), και η προώθησή τους στο κοινό.

#### **1.1.4** Εµπορικές Ιστοσελίδες

Οι Εµπορικές Ιστοσελίδες καλύπτουν το µεγαλύτερο µέρος του ∆ιαδικτύου και είναι αυτές που έχουν καθαρά εµπορικό χαρακτήρα. Σκοπός τους είναι οι αγοροπωλησίες µέσω του ∆ιαδικτύου και η προώθηση προϊόντων και υπηρεσιών κάποιας εταιρίας.

#### **1.2 HTML. HyperText Markup Language**

H html δεν είναι γλώσσα προγραµµατισµού. Είναι γλώσσα σήµανσης (markup language). Ανακαλύφτηκε από την IBM, η οποία ήθελε να λύσει το πρόβλημα της για μη τυποποιηµένη εµφάνιση κειµένων στα διάφορα υπολογιστικά της συστήµατα. Html υπάρχει και στις δυναµικές και στις στατικές ιστοσελίδες. Η html αποτελείται από διάφορα tags που

δίνουν εντολές στον browser όπου ο τελευταίος απεικονίζει τα αποτελέσµατα αυτών των εντολών στις οθόνες µας. Τα tags είναι εντολές που βρίσκονται µεταξύ των συµβόλων < και >. Για παράδειγµα, αν θέλουµε να δώσουµε εντολή στον browser µας να εµφανίσει κάποιο κείμενο μαρκαρισμένο σε bold, στην html γράφεται: <b>Το\_κείμενο\_εδώ</b> Οι εντολές είναι case insensitive, δεν επηρεάζονται από το αν έχουν γραφτεί µε πεζά (µικρά) ή κεφαλαία.

Αξιοσηµείωτο είναι επίσης ότι η html είναι η πρώτη και πιο διαδεδοµένη γλώσσα περιγραφής της δοµής µιας ιστοσελίδας.

Η εξέλιξη της html έφερε και τα πρώτα προβλήµατα εµφάνισης ιστοσελιδών από τους διάφορους browsers.

Ειδικά όταν περιλαµβάνει (που περιλαµβάνει συχνά) εφαρµογές σε Javascript. Αρχικά είχαν θεσπιστεί κάποιες προδιαγραφές για τη html που κάλυπταν µέχρι τη html 2.0. Τα προβλήµατα προέκυψαν όταν οι Microsoft κι η Netscape πρόσθεσαν στην html τέτοιες δυνατότητες που ήταν συµβατές να απεικονιστούν από ορισµένους browsers. Ακόµη και τώρα αλλιώς απεικονίζεται µια σελίδα από διαφορετικούς browsers. Χάρη σε αυτό εκθρονίστηκε ο explorer από τον firefox.

Μεγάλα προγράµµατα στα οποία ο χρήστης συγγράφει κώδικα html και ταυτόχρονα µπορεί να βλέπει και το αποτέλεσµα των κωδικών που συγγράφει είναι το Dreamweaver της Adobe, το FrontPage της Microsoft, το Ace HTML κά.

#### **1.3 PHP.** Γλώσσα δηµιουργίας ιστοσελίδων

Η php είναι µια γλώσσα προγραµµατισµού που χρησιµοποιείται κυρίως στην κατασκευή δυναµικών ιστοσελίδων.

Μια ιστοσελίδα γραµµένη σε php για να ανοίξει σε πραγµατικό χρόνο στην οθόνη µας σε µορφή html µέσω του browser µας, επικοινωνεί και περνά από επεξεργασία από έναν συµβατό διακοµιστή του ιστού (πχ Apache). Ο Apache είναι ο µεγαλύτερος και διασηµότερος εξυπηρετητής (webserver) του παγκόσµιου ιστού (world wide web). Ο Apache είναι ο δηµοφιλέστερος εκ των εξυπηρετητών γιατί λειτουργεί και στα Linux, Unix ,Mac OS X εκτός από τα Windows. Η χρησιµότητα του Apache είναι γιατί όταν κάποιος χρήστης επισκέφτεται µια ιστοσελίδα από το πρόγραµµα περιήγησής του (browser), αυτό επικοινωνεί

µε τον διακοµιστή-server µέσω του πρωτοκόλλου http, και έτσι δηµιουργούνται οι ιστοσελίδες οι οποίες αποστέλλονται στο πρόγραµµα περιήγησης και από εκεί στην οθόνη του υπολογιστή µας σε µορφή κώδικα html. Ο Apache υποστηρίζει εξ' ορισµού την εκτέλεση κώδικα php.

Η php αναπτύχθηκε το 1995 από το φοιτητή Rasmus Lerdorf, ο οποίος δηµιούργησε για απλή προσωπική χρήση ένα απλό script γραµµένο σε php. Το script αυτό είχε σαν σκοπό να διατηρεί µια λίστα στατιστικών για τα άτοµα που έβλεπαν το online βιογραφικό του σηµείωµα. Αργότερα αυτό το script το διέθεσε και σε φίλους του, οι οποίοι άρχισαν να του ζητούν να προσθέσει περισσότερες δυνατότητες και έτσι το εξέλιξαν. Η εξέλιξη της php βασίστηκε και στη γλώσσα προγραµµατισµού C. Σήµερα, στους περισσότερους ιστότοπους χρησιµοποιείται η 5η έκδοση της php, ενώ συνεχίζει να αναπτύσσεται.

#### **1.4 CSS. Cascading Style Sheets**

Τα αρχεία (φύλλα στυλ) CSS µας επιτρέπουν να διαχωρίσουµε το περιεχόµενο µιας ιστοσελίδας από το σχεδιαστικό κοµµάτι της. Και αυτό συµβαίνει γιατί όλα τα στοιχεία σχεδίασης και µορφοποίησης µιας σελίδας µπορούν να αποθηκευτούν σε ένα µόνο ξεχωριστό αρχείο CSS, το οποίο θα συνδέεται και θα επικοινωνεί µε όλα τα άλλα αρχεία της σελίδας, και θα τα αλλάζει σχεδιαστικά. Αυτό, όπως καταλαβαίνετε, είναι πολύ πρακτικό, γιατί αν για παράδειγµα θέλουµε να αλλάξουµε το φόντο (background color) µιας σελίδας, αρκεί να επέµβουµε στο αρχείο CSS και να κάνουµε εκεί την αλλαγή, και ∆ΕΝ χρειάζεται να κάνουµε την αλλαγή σε όλα τα αρχεία µιας σελίδας ξεχωριστά.

Τα βασικά πλεονεκτήµατα της CSS συνοπτικά είναι:

o Ελαχιστοποίηση χρόνου φόρτωσης µιας σελίδας, αφού µικραίνει το µέγεθος των αρχείων µιας σελίδας.

o Ελαχιστοποίηση χρόνου γραφής κώδικα.

o Προσβασιµότητα από όλους τους φυλλοµετρητές- web browsers (π.χ. explorer).

o Είναι πιστοποιηµένο από το W3C, το µεγαλύτερο οργανισµό Web Standards παγκοσµίως.

4

o Οµοιόµορφη εµφάνιση όλων των ιστοσελίδων ενός ιστοχώρου, αφού συνδέονται µε το ίδιο αρχείο CSS.

- o Είναι SEO friendly, αφού ο κώδικας της σελίδας είναι πολύ καθαρότερος.
- o Η CSS είναι σχετικά πολύ εύκολη γλώσσα στην εκµάθησή της.

#### **1.5 XML. eXtensible Markup Language**

Είναι µια γλώσσα περιγραφής/δόµησης των δεδοµένων. Λέγοντας δεδοµένα, εννοούµε µια συλλογή στοιχείων δεδοµένων, όπως κατάλογοι βιβλίων ή διευθύνσεων. Η XML δεν είναι γλώσσα προγραµµατισµού και ούτε έχει τα χαρακτηριστικά µιας γλώσσας προγραµµατισµού. Η XML χρησιµοποιείται για να διευκολύνει τον υπολογιστή µας να παράγει και να δοµήσει τα δεδοµένα.

#### **1.6 SEO. Search engine optimization**

To SEO σηµαίνει Search engine optimization και στα ελληνικά "Βελτιστοποίηση Σελίδας για τις µηχανές αναζήτησης". Για να είναι οι σελίδες ενός ιστοχώρου πιο φιλικές προς τις µηχανές αναζήτησης, υπάρχει δυνατότητα τοποθέτησης στον κώδικα html, των meta tags τα οποία αναγνωρίζουν οι µηχανές αναζήτησης και κατατάσσουν τη σελίδα πάνω από αυτές που δεν έχουν αυτή την δυνατότητα. Αυτό είναι πολύ ισχυρό πλεονέκτηµα των σελίδων που υποστηρίζουν δυνατότητες SEO γιατί έχει άµεση σχέση µε την επισκεψιµότητά τους. Και η επισκεψιµότητα σε έναν ιστότοπο µπορεί να µεταφραστεί σε κέρδος. Και όπως είναι γνωστό, οι µηχανές αναζήτησης είναι αυτές που παραπέµπουν τους χρήστες στις ιστοσελίδες. Οπότε όσο καλύτερα κατεταγµένη η σελίδα στις µηχανές αναζήτησης σε διάφορες λέξεις-κλειδιά, τόσο µεγαλύτερο πλεονέκτηµα έχει έναντι των ανταγωνιστών της.

Στην αγορά γίνεται σκληρή µάχη ανάµεσα στους SEO experts για διάφορες λέξειςκλειδιά. Είναι αξιοσηµείωτο, ότι µόνο στην ελληνική αγορά για λέξεις-κλειδιά όπως (fashion, gadgets, ρούχα), για να επιτευχθεί η πρώτη θέση στις µηχανές αναζήτησης, δαπανούνται µέχρι και αρκετές χιλιάδες ευρώ. Για αυτές τις φράσεις, στην παγκόσµια αγορά τα ποσά εκτοξεύονται στα ύψη όπως είναι αντιληπτό.

#### **1.7** Στατικές και ∆υναµικές Ιστοσελίδες

Με την παγκόσµια άνθηση του διαδικτύου και τη χρήση του από όλο και περισσότερους ανθρώπους ως βασικό µέσο µαζικής επικοινωνίας, είναι πλέον προφανές ότι το κάθε νοµικό ή φυσικό πρόσωπο, επιβάλλεται να έχει παρουσία σε αυτό. Ο συνηθέστερος τρόπος παρουσίασης των προϊόντων µιας επιχείρησης ή η προβολή ιδεών ενός ατόµου είναι µέσω µιας ιστοσελίδας.

Τα είδη µιας ιστοσελίδας ποικίλουν, ανάλογα µε τις ανάγκες του καθενός. Οι δυο µεγαλύτερες και βασικότερες κατηγορίες ιστοσελίδων είναι οι στατικές (static) και οι δυναµικές (dynamic).

Στατικές ονοµάζονται οι ιστοσελίδες, που έχουν µόνιµο περιεχόµενο. Ο όρος "στατικές" αναφερέται στο µόνιµο περιεχόµενο των στατικών ιστοσελίδων και όχι σε κάποιο είδος κίνησης. ∆ηλαδή, µια στατική ιστοσελίδα µπορεί να έχει πολλά κινούµενα γραφικά.

∆υναµικές είναι οι ιστοσελίδες στις οποίες ο χρήστης-επισκέπτης αλληλεπιδρά µε την ίδια τη σελίδα και έχει τη δυνατότητα (υπό προϋποθέσεις και ανάλογα µε τα δικαιώµατα που τους έχουν δοθεί) να αλλάζει το περιεχόµενό της.

Σήµερα κυριαρχεί η λανθασµένη εντύπωση ότι οι στατικές ιστοσελίδες είναι ξεπερασµένες, κυρίως επειδή για να κατασκευαστούν βασίζονται σε παλαιότερες τεχνολογίες. Αυτή η εντύπωση όµως είναι άκρως λανθασµένη. Μερικές από τις πιο µοντέρνες ιστοσελίδες είναι στατικές, ενώ οι στατικές ιστοσελίδες προσφέρουν πλεονεκτήµατα που δεν έχουν οι δυναµικές. Τα δεδοµένα (κείµενο, φωτογραφίες κλπ.) για να αλλάξουν σε µια στατική σελίδα, θα πρέπει ο διαιχειριστής της σελίδας να τα αλλάξει χειροκίνητα µέσω κάποιου ειδικού προγράµµατος κατασκευής ιστοσελίδων.

Αντίθετα στις δυναµικές ιστοσελίδες ο απλός χρήστης-επισκέπτης αλληλεπιδρά άµεσα-δυναµικά µε την ίδια την σελίδα και αυτό σηµαίνει ότι µπορεί να αλλάξει τη δοµή και το περιεχόµενό της. Για αυτό τον λόγο, οι δυναµικές ιστοσελίδες δηµιουργούνται και διαχειρίζονται µέσα από συστήµατα CMS (Content Management System). ∆ηλαδή το σύστηµα διαχείρισης της σελίδας είναι ανοιχτό στους χρήστες, οι οποίοι µπορούν να τις αλλάξουν ή να τις τροποποιήσουν. Το κατά πόσο έχει τη δυνατότητα να τροποποιήσει το περιεχόµενο µιας δυναµικής ιστοσελίδας ένας επισκέπτης, το ορίζει µέσω δικαιωµάτων που αναθέτει ο διαχειριστής της σελίδας (administrator) στους χρήστες.

Οι πρώτες ιστοσελίδες πλησιάζουν περισσότερο τις σηµερινές στατικές, παρά τις δυναµικές, που εφευρέθηκαν αργότερα. Ο βρετανός Τιµ-Μπέρνες Λι, εφευρέτης internet ή του world wide web το 1989, δηµοσίευσε τον Αύγουστο του 1991 αυτό που, θεωρούµε σήµερα ως την πρώτη ιστοσελίδα, η οποία ήταν γραµµένη σε html, δηλαδή στη γλώσσα όπου γράφονται οι στατικές ιστοσελίδες.

Οι δυναµικές ιστοσελίδες βασίζονται σε γλώσσες και τεχνολογίες που ανακαλύφτηκαν αρκετά πρόσφατα και αναπτύσσονται συνεχώς. Οι δυναµικές ιστοσελίδες γράφονται σε γλώσσες προγραµµατισµού (πχ php που αναπτύσσεται διαρκώς) και δηµιουργούνται από το server δηµοσίευσής τους.

Για την εµφάνιση µιας σύγχρονης δυναµικής ιστοσελίδας είναι απαραίτητη η χρήση των παρακάτω τεχνολογιών.

## **1.8** Πλεονεκτήµατα και Μειονεκτήµατα Στατικής και ∆υναµικής Ιστοσελίδας

Η κατασκευή ιστοσελίδων (Web development-design) από τους σχεδιαστές (web designers-developers) είναι η διαδικασία δημιουργίας παρουσιάσεων περιεχομένου (συνήθως υπερκειµένου, ή πολυµέσων), οι οποίες προβάλλονται στον τελικό χρήστη του ∆ιαδικτύου, µέσω ενός προγράµµατος περιήγησης (browser).

Όλες οι ιστοσελίδες είναι ένα ηλεκτρονικό αρχείο ή ένα σύνολο από ηλεκτρονικά αρχεία αποθηκευµένα σε σκληρούς δίσκους υπολογιστών που λέγονται servers.

Τα ηλεκτρονικά αρχεία µπορεί να είναι εικόνες (.jpg, .gif, .png) τα οποία τοποθετούνται στη σελίδα µας, µε τη χρήση των κατάλληλων κωδικών σήµανσης, ώστε να αναγνωρίζονται από τον περιηγητή µας, ο οποίος µε τη σειρά του θα µας τα απεικονίσει στην οθόνη µας. Οι "κατάλληλοι κωδικοί σήµανσης" µπορεί να είναι html/xhtml/xml.

Βέβαια σήµερα τα πράγµατα έχουν εξελιχθεί σε µεγάλο βαθµό.

Η απλή γλώσσα σήµανσης html, έχει συνδυαστεί µε εφαρµογές Javascript και µε CSS. Πάντως σε γενικές γραµµές, οι browsers ακολουθούν τα ενιαία πρότυπα και προδιαγραφές που έχει θέσει το W3C. Κι οι browsers σήµερα ενσωµατώνουν πάνω τους τα πρόσθετα (plug-ins), που άλλοτε θα έπρεπε να τα εγκαταστήσουν οι χρήστες ξεχωριστά.

Η στατική ιστοσελίδα έχει πλεονεκτήµατα που δεν έχουν οι δυναµικές και το αντίθετο. Για αυτό δεν µπορούµε να πούµε ότι η µία είναι καλύτερη από την άλλη. Αυτό το λάθος το κάνουν πολλοί, που λένε ότι οι δυναµικές είναι καλύτερες από τις στατικές, ίσως επειδή έχουν πιο πολλά πλεονεκτήµατα.

Η βασική διαφορά είναι ότι οι στατικές ιστοσελίδες δεν αλληλεπιδρούν µε τον επισκέπτη, πράγµα που κάνουν οι δυναµικές.

#### **1.8.1** Στατικές ιστοσελίδες

Οι στατικές ιστοσελίδες χαρακτηρίζονται από την µονιµότητα του περιεχοµένου τους και της διάταξής τους (layout), τα οποία µπορούν να αλλάξουν και να τροποποιηθούν µόνο µε αίτηµα για αναβάθµιση (update) από τον προγραµµατιστή-διαχειριστή της σελίδας αυτής. Μια απλή σελίδα html (έγγραφο html) που περιλαµβάνει κείµενο, συνδέσµους και φωτογραφίες για παράδειγµα, είναι ένα απλό παράδειγµα στατικής σελίδας. Τα δεδοµένα σε µια στατική ιστοσελίδα δεν αλλάζουν δυναµικά. Έχουν σταθερό, αµετάβλητο περιεχόµενο.

Στα υπέρ της στατικής σελίδας είναι το χαµηλό κόστος κατασκευής και συντήρησης, γιατί µια στατική σελίδα, δεν απαιτεί µεγάλο χώρο σε φιλοξενία από webserver. Μια στατική σελίδα αναπτύσσεται και σχεδιάζεται γρηγορότερα από ότι µια δυναµική. Επίσης οι στατικές σελίδες φορτώνουν πιο γρήγορα από ότι οι δυναµικές.

Ένα ακόµη µεγάλο πλεονέκτηµα των στατικών ιστοσελίδων έναντι των δυναµικών είναι επίσης ότι πιο SEO friendly.

Στα κατά µιας στατικής ιστοσελίδας είναι ότι ο χρήστης πρέπει να έχει γνώσεις προγραµµατισµού, για να µπορεί να ανανεώσει το περιεχόµενο της σελίδας. Κι αυτό γιατί θα πρέπει να επεµβαίνει στον κώδικα.

Σε µια στατική ιστοσελίδα ο χρήστης δεν έχει κανένα είδους αλληλεπίδραση µε τη σελίδα και όποια άλλα µειονεκτήµατα συνεπάγονται σε αυτό.

Θα επιλέξετε µια στατική ιστοσελίδα αν δεν έχετε σκοπό να ανανεώνετε συχνά τις σελίδες σας, οι οποίες δεν θα ξεπεράσουν τις 15-20. Οι στατικές ιστοσελίδες ενδείκνυνται για µικρές επιχειρήσεις που θέλουν να κάνουν µια απλή παρουσίαση των προϊόντων τους στο διαδίκτυο, χωρίς να θέλουν να τις ανανεώνουν συχνά.

8

Η κατασκευή µιας στατικής ιστοσελίδας από τους web designers έχουν χαµηλότερο κόστος, σε σχέση µε τις δυναµικές, και αυτό είναι λογικό γιατί είναι πιο απλή η κατασκευή τους.

#### **1.8.2** ∆υναµικές ιστοσελίδες

Οι δυναµικές ιστοσελίδες προσαρµόζουν το περιεχόµενο τους και την εµφάνισή τους σύµφωνα µε την καταχώρηση/αλληλεπίδραση ή τις αλλαγές του τελικού χρήστη στο περιβάλλον προγραµµατισµού (χρήστης, ώρα, τροποποιήσεις στη βάση δεδοµένων κτλ.). Το περιεχόµενο µπορεί να αλλάζει στον υπολογιστή του τελικού-χρήστη µε τη χρήση των γλωσσών προγραµµατισµού που εκτελούνται στον υπολογιστή του χρήστη (JavaScript, VBScript, Actionscript, etc.). Το περιεχόµενο στις δυναµικές σελίδες µεταφράζεται στον εξυπηρετητή (server), που εκεί αποστέλλεται µέσω του διακοµιστή (Apache), µέσω γλωσσών προγραµµατισµού που εκτελούνται στον εξυπηρετητή (Perl, PHP, ASP, JSP, ColdFusion, .NET κτλ). Πίσω από δυναµικά websites κρύβονται πάντα βάσεις δεδοµένων (databases) οπού εκεί αποθηκεύονται δεδοµένα και πληροφορίες του website. Και µε εντολή του χρήστη, το website επικοινωνεί µε την database, από όπου θα αντλήσει το περιεχόµενο που απαίτησε να δει ο χρήστης. Λόγω των databases καθίσταται εύκολη η προσθαφαίρεση περιεχοµένου στις δυναµικές ιστοσελίδες χωρίς να απαιτούνται ιδιαίτερες γνώσεις προγραµµατισµού από το χρήστη της σελίδας. Αυτό γιατί, σε µια στατική σελίδα για να αλλάξει ή να τροποποιήσει κανείς το περιεχόµενο της σελίδας θα πρέπει να επέµβει στον κώδικα της. Άρα πρέπει να ξέρει προγραµµατισµό. Ενώ σε µια δυναµική σελίδα, απλά πρέπει να ξέρει πως να διαχειρίζεται το περιεχόµενο στη βάση δεδοµένων και όλα τα υπόλοιπα γίνονται αυτοµατοποιηµένα από το πρόγραµµα. Όπως είπαµε οι στατικές σελίδες είναι απλά html έγγραφα. Οι δυναµικές ιστοσελίδες είναι εφαρµογές-προγράµµατα. Για την δηµιουργία ενός δυναµικού site χρειάζονται πολλές-πολλές γραµµές κώδικα προγραµµατισµού. Παρόλο όµως που είναι σχετικά δύσκολο να κατασκευαστεί ένα δυναµικό site, είναι εύκολο να διαχειριστεί και να ανανεωθεί. Εδώ είναι και το µεγάλο πλεονέκτηµα, έναντι των στατικών.

Για να µπορεί ένας απλός χρήστης-επισκέπτης να διαχειρίζεται (να το αλλάζει, να το τροποποιεί ή να το διαγράφει) το περιεχόµενο µιας δυναµικής σελίδας εύκολα, χωρίς γνώσεις προγραµµατισµού, υπάρχουν τα CMS (Content Managment System).

Τα συστήµατα αυτά είναι εύχρηστοι µηχανισµοί διαχείρισης περιεχοµένου. Έτσι, στην περιοχή διαχείρισης της σελίδας, µπορούν να διαχειριστούν το περιεχόµενό της, απλά µέλη, συντάκτες, διαχειριστές κά. Ο καθένας έχει το δικό του κωδικό πρόσβασης και συγκεκριµένα προνόµια αν και κατά πόσο µπορεί να αλλάξει το περιεχόµενο της σελίδας, όπως τα έχει ορίσει ο διαχειριστής του συστήµατος.

Συνεπώς, θα επιλέξει κάποιος µια δυναµική ιστοσελίδα αν θέλει να ανανεώνει συχνά το περιεχόµενό της και θέλει να έχει απεριόριστο αριθµό διαφορετικών σελίδων. Ένα επίσης ακόµη πλεονέκτηµα είναι ότι το περιεχόµενό της µπορεί να ανανεωθεί και να τροποποιηθεί από ανθρώπους που δεν γνωρίζουν προγραµµατισµό, σε αντίθεση µε τις στατικές, όπου αυτό καθίσταται αδύνατο. Επίσης µια δυναµική ιστοσελίδα παρέχει µια σχετικά εύκολη διαχείριση χρηστών, διαχειριστών και µελών του ιστοχώρου.

Στα αρνητικά ενός δυναµικού website είναι αναµφίβολα το αρκετά υψηλότερο κόστος κατασκευής αλλά και συντήρησης, γιατί λόγω των µεγαλύτερων απαιτήσεων, απαιτεί πολύ µεγαλύτερες απαιτήσεις από το πάροχο φιλοξενίας-webserver.

Συνήθως φορτώνει πιο αργά από µια στατική σελίδα γιατί να εµφανιστεί πρέπει πρώτα να κατασκευαστεί από τον webserver.

Η χρήση τους επίσης, είναι µονόδροµος, για επιχειρήσεις, που θέλουν να φτιάξουν ηλεκτρονικό κατάστηµα (e-shop) όπου θα διαθέτουν προς πώληση τα προϊόντα τους, για ξενοδοχεία τα οποία θέλουν ο επισκέπτης να κάνει ηλεκτρονικές κρατήσεις των δωµατίων τους και γενικότερα για µεγάλα ειδησεογραφικά portals τα οποία ανανεώνουν συνεχώς το περιεχόµενό τους και θέλουν ο χρήστης-επισκέπτης να γίνεται µέλος στη σελίδα, να αφήνει σχόλια, να λαµβάνει newsletter και γενικότερα να αλληλεπιδρά µε την σελίδα.

Οι δυναµικές ιστοσελίδες έχουν υψηλότερο κόστος κατασκευής από ότι οι στατικές και αυτό είναι λογικό, λόγω της πολυπλοκότητας του περιχυµένου τους.

#### **1.9** Ορισµός του **Content Management System (CMS)**

Το σύστηµα διαχείρισης περιεχοµένου είναι ένα εργαλείο που επιτρέπει σε ένα µεγάλο εύρος τεχνικού και µη προσωπικού τη δηµιουργία, επεξεργασία, διαχείριση και τέλος δηµοσίευση µιας ποικιλίας περιεχοµένου (όπως κείµενο, γραφικά, εικόνες κτλ) ενώ ταυτόχρονα περιορίζεται από µια κεντρική οµάδα κανόνων (set of rules), διαδικασιών

(process) και ροής εργασιών (workflow) που εξασφαλίζουν συνάφεια και κύρος στο ηλεκτρονικό περιεχόµενο.

Συµπερασµατικά, το Σύστηµα ∆ιαχείρισης ∆ιαδικτυακού Περιεχοµένου είναι ένα εύχρηστο και µη τεχνικό εργαλείο για την διαχείριση όλου του κύκλου ζωής της ψηφιακής πληροφορίας που προβάλλεται σε έναν ιστοχώρο µε µεγάλο αριθµό χρηστών που συνεισφέρουν περιεχόµενο και των οποίων οι αρµοδιότητες και τα δικαιώµατα οφείλουν να είναι σαφώς ορισµένα.

#### **1.10** Ανατοµία ενός Συστήµατος ∆ιαχείρισης Περιεχοµένου

Ένα Σύστηµα ∆ιαχείρισης Περιεχοµένου διαχειρίζεται ολόκληρο τον κύκλο ζωής ενός αντικειµένου από τη δηµιουργία µέχρι την αρχειοθέτηση ή διαγραφή του.

Εποµένως, η λειτουργικότητά του επιµερίζεται στις εξής κύριες κατηγορίες:

#### **•** ∆ηµιουργία Περιεχοµένου

Τα Συστήµατα ∆ιαχείρισης ∆ιαδικτυακού Περιεχοµένου χρησιµοποιούν ένα εύχρηστο περιβάλλον συγγραφής σχεδιασµένο να λειτουργεί όπως το Word. Αυτό προσφέρει έναν µη τεχνικό τρόπο δηµιουργίας νέων σελίδων ή ανανέωσης περιεχοµένου χωρίς να είναι απαραίτητη η γνώση HTML. Επίσης επιτρέπει τη διαχείριση της δοµής του ιστοχώρου δηλαδή πού είναι τοποθετηµένες οι σελίδες και πώς συνδέονται µεταξύ τους. Πλέον σχεδόν όλα τα Συστήµατα ∆ιαχείρισης ∆ιαδικτυακού Περιεχοµένου προσφέρουν ένα περιβάλλον συγγραφής που βασίζεται στο διαδίκτυο, κάτι που επιτρέπει την ανανέωση του περιεχοµένου από οποιαδήποτε συσκευή έχει πρόσβαση στο διαδίκτυο (PC, laptop, κινητά κλπ) χωρίς να χρειάζεται η εγκατάσταση ειδικών προγραµµάτων επεξεργασίας ιστοσελίδων, γραφικών κλπ. Αρκεί δηλαδή ένας απλός φυλλοµετρητής ιστοσελίδων (web browser).

#### **•** ∆ιαχείριση Περιεχοµένου

Όταν δηµιουργείται µια νέα σελίδα αυτή αρχειοθετείται σε µία κεντρική αποθήκη (βάση δεδοµένων) του Συστήµατος ∆ιαχείρισης ∆ιαδικτυακού Περιεχοµένου. Αυτή η αποθήκη περιέχει όλο το περιεχόµενο του ιστοχώρου και προσφέρει µια σειρά από χρήσιµες λειτουργίες όπως:

- Παρακολούθηση των αλλαγών που έχει υποστεί µια σελίδα καθώς και το ποιος άλλαξε τι και πότε (χρήση metadata)

- Εξασφάλιση ότι ο κάθε χρήστης µπορεί να αλλάξει τον τοµέα του ιστοχώρου για τον οποίο είναι ο ίδιος υπεύθυνος

- Ολοκλήρωση µε υπάρχουσες πηγές πληροφορίας (πχ. βάσεις δεδοµένων) και συστήµατα τεχνολογίας των πληροφοριών.

Όµως το πιο σηµαντικό είναι ότι το CMS προσφέρει διάφορες δυνατότητες ροής εργασίας. πχ. όταν µια σελίδα δηµιουργείται από έναν συγγραφέα (author) αυτή αποστέλλεται αυτόµατα στον διευθυντή (manager) ώστε να την εγκρίνει και στη συνέχεια στην κεντρική οµάδα διαδικτύου για την συντακτική επανεξέτασή της. Τέλος αποστέλλεται στη νοµική οµάδα για έναν τελικό έλεγχο προτού δηµοσιευτεί στον ιστοχώρο. Σε κάθε βήµα το Σύστηµα ∆ιαχείρισης Περιεχοµένου διαχειρίζεται την κατάσταση της σελίδας ειδοποιώντας τους χρήστες που εµπλέκονται.

Με αυτό τον τρόπο η ροή εργασίας επιτρέπει τη συµµετοχή περισσότερων συγγραφέων στη διαχείριση του ιστοχώρου ενώ ταυτόχρονα διατηρεί αυστηρό έλεγχο στην ποιότητα, ακρίβεια και συνεκτικότητα της πληροφορίας.

#### **•** ∆ηµοσίευση πληροφορίας

Όταν πλέον το τελικό περιεχόµενο βρίσκεται στην κεντρική αποθήκη µπορεί να δηµοσιευτεί είτε στον ιστοχώρο είτε στο ενδοδίκτυο µιας επιχείρησης. Τα Συστήµατα ∆ιαχείρισης Περιεχοµένου έχουν ισχυρές µηχανές δηµοσίευσης που ντύνουν το περιεχόµενο µε την εµφάνιση και τη δοµή του ιστοχώρου αυτόµατα µόλις αυτό δηµοσιευτεί. Επίσης επιτρέπουν τη δηµοσίευση του ίδιου περιεχοµένου σε πολλαπλούς ιστοχώρους. Χάρη στις µηχανές δηµοσίευσης των Συστηµάτων ∆ιαχείρισης ∆ιαδικτυακού Περιεχοµένου εξασφαλίζεται η συνέπεια των σελίδων σε έναν ολόκληρο ιστοχώρο ενώ αφήνει ελεύθερους τους συγγραφείς να επικεντρωθούν στο γράψιµο του περιεχοµένου χωρίς να χρειάζεται να ασχοληθούν µε την εµφάνιση του ιστοχώρου.

#### **•** Παρουσίαση περιεχοµένου

Τα Συστήµατα ∆ιαχείρισης Περιεχοµένου προσφέρουν µια ποικιλία χαρακτηριστικών που ενισχύουν την ποιότητα και την αποτελεσµατικότητα του ίδιου του ιστοχώρου. Για παράδειγµα το Σύστηµα ∆ιαχείρισης ∆ιαδικτυακού Περιεχοµένου θα χτίσει αυτόµατα την πλοήγηση του ιστοχώρου διαβάζοντας τη δοµή κατευθείαν από την αποθήκη του

περιεχοµένου. Επίσης διευκολύνουν την υποστήριξη πολλαπλών φυλλοµετρητών καθώς και χρηστών που έχουν προβλήµατα µε την προσβασιµότητα. Το Σύστηµα ∆ιαχείρισης ∆ιαδικτυακού Περιεχοµένου µπορεί να κάνει έναν ιστοχώρο δυναµικό και διαδραστικό.

#### **1.11** Ελεύθερο λογισµικό

Το ελεύθερο λογισµικό όπως ορίζεται από το Ίδρυµα Ελεύθερου Λογισµικού (Free Software Foundation), είναι λογισμικό που μπορεί να χρησιμοποιηθεί, αντιγραφεί, μελετηθεί, τροποποιηθεί και αναδιανεµηθεί χωρίς περιορισµό. Η ελευθερία από τέτοιους περιορισµούς είναι βασικό στοιχείο στην ιδέα του "ελεύθερου λογισµικού", έτσι ώστε το αντίθετο του ελεύθερου λογισµικού να είναι το ιδιόκτητο λογισµικό και όχι το λογισµικό που πωλείται για κέρδος, όπως το εµπορικό λογισµικό. Το ελεύθερο λογισµικό ορισµένες φορές αναφέρεται και σαν ανοιχτό λογισµικό ή λογισµικό ανοιχτού κώδικα αλλά οι δύο έννοιες δεν είναι ταυτόσηµες.

### **1.12** Άδειες ελευθέρου λογισµικού

Εν γένει, σύµφωνα µε την ισχύουσα νοµοθεσία περί πνευµατικής ιδιοκτησίας, η ελεύθερη αντιγραφή, διανοµή και τροποποίηση του λογισµικού δεν επιτρέπεται. Για το λόγο αυτό, οι εκδόσεις ελευθέρου λογισµικού κάνουν χρήση ειδικής άδειας (free software license) σύµφωνα µε την οποία, παραχωρείται το δικαίωµα αντιγραφής, τροποποίησης και αναδιανοµής του λογισµικού στους χρήστες. Σύµφωνα µε το Ίδρυµα Ελεύθερου Λογισµικού, οι άδειες χρήσης ελευθέρου λογισµικού πρέπει να περιλαµβάνουν τις εξής ελευθερίες:

Ελευθερία 0: Ελευθερία χρήσης του προγράµµατος για οποιονδήποτε σκοπό.

Ελευθερία 1: Ελευθερία µελέτης και τροποποίησης του προγράµµατος.

Ελευθερία 2: Ελευθερία αντιγραφής του προγράµµατος.

Ελευθερία 3: Ελευθερία βελτίωσης του προγράµµατος και επανέκδοσής του, προς το συµφέρον της κοινότητας των χρηστών.

Οι ελευθερίες 1 και 3 προϋποθέτουν την πρόσβαση των χρηστών στον πηγαίο κώδικα του λογισµικού.

### **1.13** ∆ιαθέσιµα **web CMS**

Σύµφωνα µε τα παραπάνω τα διαθέσιµα CMS χωρίζονται σε 3 κατηγορίες:

- CMS κλειστού κώδικα. ∆ιανέµονται µε συγκεκριµένες άδειες χρήσης και συνήθως επί πληρωµή.
- CMS ανοιχτού κώδικα. ∆ιανέµονται µε άδειες ελεύθερου λογισµικού και είναι δωρεάν.
- Παραµετροποιηµένα CMS. Βασίζονται σε πλαίσια ανοιχτού κώδικα τα οποία έχουν τροποποιηθεί από συγκεκριµένες εταιρείες για την κάλυψη συνήθως εξειδικευµένων αναγκών. Η κατηγορία αυτή ουσιαστικά είναι µια µίξη των παραπάνω και συνήθως συνοδεύεται από άδειες χρήσεις επί πληρωµή.

#### **1.13.1** Μερικά από τα πιο διαδεδοµένα δωρεάν **CMS**

Παρακάτω αναφέρεται ένας κατάλογος των πιο γνωστών και διαδεδοµένων συστηµάτων διαχείρισης περιεχοµένου (CMS) που διανέµονται ελεύθερα να κατεβάσετε και να χρησιµοποιήσετε, εκτός αν ορίζεται διαφορετικά.

Joomla, Wordpress, Magento, ocPortal, Drupal, DotNetNuke, TinyCMS, ModX, TextPattern, Concrete5, Umbraco, RefineryCMS

## **2** Γενική παρουσίαση και τελική επιλογή **Joomla 3**

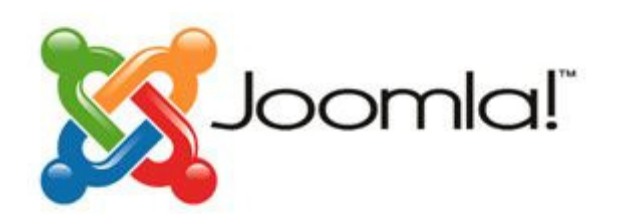

Το Joomla είναι ένα σύστηµα διαχείρισης περιεχοµένου ανοικτού κώδικα και η χρήση του απαιτεί εµπειρία και δεν αφορά τόσο τους αρχάριους χρήστες. Για το Joomla έχει αναπτυχθεί µια ευρεία επιλογή από πρόσθετα που απογειώνουν τις δυνατότητές του. Το Joomla αποτελεί ικανοποιητική επιλογή για εταιρείες που αναζητούν να επεκτείνουν τη βασική ιστοσελίδα τους σε κάτι πιο ελκυστικό, µοναδικό, διαδραστικό και επαγγελµατικό.

### **2.1** Βασικά χαρακτηριστικά

Λαµβάνοντας υπόψη τις παρατηρήσεις των χρηστών του Joomla µπορούµε να πούµε ότι τα πιο σηµαντικά χαρακτηριστικά του είναι:

• Χρησιµοποιεί τις καλύτερες διαθέσιµες τεχνολογίες. Συγκεκριµένα, mysql για τη Βάση ∆εδοµένων, php για την προγραµµατιστική λογική, xml, css2 και δυνατότητα RSS.

• Ο πλήρης μηχανισμός διαχείρισης της βάσης δεδομένων του site.

• Τµήµατα για Νέα Προϊόντα ή Υπηρεσίες είναι πλήρως επεξεργάσιµα, διαχωρίσιµα και εύχρηστα.

• Τµήµατα µε θεµατικές ενότητες µπορούν να προστεθούν από διαφορετικούς συντάκτες.

• Πλήρως παραµετροποιηµένο περιεχόµενο και περιβάλλον, συµπεριλαµβανοµένων των θέσεων του αριστερού, κεντρικού και δεξιού µενού.

• Είναι πολυγλωσσικό.

• Ανέβασµα φωτογραφιών µέσω του φυλλοµετρητή του χρήστη, σε δική του βιβλιοθήκη για χρήση οπουδήποτε στον ιστοχώρο.

• Έχει τη δυνατότητα δηµιουργίας πολλών επιπέδων χρηστών.

15

• Ενσωµατωµένη δυναµική υποστήριξη Forum/Ψηφοφορίας για τα επί τόπου αποτελέσµατα.

Υπάρχει ειδικός μηχανισμός SEO για τις μηχανές αναζήτησης.

• Υποστηρίζει διαφορετικά λειτουργικά συστήµατα, όπως Linux, FreeBSD, Windows, MacOSX server, Solaris και AIX.

### **2.2** Η αρχιτεκτονική του **Joomla**

## **Joomla! CMS Architecture**

Lets take a look under the hood ....

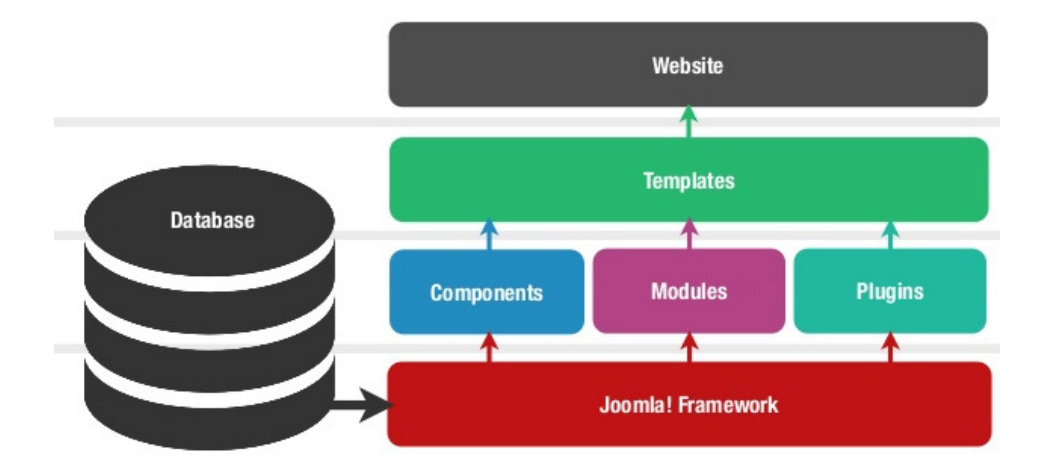

Το **Joomla,** ως ένα σύστηµα διαχείρισης περιεχοµένου δηµιουργεί τις σελίδες δυναµικά**,** τι στιγµή που τις ζητά ο δικτυακός επισκέπτης, συνθέτοντας εκείνη τη στιγµή όλα τα στοιχεία:

Database - τα αποθηκευμένα στοιχεία στη βάση δεδομένων και τα αυτόνομα κείµενα

• Components, Plugins – εφαρµογές και επεκτάσεις διαχείρισης και προβολής περιεχοµένου

• Modules – τις διαθέσιµες θέσεις εµφάνισης που έχει το πρότυπο που χρησιµοποιούµε (templates)

• Την επιλογή του επισκέπτη, µέσω του µενού πλοήγησης του ιστοχώρου

• Την τελική δηµιουργία της ιστοσελίδας και αποστολή της για εµφάνιση στο φυλλοµετρητή (web browser) του χρήστη.

#### **2.2.1 Front-end** και **Back-end**

Μόνο το επίπεδο του Website αποτελεί το δηµόσιο τµήµα (Front-end) και είναι στην ουσία αυτό που βλέπουν οι επισκέπτες και οι συνδεδεµένοι χρήστες στο site. ∆ηλαδή οι τελικοί χρήστες. Μέσα στο δηµόσιο τµήµα βρίσκονται τα άρθρα, τα µενού και γενικά όλα τα στοιχεία που θέλουµε να εµφανίζονται στην ιστοσελίδα µας.

Τα υπόλοιπα επίπεδα αποτελούν την περιοχή διαχείρισης, θα µπορούσαµε να πούµε ότι είναι το "εργαστήριο" του Joomla. Περιέχει το περιβάλλον του δικτυακού τόπου που αφορά µόνο τους διαχειριστές (Back-end). Η διαµόρφωση, η συντήρηση, ο καθαρισµός, η παραγωγή των στατιστικών, καθώς και η δηµιουργία νέου περιεχοµένου γίνονται όλα εδώ, από εξουσιοδοτηµένα άτοµα. Το Back-end βρίσκεται σε διαφορετική διεύθυνση URL από την ιστοσελίδα.

## **3** ∆ηµιουργία ιστοχώρου

Από τα πρώτα βήµατα που ολοκληρώθηκαν πριν την έναρξη της δηµιουργίας του ιστοχώρου, είναι η καταγραφή και η ταξινόµηση του περιεχοµένου του ιστοχώρου σε κατηγορίες.

Μετά από συνάντηση µε το ∆ιοικητικό Συµβούλιο του Σκακιστικού Οµίλου Ι.Π. Μεσολογγίου έγινε καταγραφή των βασικών λειτουργικών απαιτήσεων του.

### **3.1** Περιγραφή δοµής του περιεχοµένου

Μετά από την καταγραφή και τη σχετική επεξεργασία, έγινε ιεράρχιση και ταξινόµηση της παρεχόµενης πληροφορίας σε κατηγορίες.

Συγκεκριµένα η δοµή του περιεχοµένου και των λειτουργιών του ιστοχώρου που προέκυψε έχει ως εξής:

#### • Στοιχεία για το Σύλλογο

- o Γενικές πληροφορίες, σκοποί και στόχοι
- o Ιστορική αναδροµή
- o ∆ιοικητικό Συµβούλιο

#### • Γενικές πληροφορίες για το σκάκι

- o Προέλευση και διαδροµή
- o Το παιχνίδι και οι κανονισµοί
- o Τα οφέλη από την ενασχόληση
- o Παγκόσµιο πρωτάθληµα και πρωταθλητές
- ∆ραστηριότητες του Οµίλου
	- o Τµήµατα εκπαίδευσης
	- o Αγωνιστικό τµήµα
	- o Υλοποίηση προγραµµάτων
- o Εκδηλώσεις
- Τα νέα και οι ανακοινώσεις
- Στοιχεία επικοινωνίας

#### • Παράλληλες δυνατότητες του ιστοχώρου

- o Το πρόβληµα της ηµέρας
- o Ηµερολόγιο καταχώρησης σηµαντικών γεγονότων
- o ∆υνατότητα αποστολής newsletter
- o Λειτουργίες προώθησης µέσω κοινωνικής δικτύωσης (social)

#### **3.2** Απαιτήσεις για την εγκατάσταση **Joomla 3**

Η δηµιουργία ενός ιστοχώρου, χρησιµοποιώντας το Joomla CMS προαπαιτεί κάποιες άλλες λειτουργίες.

Αρχικά, η εγκατάσταση θα γίνει τοπικά στον υπολογιστή µας, οπότε πρέπει να χρησιµοποιηθεί ένας τοπικός server, πάνω στον οποίο θα στηθεί το σύστηµα. Γι' αυτή την εργασία θα χρησιµοποιηθεί ο webserver Apache.

Ο Apache είναι ένας εξυπηρετητής HTTP του παγκόσµιου ιστού (web). Όταν επισκεπτόµαστε έναν ιστότοπο ο φυλλοµετρητής µας επικοινωνεί µε έναν διακοµιστή HTTP. O Apache είναι ένας από τους δηµοφιλέστερους, γιατί λειτουργεί σε διάφορες πλατφόρµες όπως Windows, Linux, Unix και Mac OS X. Παράγεται και διανέµεται δωρεάν από µια κοινότητα ανοιχτού κώδικα µε επιτήρηση από το Ίδρυµα Λογισµικού Apache (Apache Software Foundation). Χρησιμοποιείται κυρίως για να εξυπηρετεί στατικό και δυναμικό περιεχόµενο στο web.

Επίσης, πρέπει να εγκατασταθεί στον ηλεκτρονικό υπολογιστή που χρησιµοποιούµε η γλώσσα προγραµµατισµού PHP για την διαµόρφωση του site.

Τέλος, όσο αφορά τη δηµιουργία της βάσης δεδοµένων στην οποία θα αποθηκεύονται όλες οι πληροφορίες που αφορούν το ηλεκτρονικό κατάστηµα θα χρησιµοποιηθεί η MySQL.

Η MySQL αποτελεί ένα σχεσιακό σύστηµα διαχείρισης βάσεων δεδοµένων, το οποίο έχει περισσότερα από 6 εκατοµµύρια εγκαταστάσεις.

Τα αρχικά MySQL προέρχονται από τις λέξεις My Structured Query Language. Το πρόγραµµα λειτουργεί ως διακοµιστής παροχής πρόσβασης πολλών χρηστών σε µια σειρά από βάσεις δεδοµένων. ∆ηλαδή, παρέχει τη δυνατότητα λειτουργίας από πολλαπλούς χρήστες µε ασφάλεια αφού µόνο οι κατοχυρωµένοι ως χρήστες έχουν πρόσβαση στα δεδοµένα της. Χρησιµοποιεί τη γλώσσα SQL που είναι η πιο διαδεδοµένη γλώσσα στις βάσεις δεδοµένων.

Ακόµη, θα χρησιµοποιηθεί και το εργαλείο phpMyAdmin, το οποίο είναι ένα δωρεάν λογισµικό γραµµένο σε PHP που προορίζεται για τη διαχείριση της MySQL µέσω του Παγκόσµιου Ιστού. Το εργαλείο phpMyAdmin υποστηρίζει ένα ευρύ φάσµα λειτουργιών της MySQL.

#### **3.3** Εκκίνηση και χρήση του **XAMPP**

Το XAMPP είναι ένα ελεύθερο και ανοικτό cross-platform web server package, που αποτελείται κυρίως από τον Apache HTTP Server, τη MySQL βάση δεδοµένων και των διερµηνέων για scripts γραµµένα σε γλώσσες προγραµµατισµού PHP και Perl. Είναι ένα χρήσιµο εργαλείο που µας βοηθάει να µετατρέψουµε τον υπολογιστή µας σε web server µε πλήρεις δυνατότητες.

Για τις ανάγκες µας χρησιµοποιούµε το πακέτο xampp-portable-win32-5.6.15-2- VC11-installer.exe (85.2 MB) σε περιβάλλον Windows10.

Κατεβάζουµε και αποσυµπιέζουµε το παραπάνω αρχείο σε ένα φάκελο στο δίσκο του υπολογιστή µας. Στην περίπτωσή µας το αποσυµπιέζουµε σε memory stick χωρητικότητας 2GB ώστε να µπορεί να το χρησιµοποιούµε σε οποιοδήποτε ΗΥ.

Κάθε φορά που τοποθετούμε το memory stick στον υπολογιστή θα πρέπει να τρέχουµε το αρχείο "setup\_xampp.bat" ώστε να ενηµερώνονται τα νέα path (αν χρειαστεί) για τη λειτουργία του XAMPP.

Στη συνέχεια µπορούµε να ανοίξουµε το "xampp-control.exe" από το οποίο µπορούµε να ενεργοποιήσουµε τον Apache server και τον MySQL server. Οι υπόλοιποι διαθέσιµοι δεν είναι απαραίτητοι για τη λειτουργία του Joomla και δε χρειάζεται να τους ενεργοποιήσουµε.

Μια σηµαντική δυσλειτουργία που µπορεί να αντιµετωπιστεί είναι, ότι για να λειτουργήσει σωστά το XAMPP πρέπει είναι ελεύθερη από το σύστηµά µας η TCP πόρτα 80. Στα Windows10 αυτή χρησιµοποιείται από την υπηρεσία W3SVC την οποία πρέπει να σταµατήσουµε. ∆ιαφορετικά δε θα είναι δυνατή η εκκίνηση του Apache και η λειτουργία του web server.

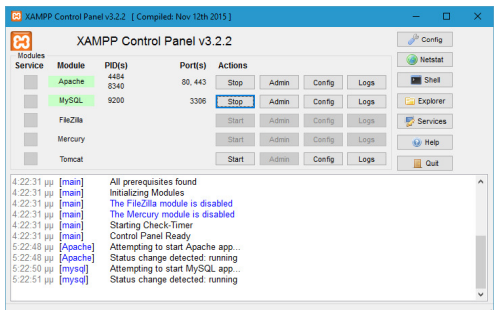

Αν όλα έχουν πάει καλά πρέπει να έχουµε τα αποτελέσµατα της παραπάνω εικόνας.

Μπορούµε να το επιβεβαιώσουµε, αν ανοίγοντας σε ένα φυλλοµετρητή τη διεύθυνση http://localhost βλέπουμε το παρακάτω:

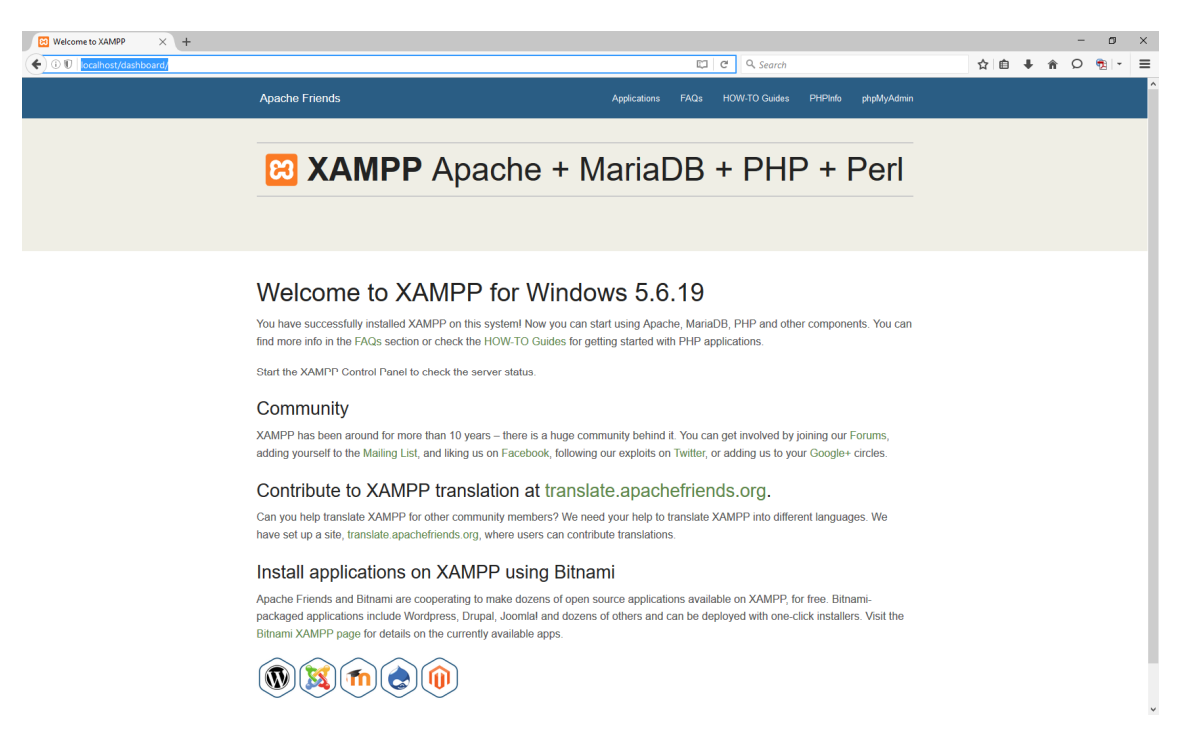

Αντιγραφή των αρχείων του Joomla 3 στο server

Από τον επίσηµο ιστότοπο του Joomla 3 κατεβάζουµε την τελευταία έκδοσή του. Στην περίπτωσή µας πρόκειται για την έκδοση Joomla\_3.5.1-Stable-Full\_Package.zip

Στη συνέχεια αποσυµπιέζουµε το αρχείο σε έναν υποφάκελο που ονοµάζουµε chess µέσα στο φάκελο \\htdocs\chess του XAMPP.

Αυτός πλέον θα είναι ο φάκελος του ιστοχώρου που πρόκειται να δηµιουργήσουµε.

Μετά την ολοκλήρωση της αποσυµπίεσης ο φάκελος chess πρέπει να είναι ο παρακάτω:

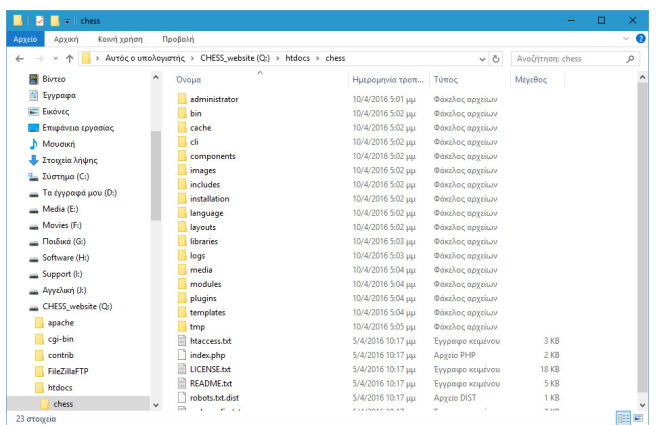

Και ανοίγοντας την τοποθεσία του http://localhost/chess από το φυλλοµετρητή πρέπει να εµφανιστεί η παρακάτω σελίδα για την εγκατάσταση του Joomla.

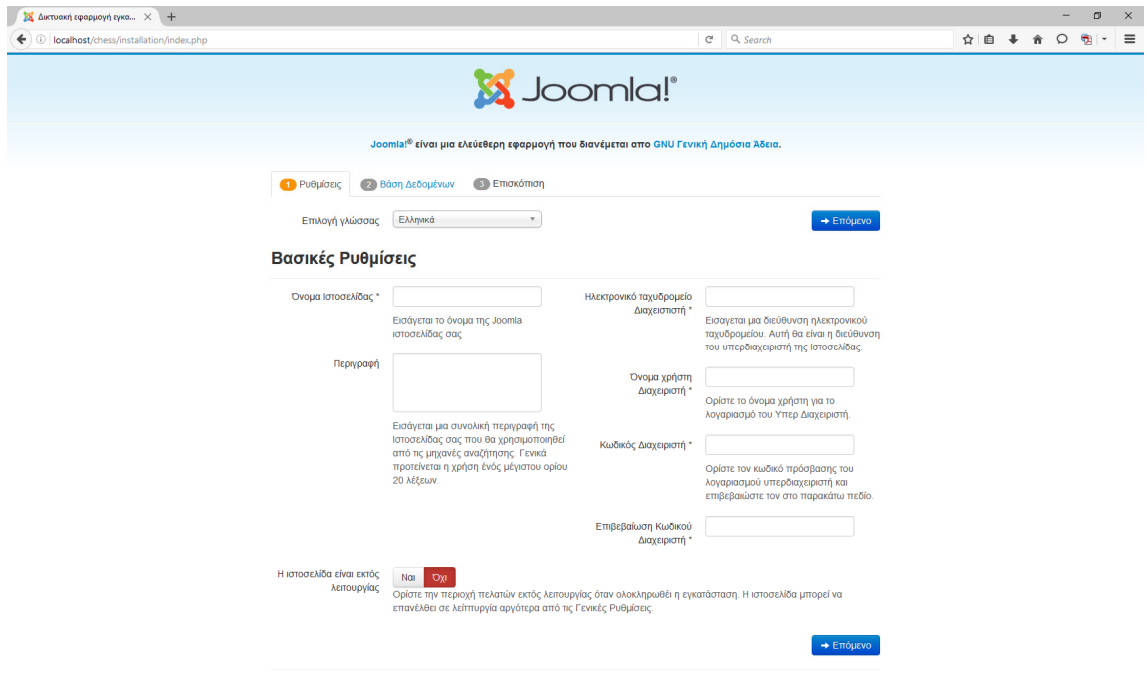

## **3.4** ∆ηµιουργία της βάσης δεδοµένων µε το **phpmyadmin**

Πριν προχωρήσουµε στη συµπλήρωση της φόρµας εγκατάστασης θα πρέπει να δηµιουργήσουµε τη βάση δεδοµένων που θα χρησιµοποιήσει το Joomla.

Για να το κάνουµε αυτό θα χρησιµοποιήσουµε το εργαλείο διαχείρισης της MySQL phpmyadmin που έχουµε στη διάθεσή µας από το XAMPP.

Σε µια νέα καρτέλα του φυλλοµετρητή µας βρίσκουµε το phpmyadmin στη διεύθυνση http://localhost/phpmyadmin

Επιλέγουµε από το µενού αριστερά το [Νέο] για να δηµιουργήσουµε τη βάση για το Joomla.

∆ίνουµε όνοµα βάσης το chess\_db, επιλέγουµε σύνθεση (κωδικοποίηση για τη σωστή εμφάνιση ελληνικών χαρακτήρων) το utf8\_general\_ci και επιλέγουμε δημιουργία.

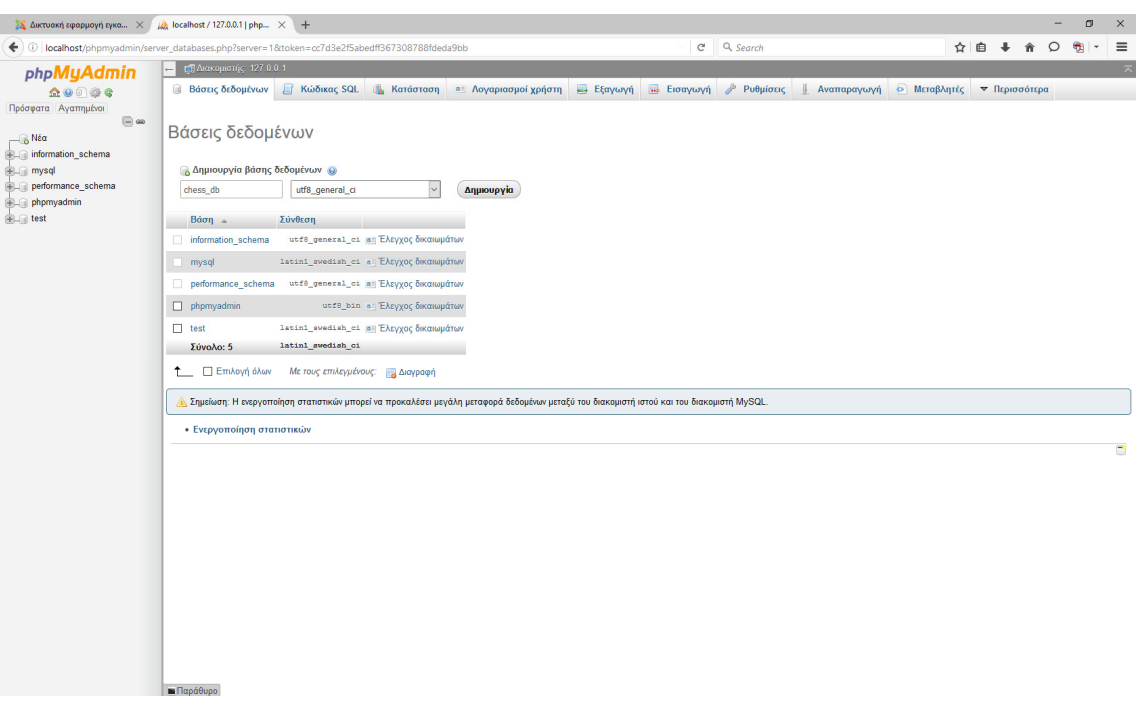

## **3.5** Εγκατάσταση **Joomla 3**

Για την εγκατάσταση του Joomla 3 ανοίγουµε την προηγούµενη καρτέλα στη διεύθυνση http://localhost/chess

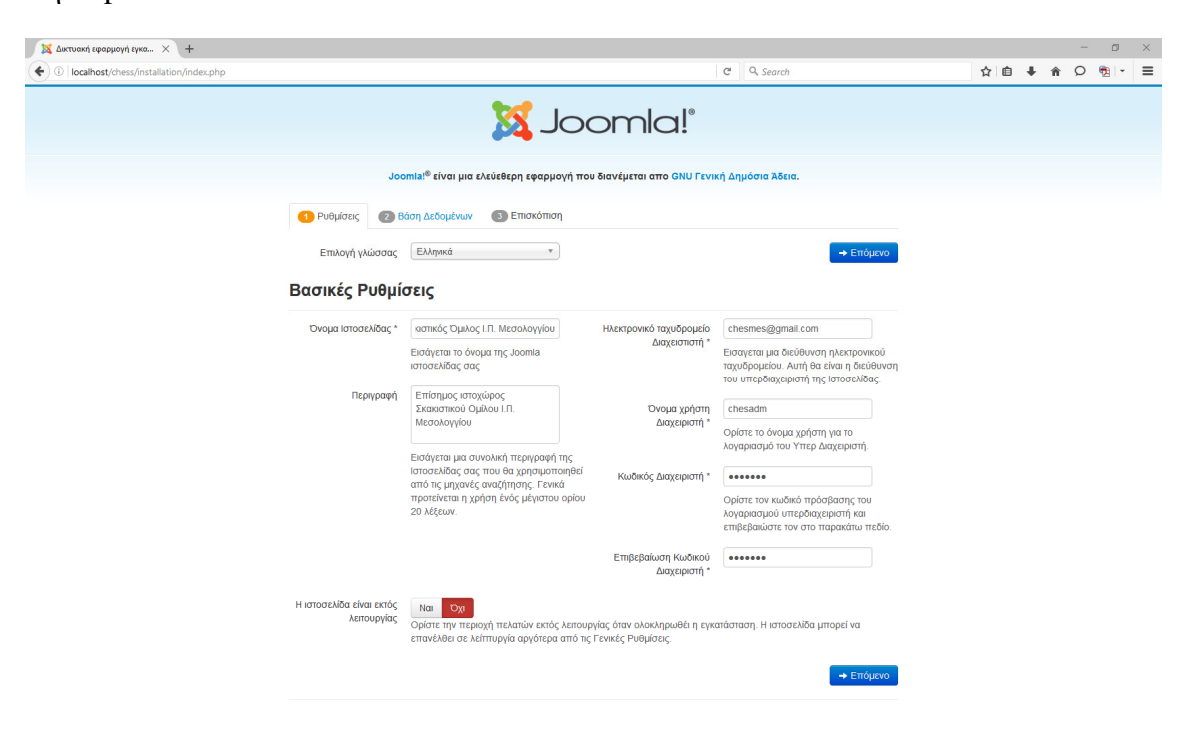

Η εγκατάσταση θα ολοκληρωθεί σε 3 στάδια. Συµπληρώνουµε τα πεδία της πρώτης φόρµας µε τα αντίστοιχα στοιχεία.

Στο πεδίο [Όνοµα χρήστη ∆ιαχειριστή] δίνουµε το όνοµα χρήστη του Υπερ∆ιαχειριστή. Για λόγους ασφάλειας, αποφεύγουµε κοινά ονόµατα, όπως admin, root, webadmin, κλπ.

Μετά το επόµενο περνάµε στο δεύτερο στάδιο, όπου πρέπει να συµπληρωθούν στοιχεία για τη βάση δεδοµένων που θα χρησιµοποιήσει το Joomla.

Στο πεδίο [Όνοµα διακοµιστή] αφήνουµε το localhost µιας και ο MySQL server βρίσκεται στον ίδιο υπολογιστή που βρίσκεται και ο Apache.

Στο πεδίο [Όνοµα χρήστη] βάζουµε το "root" µιας και στο XAMPP αυτός είναι ο προεπιλεγµένος χρήστης (∆ιαχειριστής) και δεν τον έχουµε αλλάξει.

Το πεδίο [Κωδικός] το αφήνουµε κενό µιας και δεν έχουµε δώσει κωδικό για το χρήστη root στο XAMPP. Επειδή βρισκόµαστε στη φάση κατασκευής του ιστοχώρου αυτό δε µας προβληµατίζει. Φυσικά, όταν το site δηµοσιευτεί για τελική χρήση, είναι απαραίτητο για την ασφάλεια της ιστοσελίδας να χρησιµοποιηθεί κωδικός πρόσβασης για τη βάση δεδοµένων.

Στο πεδίο [Όνοµα Βάσης ∆εδοµένων] βάζουµε το όνοµα της βάσης δεδοµένων "chess db" που δημιουργήσαμε στο προηγούμενο βήμα.

Στο πεδίο [Πρόθεµα πίνακα] επιλέγουµε στο "site\_" ώστε να ξεχωρίζουµε τους πίνακες της βάσης που αφορούν το Joomla.

Τελικά, έχουµε την παρακάτω οθόνη και επιλέγουµε Επόµενο.
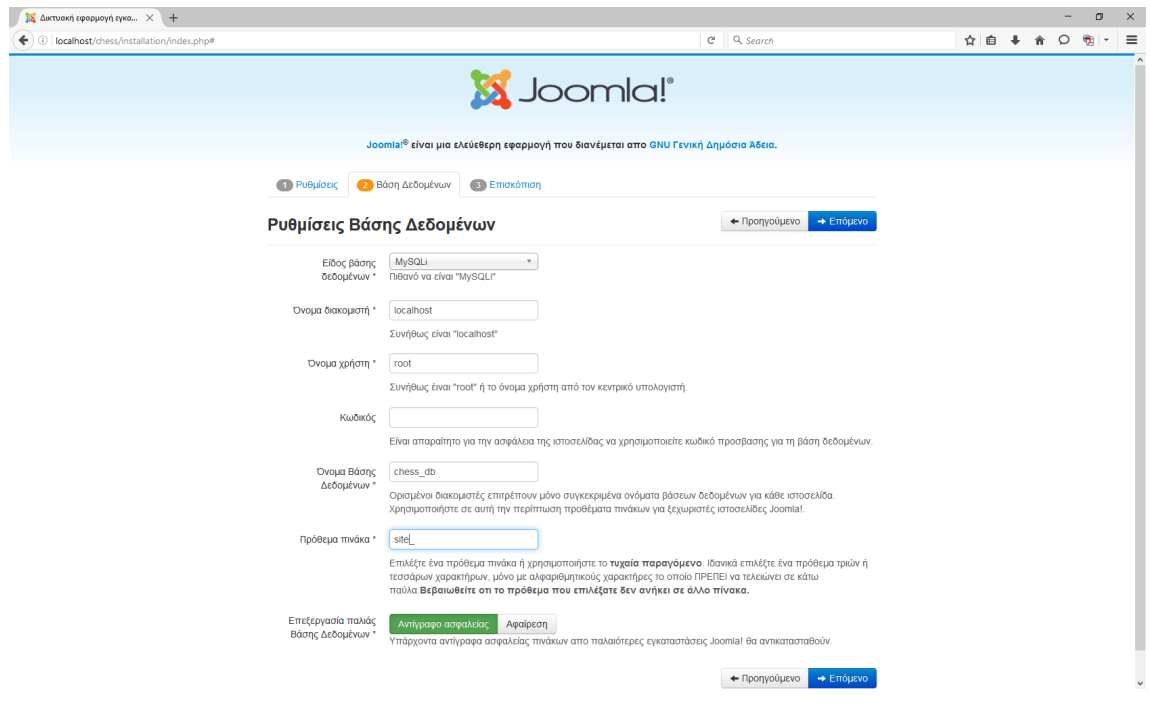

Στο επόµενο, τρίτο στάδιο, επιλέγουµε τις τελικές ρυθµίσεις πριν ξεκινήσει η εγκατάσταση.

Το τρίτο στάδιο φαίνεται στην παρακάτω εικόνα.

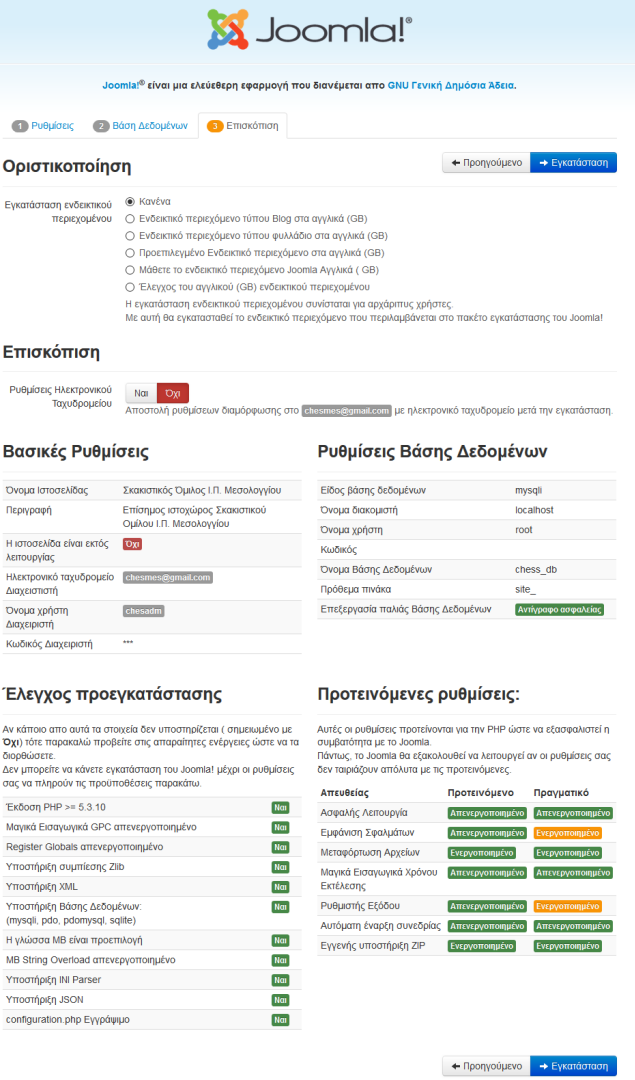

Χωρίς να αλλάξουµε τις προεπιλεγµένες επιλογές επιλέγουµε το πλήκτρο [Εγκατάσταση] και περιµένουµε µέχρι να ολοκληρωθεί.

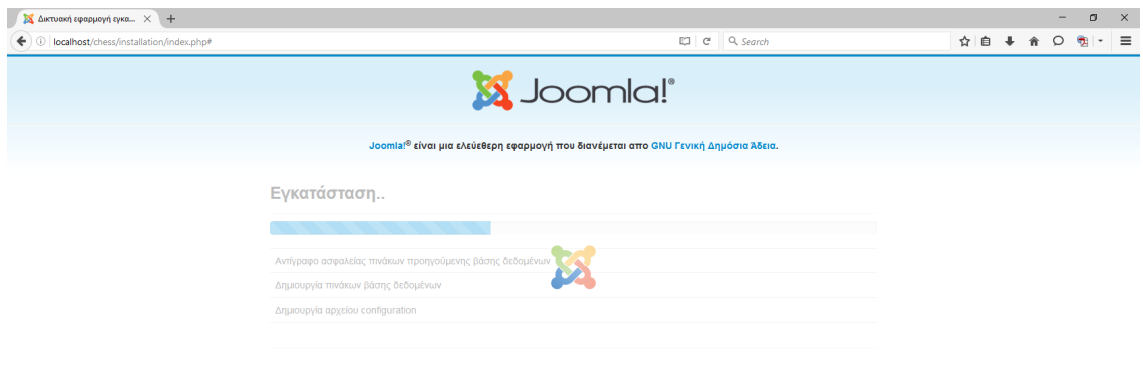

Μετά την ολοκλήρωση της εγκατάστασης, αν όλα έχουν πάει καλά και δεν υπάρξουν προβλήµατα, θα πρέπει να εµφανιστεί η παρακάτω εικόνα.

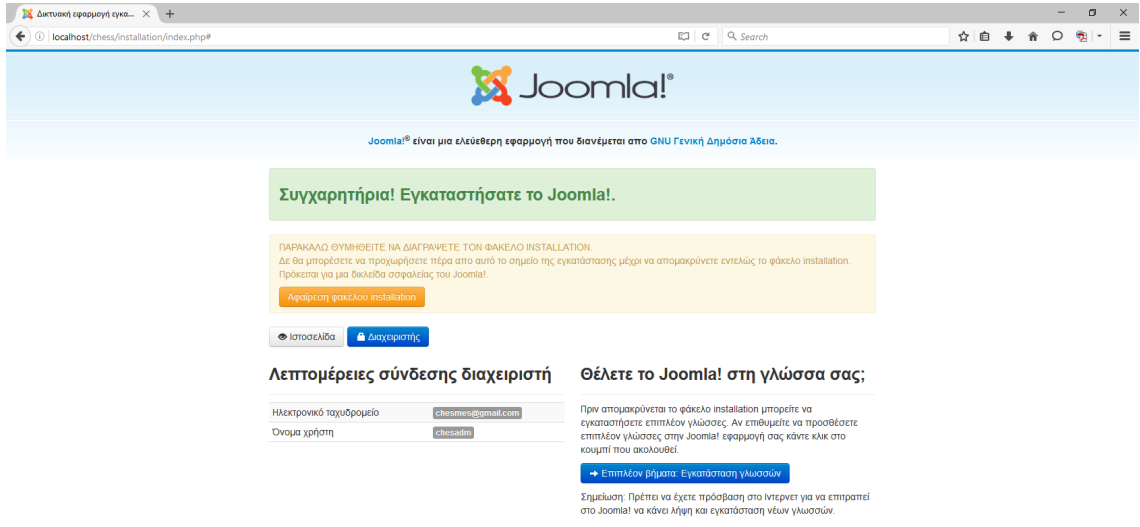

Στην έκδοση του Joomla 3 υπάρχει η δυνατότητα να ακολουθήσουµε ορισµένα επιπλέον βήµατα για την εγκατάσταση γλωσσών επιλέγοντας το σχετικό πλήκτρο.

Εµφανίζεται η παρακάτω εικόνα, στην οποία εντοπίζουµε και επιλέγουµε "Greek" και στη συνέχεια [Επόµενο]

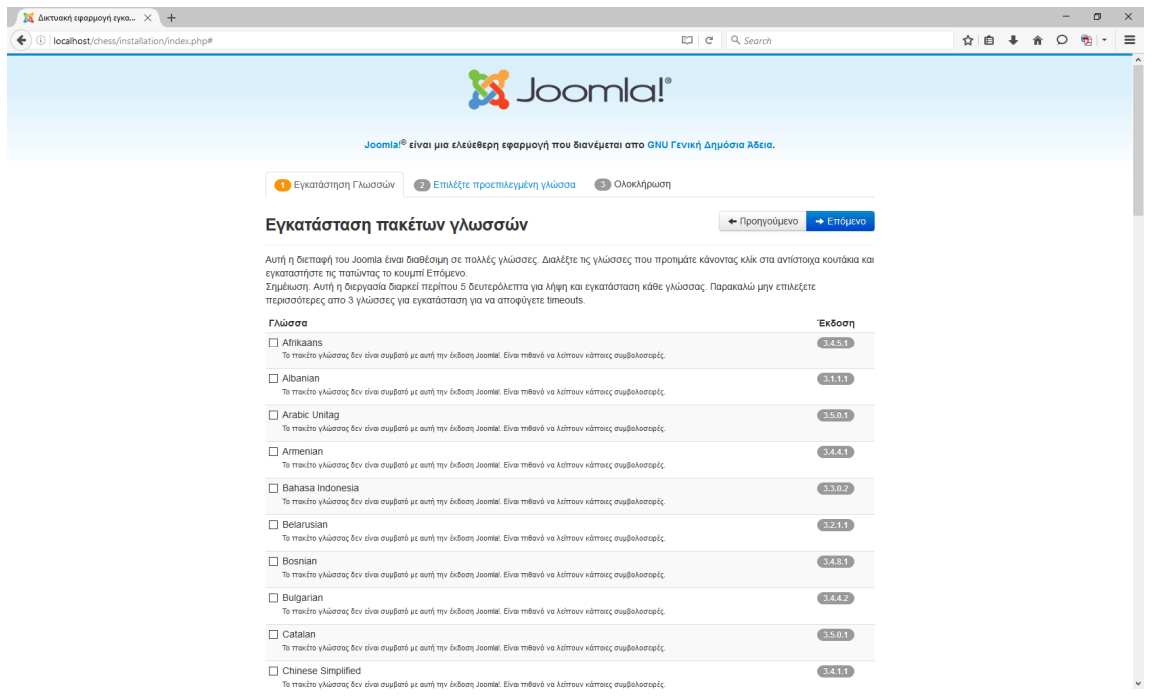

Το τελευταίο στάδιο εγκατάστασης τη Ελληνικής γλώσσας απαιτεί την επιλογή των παρακάτω.

Στην ενότητα "Πολυγλωσσικότητα" αφήνουµε τις προεπιλεγµένες ρυθµίσεις µιας και ικανοποιούν τις απαιτήσεις του ιστοχώρου που κατασκευάζουµε.

Στις επιλογές "Προεπιλεγµένη γλώσσα ∆ιαχειριστή" και "Προεπιλεγµένη γλώσσα Ιστοσελίδας" επιλέγουµε τα Ελληνικά (Greek).

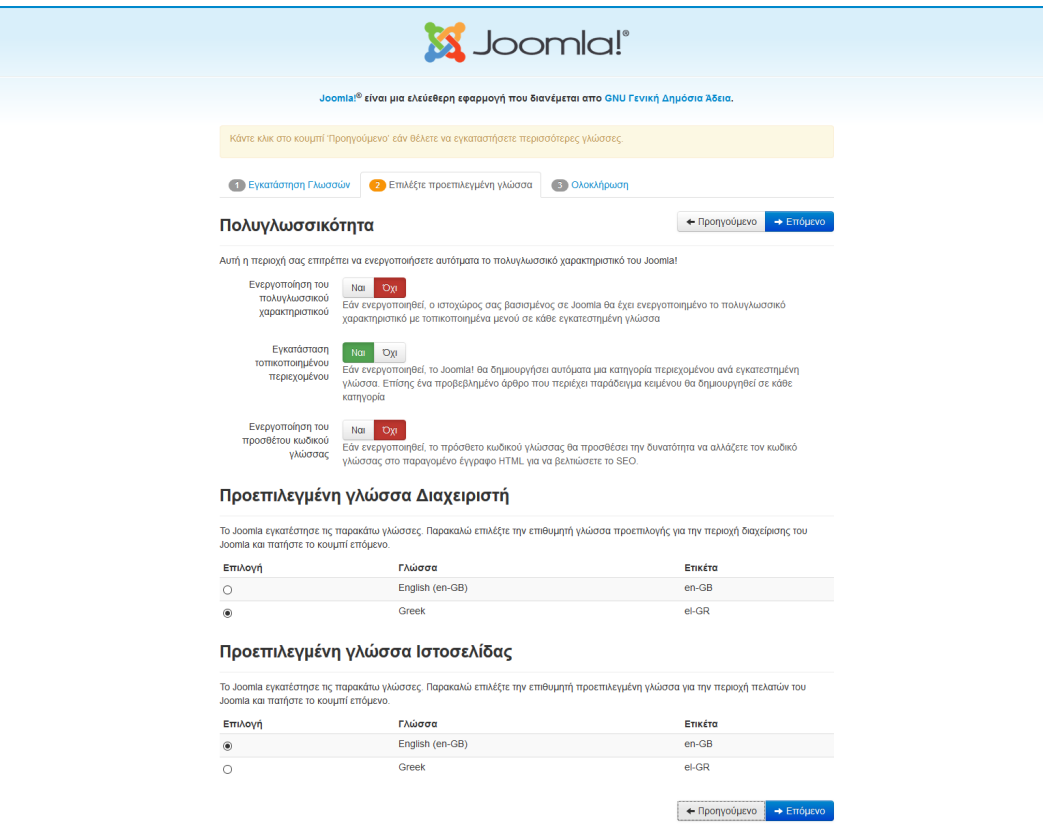

Μετά την επιλογή [Επόµενο] εµφανίζεται η παρακάτω εικόνα όπου έχει ολοκληρωθεί η εγκατάσταση του Joomla 3 και µε υποστήριξη της ελληνικής γλώσσας.

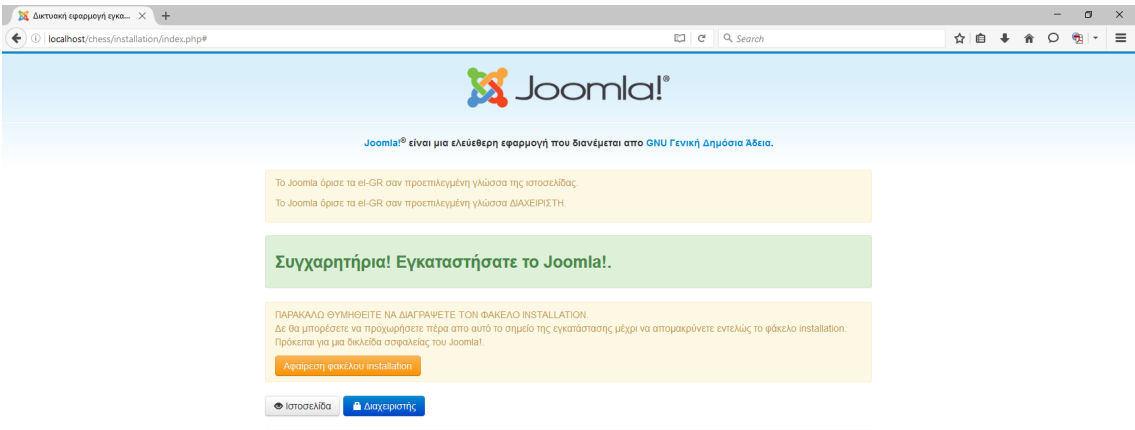

Για την εµφάνιση του site αντί να διαγράψουµε το φάκελο [installation] όπως υπάρχει στη σχετική οδηγία (πορτοκαλί πλήκτρο), προτείνεται να γίνει µετονοµασία του φακέλου (για την περίπτωση που ίσως ξαναχρειαστεί) σε "\_installation "

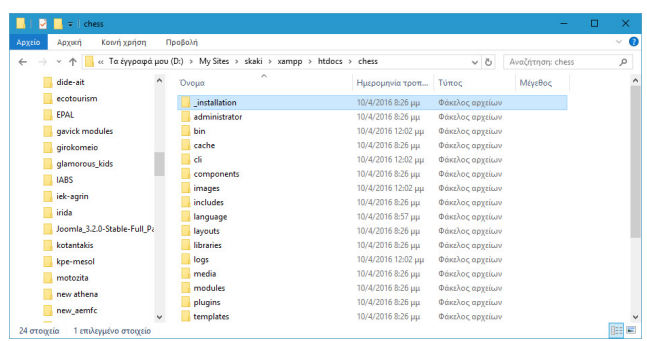

Έχει ολοκληρωθεί η εγκατάσταση του Joomla 3 και πλέον ο ιστοχώρος εµφανίζεται (Front-end). Πλέον µπορεί να ξεκινήσει η ανάπτυξή του.

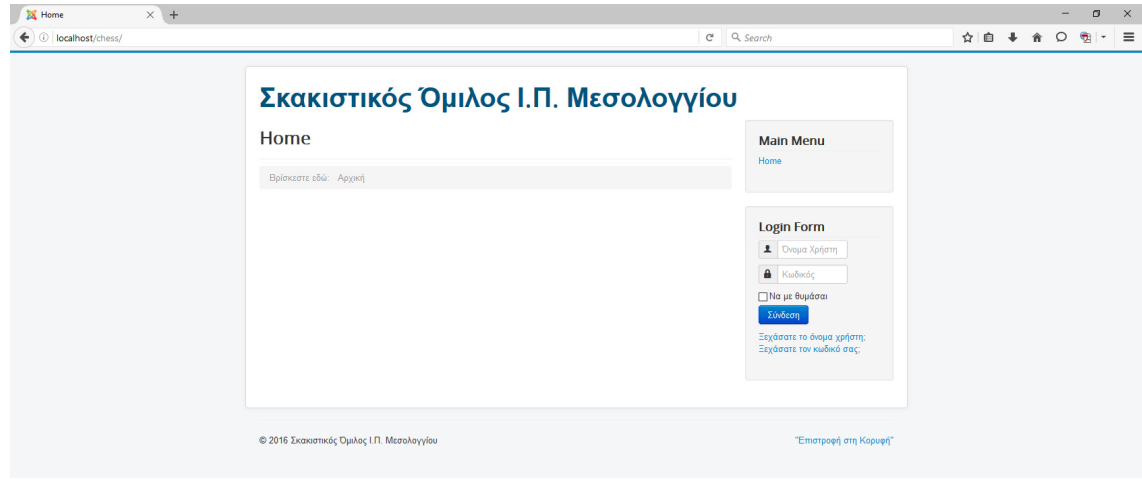

# **3.6** Περιγραφή γενικών ρυθµίσεων **Joomla**

Για να ξεκινήσουµε την ανάπτυξη του ιστοχώρου θα πρέπει να χρησιµοποιήσουµε το διαχειριστικό περιβάλλον του Joomla (Back-end).

Αυτό είναι προσβάσιµο από τη διεύθυνση http://localhost/chess/administrator

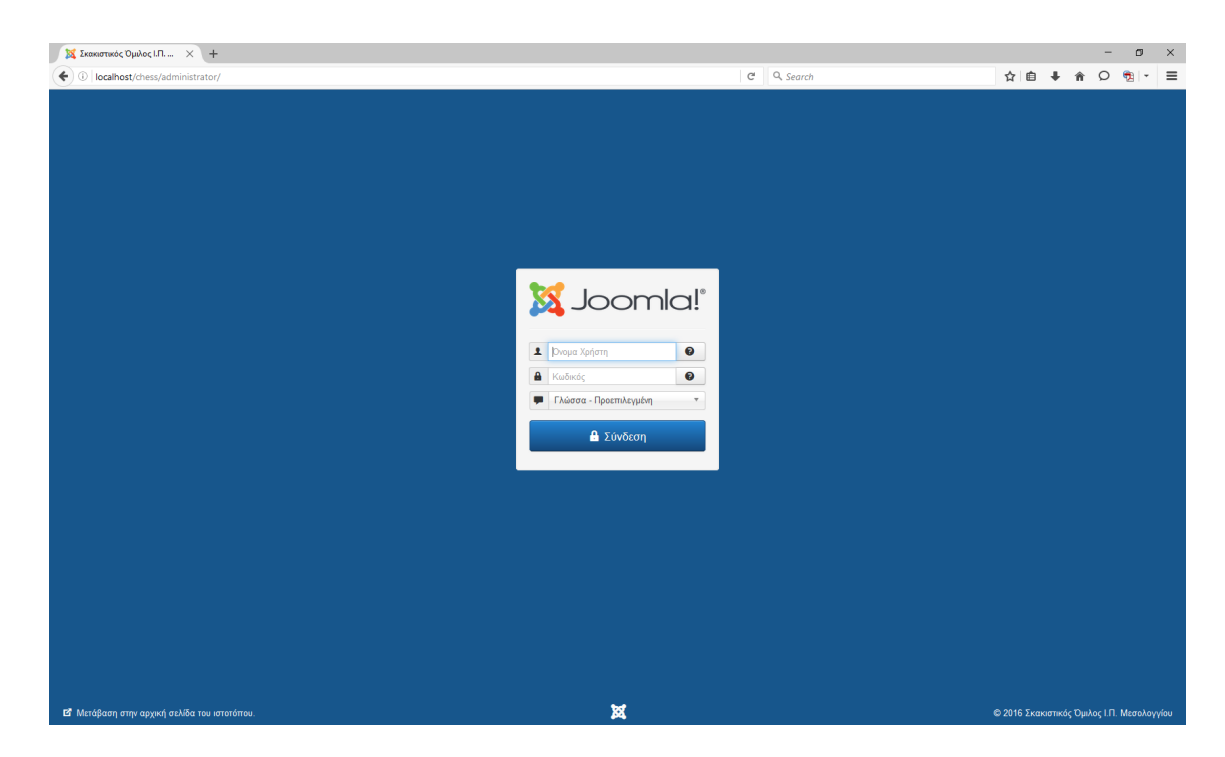

Η είσοδος γίνεται χρησιμοποιώντας τα στοιχεία του Διαχειριστή (όνομα χρήστη και κωδικό) που καταχωρήσαµε στο πρώτο στάδιο της εγκατάστασης του Joomla.

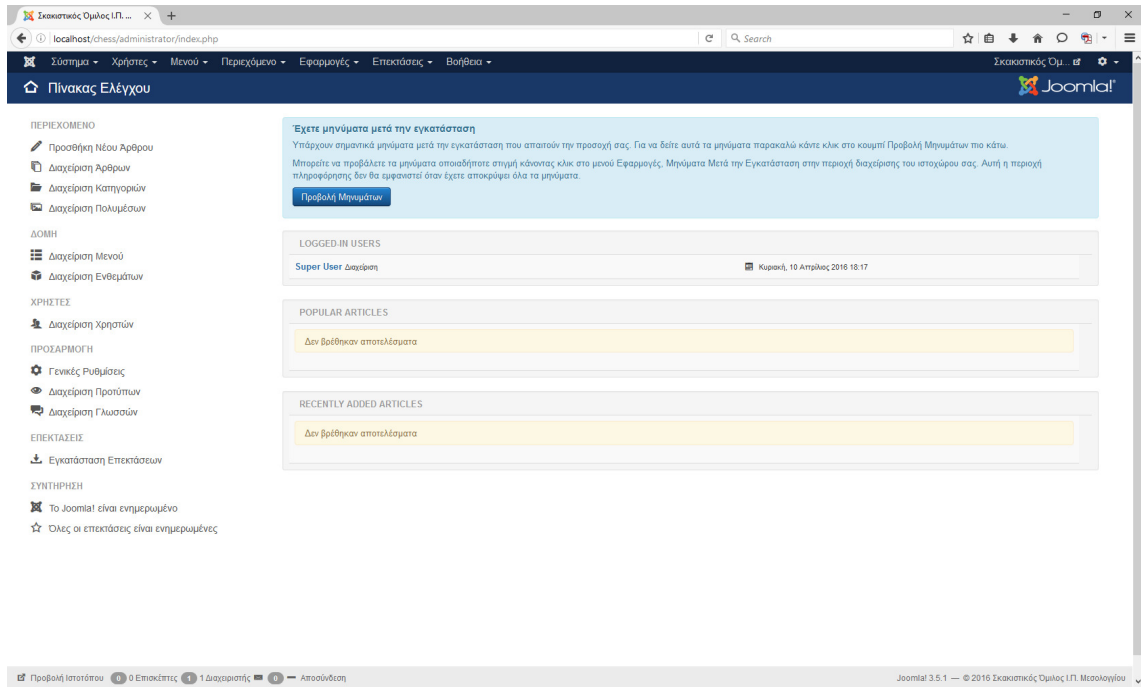

Μετά την επιτυχηµένη είσοδο θα πρέπει να εµφανιστεί η παρακάτω εικόνα

i<br>F

Από τις πρώτες αναγκαίες ενέργειες που πρέπει να γίνουν είναι να ελέγξουµε τις [Γενικές Ρυθµίσεις] για τον ιστοχώρο και τη λειτουργία του Joomla.

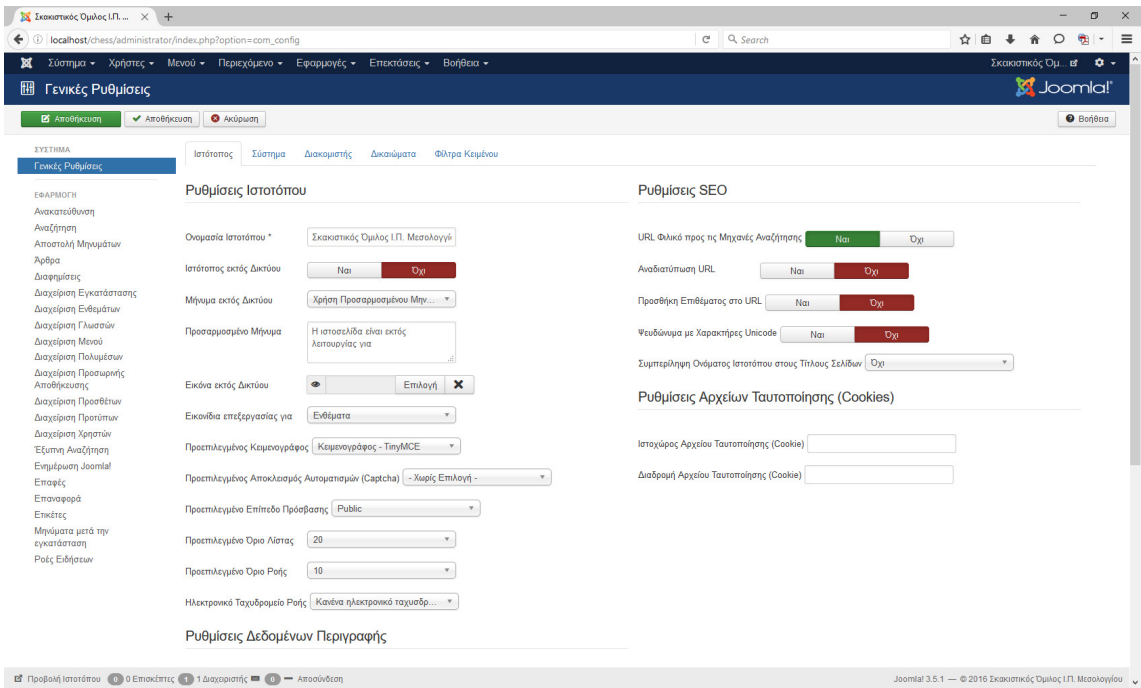

#### **3.6.1** Ρυθµίσεις ∆εδοµένων Περιγραφής

Στην ενότητα αυτή προτείνεται να συµπληρώσετε ορισµένες λέξεις κλειδιά, για να είναι ευκολότερα αναζητήσιµο το site σας από τις µηχανές αναζήτησης.

Στην περίπτωσή µας έχουµε προσθέσει τις:

Σκακιστικός όµιλος, σκάκι, chess, Μεσολόγγι

Επίσης, απενεργοποιούµε την επιλογή "Εµφάνιση της Ετικέτας Περιγραφής Αρθρογράφου" επιλέγοντας [Όχι].

#### **3.6.2** Ρυθµίσεις **SEO**

Από τις βασικές ρυθµίσεις που πρέπει να γίνουν είναι οι ρυθµίζεις SEO.

Η επιλογή "URL Φιλικό προς τις Μηχανές Αναζήτησης" πρέπει να είναι ενεργή. Αυτό έχει σαν αποτέλεσµα το URL των ιστοσελίδων του ιστοχώρου αντί να εµφανίζεται όπως το παρακάτω:

http://yoursite.com/index.php?option=com\_mtree&task=listcats&cat\_id=1922&Itemi

 $d=35$ 

Θα εµφανίζεται πιο ευανάγνωστο, όπως:

http://yoursite.com/about-us/contact

Επίσης αν ενεργοποιήσετε την επιλογή "Προσθήκη Επιθέµατος στο URL" το URL θα εµφανίζεται όπως:

http://yoursite.com/index.php/about-us/contact.html

Μετά τις επιλογές αυτές επιλέγουµε [Αποθήκευση]

#### **3.6.3** Ρυθµίσεις ∆ιακοµιστή

Προχωράµε στην τρίτη κατά σειρά ενότητα Γενικών ρυθµίσεων µε τίτλο "∆ιακοµιστής".

Ενεργοποιούµε την επιλογή "Συµπίεση Σελίδας µε Gzip" για να έχουµε καλύτερη ταχύτητα.

Στην "Ωριαία Ζώνη ∆ιακοµιστή" επιλέγουµε [Athens].

Μετά τις επιλογές αυτές επιλέγουµε [Αποθήκευση] και στη συνέχεια [Ακύρωση] για την επιστροφή στην αρχική σελίδα της ∆ιαχείρισης.

### **3.7** Γενική περιγραφή περιοχής διαχείρισης **(back-end)**

Τα βασικά συστατικά από τα οποία αποτελείται ένα site σε Joomla και έχουµε τη δυνατότητα να δηµιουργήσουµε και να επεξεργαστούµε από την περιοχή διαχείρισης είναι:

#### Περιεχόµενο **>** ∆ιαχείριση άρθρων

Τα άρθρα είναι βασικά οι σελίδες του site. Τα άρθρα κατηγοριοποιούνται σε κατηγορίες (categories). Μια κατηγορία µπορεί να έχει πολλές υποκατηγορίες και µια κατηγορία ή και υποκατηγορία, πολλά άρθρα.

Για να επιτρέψουµε στον επισκέπτη να βρει ένα άρθρο εύκολα, πρέπει να προσθέσουµε ένα link προς το άρθρο χρησιµοποιώντας το Μενού.

Το µενού καθορίζεται από την επιλογή Μενού > ∆ιαχείριση Menu.

#### Εφαρµογές **(components)**

Οι εφαρµογές είναι τα βασικά πρόσθετα που µπορεί να επεκτείνουν τις δυνατότητες του Joomla. Εκτός από τα ενσωµατωµένα εγγενώς πρόσθετα (όπως Επαφές, ∆ιαφηµίσεις...) µπορούµε να προσθέσουµε και άλλες εφαρµογές σε ένα Joomla όπως εφαρµογή για µαζική αποστολή email (newsletter), διαχείριση φωτογραφικών άλπµουµ (photo galleries) κά. που θα χρησιµοποιήσουµε στη συνέχεια.

#### Επεκτάσεις **(extensions)**

Οι επεκτάσεις είναι πρόσθετα όπως και οι εφαρµογές, αλλά πιο απλής λειτουργικότητας. Μια επέκταση µπορεί να είναι:

Α. Ένθεµα (module) που στην πραγµατικότητα είναι απλά ένα πλαίσιο σε µια ιστοσελίδα µε κάποια συγκεκριµένη λειτουργία. Για παράδειγµα η εµφάνιση ενός µηνιαίου ηµερολογίου.

Β. Πρόσθετο (plugin) που αλλάζει ή επεκτείνει τη βασική λειτουργία ενός Joomla.

Για παράδειγµα µε ένα plugin µπορούµε να εµφανίσουµε κουµπί Facebook like σε όλα τα άρθρα µιας κατηγορίας.

Γ. Πρότυπο (template) το οποίο αλλάζει το design όλου του site. Είναι το βασικό συστατικό στο οποίο στηρίζεται ο σχεδιασµός και η τελική εµφάνιση του ιστοχώρου.

∆. Γλώσσα (language). Μπορούµε να προσθέσουµε όσες γλώσσες επιθυµούµε σε ένα Joomla site. Είτε για την επικοινωνία είτε για τη περίπτωση υποστήριξης πολυγλωσσικού περιεχοµένου από τον ιστοχώρο.

Εάν επιθυµούµε να προσθέσουµε µια νέα επέκταση ή εφαρµογή στο Joomla πηγαίνουµε στο µενού Επεκτάσεις > ∆ιαχείριση Επεκτάσεων. Στην έκδοση του Joomla 3 υπάρχει η δυνατότητα αναζήτησης και εγκατάστασης προσθέτων απευθείας από το Web µέσα από το περιβάλλον της διαχείρισης, ενεργοποιώντας τη σχετική Καρτέλα.

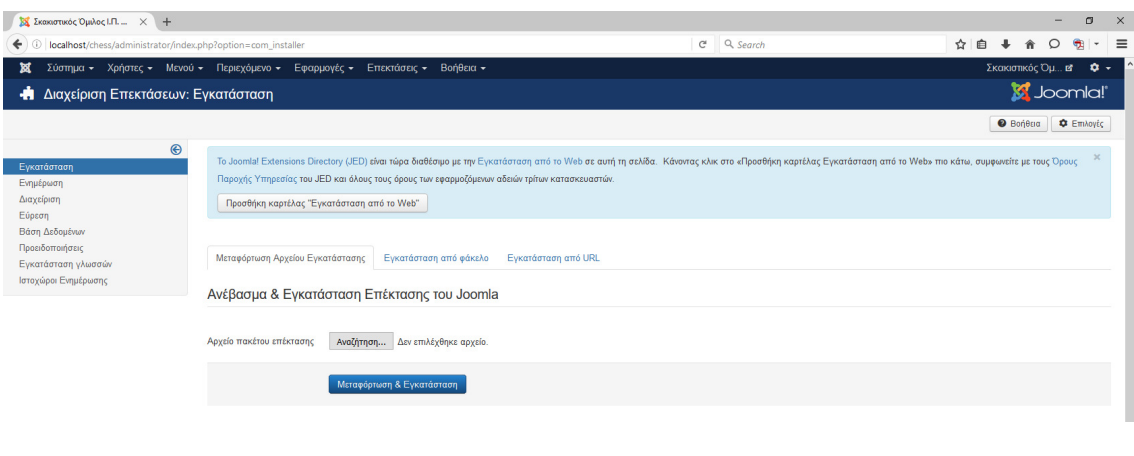

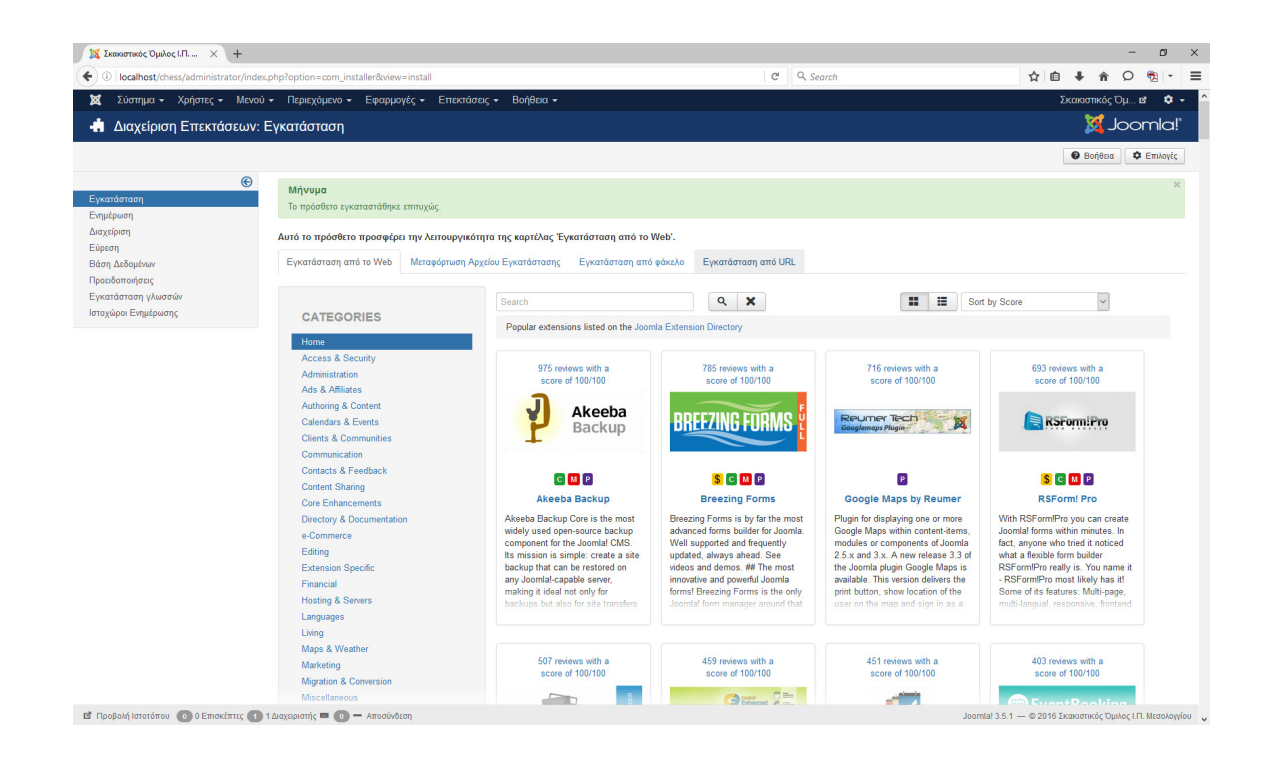

## **3.8** Επιλογή και εγκατάσταση προτύπου **(template)**

Μετά από αναζήτηση στο διαδίκτυο ανάµεσα από εκατοντάδες δωρεάν πρότυπα για χρήση µε το Joomla 3, εντοπίσαµε κάποιο που ικανοποιεί σε πολύ µεγάλο βαθµό τις λειτουργικές αλλά και τις εικαστικές ανάγκες του ιστοχώρου που σχεδιάζουµε.

Για να είµαστε σίγουροι αν ένα πρότυπο καλύπτει τις ανάγκες µας, αλλά και τις λεπτοµέρειες που αφορούν τη λειτουργικότητά του, ελέγχουµε προσεκτικά τη δοκιµαστική του (Demo) έκδοση.

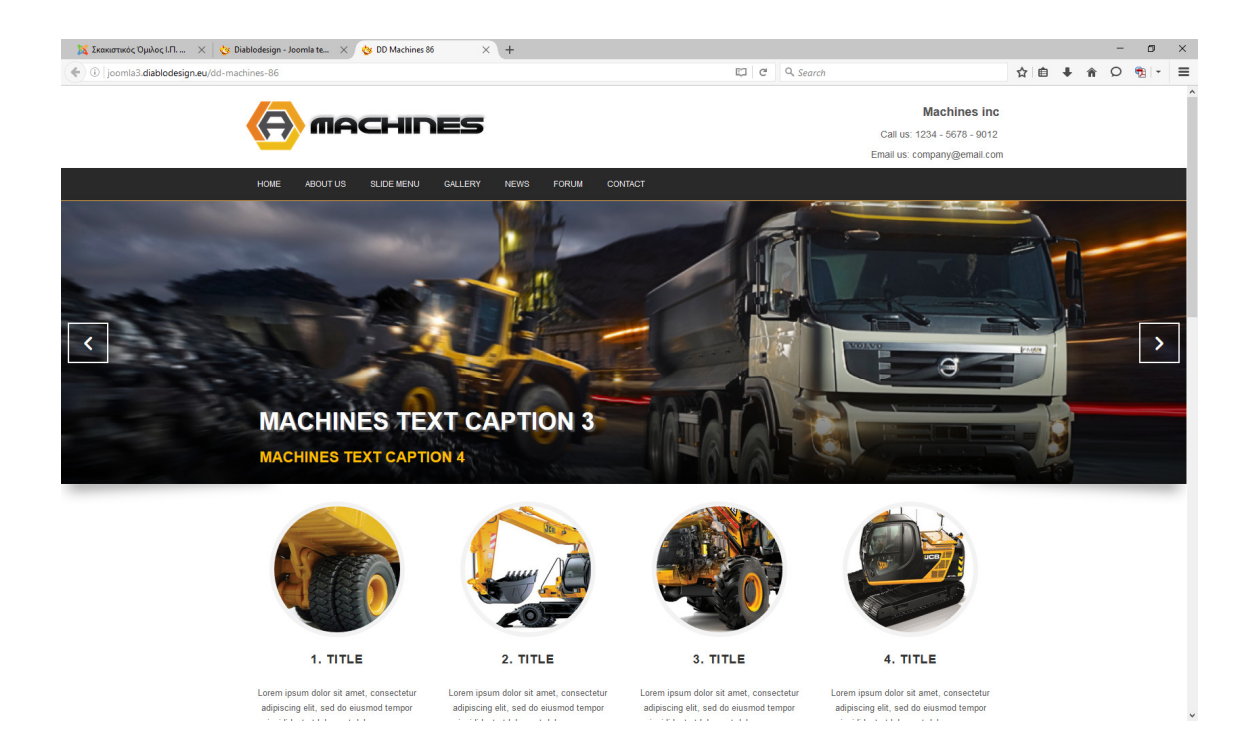

Πρόκειται για το πρότυπο της οµάδας "Diablo Design" µε την ονοµασία "DD Machines 86"

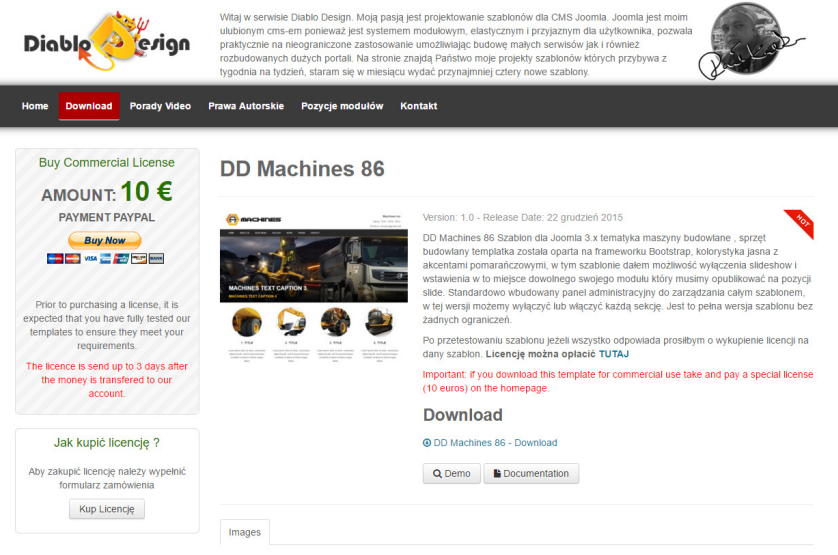

Κατεβάζουµε το αρχείο του προτύπου "dd\_machines\_86.zip" το οποίο θα χρησιµοποιήσουµε για την εγκατάσταση στον ιστοχώρο µας.

#### **3.8.1** Εγκατάσταση προτύπου

Από το µενού επιλογών Επεκτάσεις > ∆ιαχείριση Επεκτάσεων και την καρτέλα "Μεταφόρτωση αρχείου εγκατάστασης" επιλέγουµε το αρχείο του προτύπου που κατεβάσαµε στο προηγούµενο βήµα, το εγκαθιστούµε.

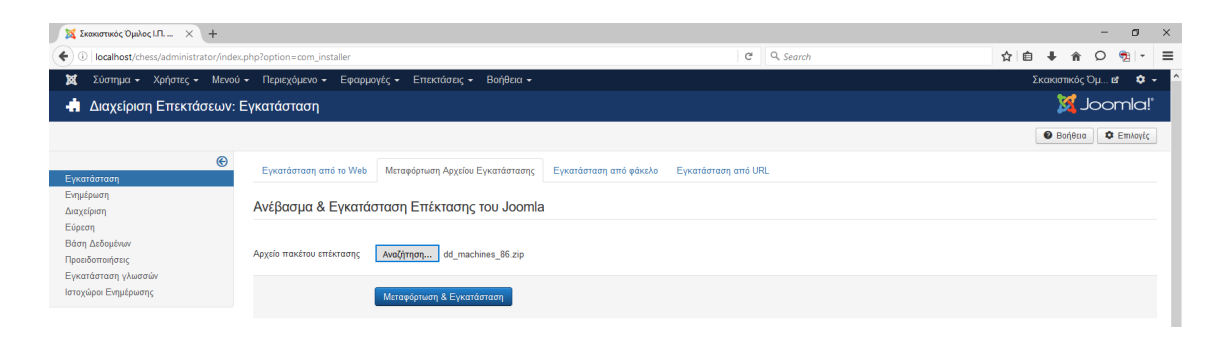

Αν η εγκατάσταση ολοκληρωθεί χωρίς πρόβληµα, θα πρέπει να δούµε την παρακάτω

οθόνη.

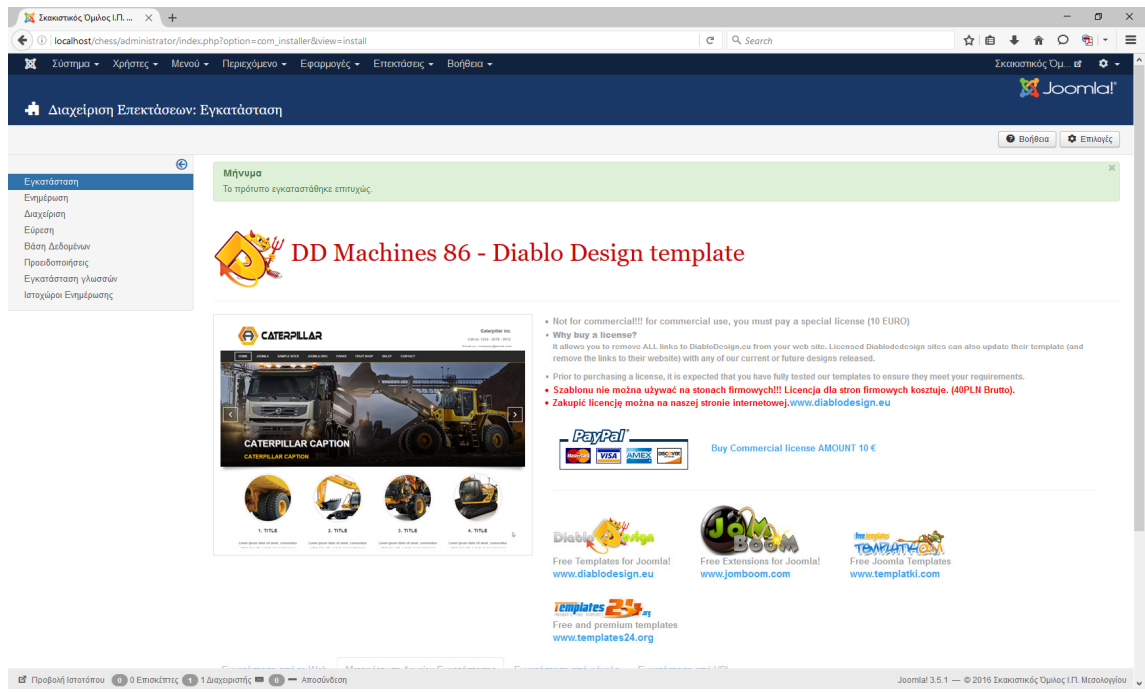

## **3.9** Βασικές ρυθµίσεις του προτύπου

Για να προχωρήσουμε με τις βασικές ρυθμίσεις του προτύπου πρέπει να επιλέξουμε τη σχετική ενότητα από το µενού επιλογών Επεκτάσεις > ∆ιαχείριση Προτύπων.

Η πρώτη ενέργεια είναι να οριστεί το νέο πρότυπο ως προεπιλεγµένο για τον ιστοχώρο µας. Αυτό γίνεται επιλέγοντας το "αστεράκι" της προεπιλογής.

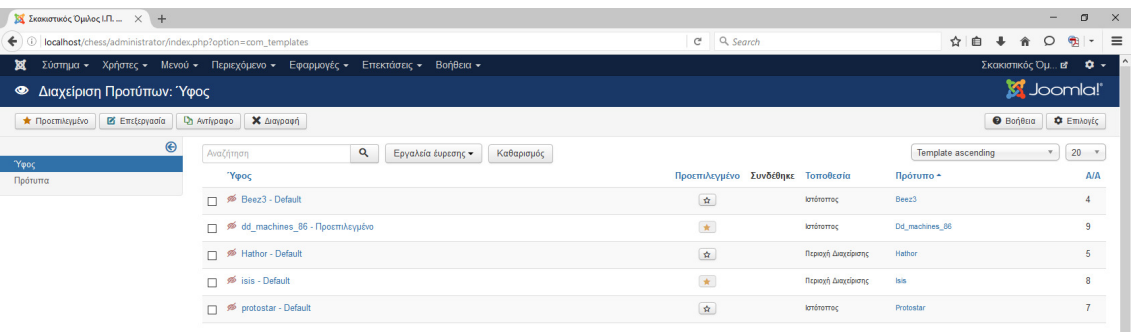

Στη συνέχεια επιλέγοντας το όνοµα του προτύπου ανοίγουν οι Ρυθµίσεις από τις οποίες θα ρυθµίσουµε το πρότυπο να ικανοποιεί τις λειτουργικές και εικαστικές ανάγκες του δικού µας ιστοχώρου.

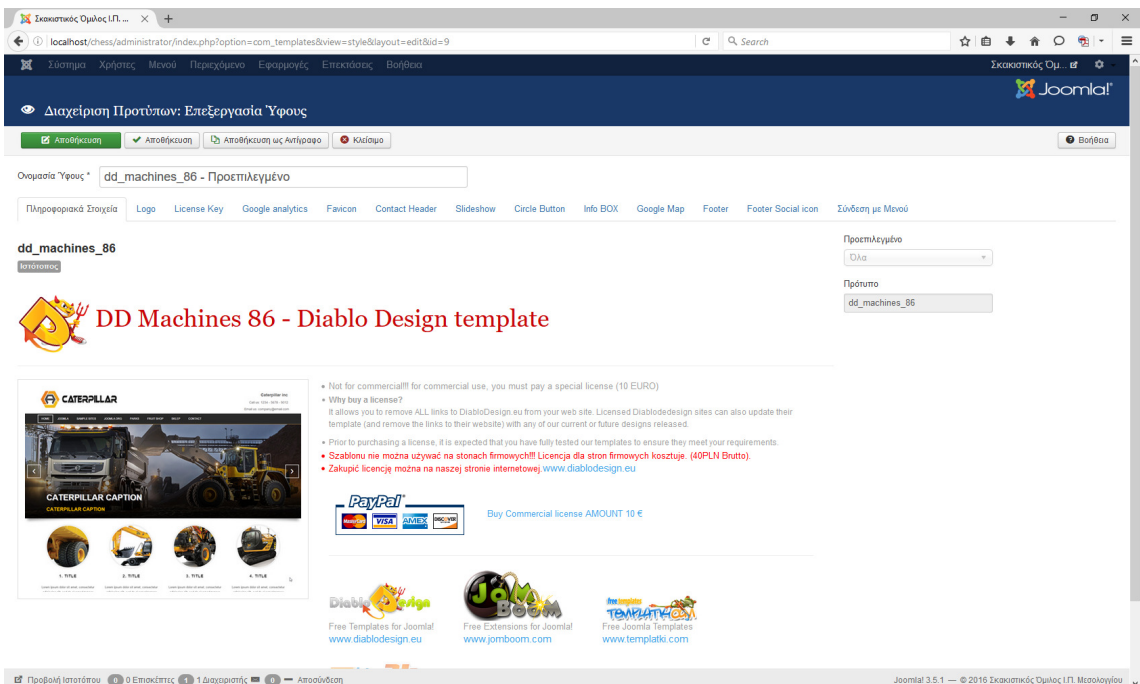

Οι ρυθµίσεις που πρέπει να γίνουν για το συγκεκριµένο πρότυπο αφορούν:

#### Το λογότυπο **(Logo)**

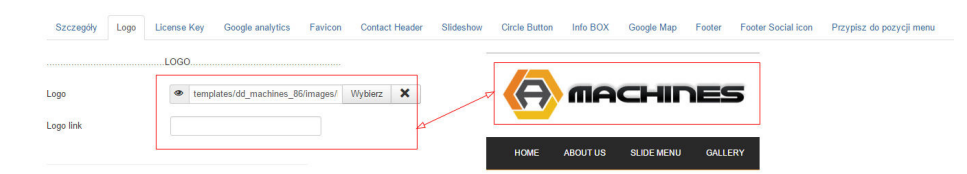

Την άδεια χρήσης για την περίπτωση εµπορικού σκοπού **(License Key)** 

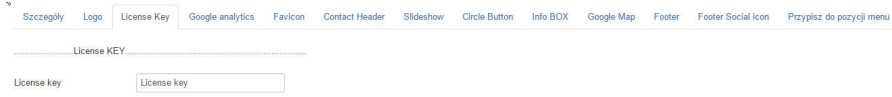

Ρυθµίσεις για την παρακολούθηση της επισκεψιµότητας µέσω του **Google analytics** 

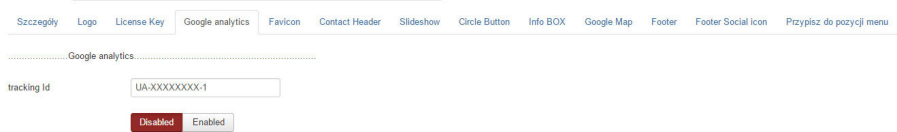

Εικόνα του **URL,** για την καταχώρηση στα αγαπηµένα του **browser (Favicon)** 

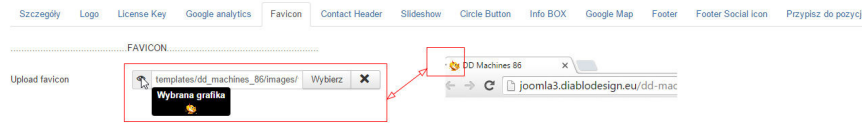

#### Τα στοιχεία επικοινωνίας στην κεφαλίδα **(Contact Header)**

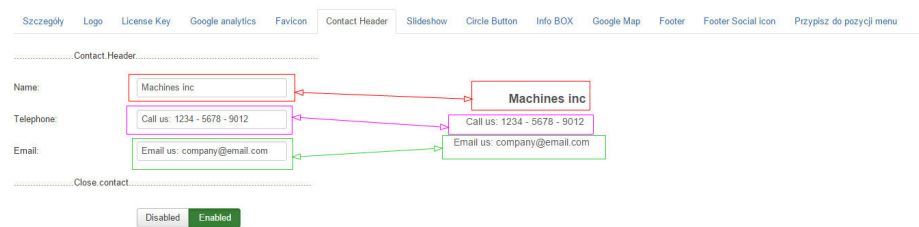

Τις κεντρικές εικόνες της αρχικής σελίδας που εναλλάσσονται **(Slideshow)** 

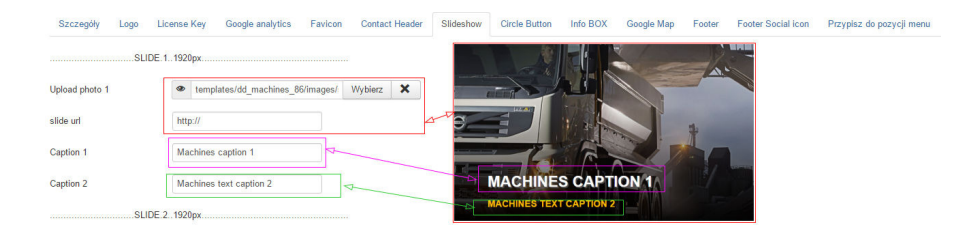

#### Τα τέσσερα πλαίσια µε τις κυκλικές φωτογραφίες **(Circle Button)**

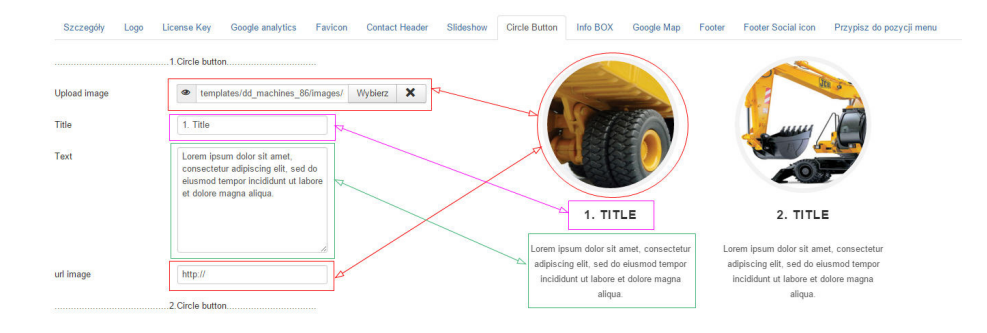

## Το πλαίσιο µε το κείµενο **(Info BOX)**

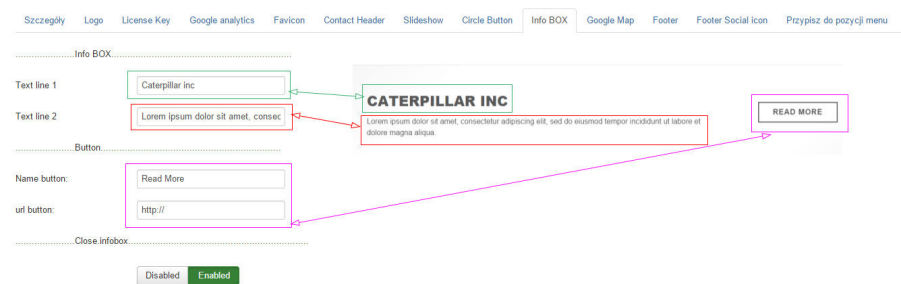

#### Ο χάρτης της τοποθεσίας του Οµίλου **(Google Map)**

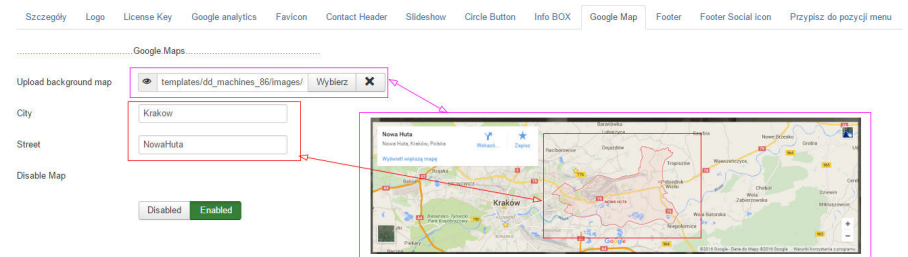

## Το υποσέλιδο του ιστοχώρου **(Footer)**

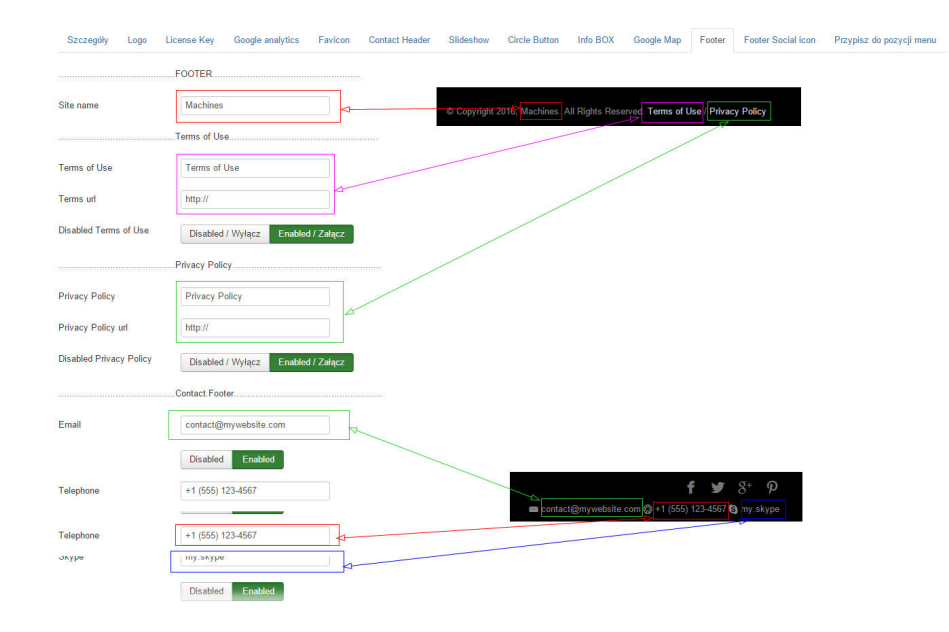

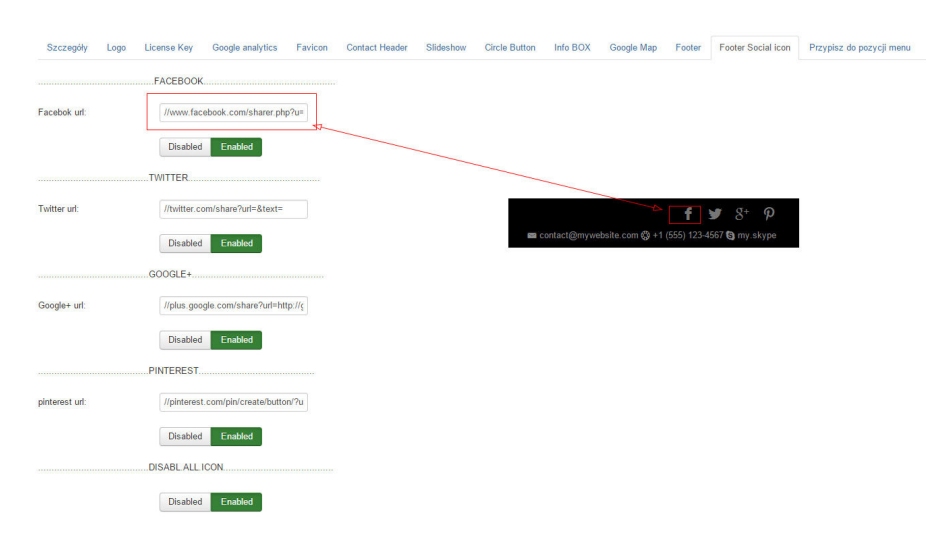

#### Τα εικονίδια κοινωνικής δικτύωσης στο υποσέλιδο **(Footer Social icon)**

Πριν ξεκινήσουµε τις ρυθµίσεις αντικατάστασης των εικόνων µε τις αντίστοιχες για το σκακιστικό όµιλο, έχουµε ετοιµάσει τις εικόνες στις αντίστοιχες διαστάσεις και τις έχουµε αποθηκεύσει στο φάκελο images/template του Joomla.

Έτσι µπορούµε από τις επιλογές των ρυθµίσεων του προτύπου να τις αντικαταστήσουµε.

Αποθηκεύοντας όλες τις αλλαγές θα πρέπει η αρχική σελίδα του site να έχει την παρακάτω µορφή.

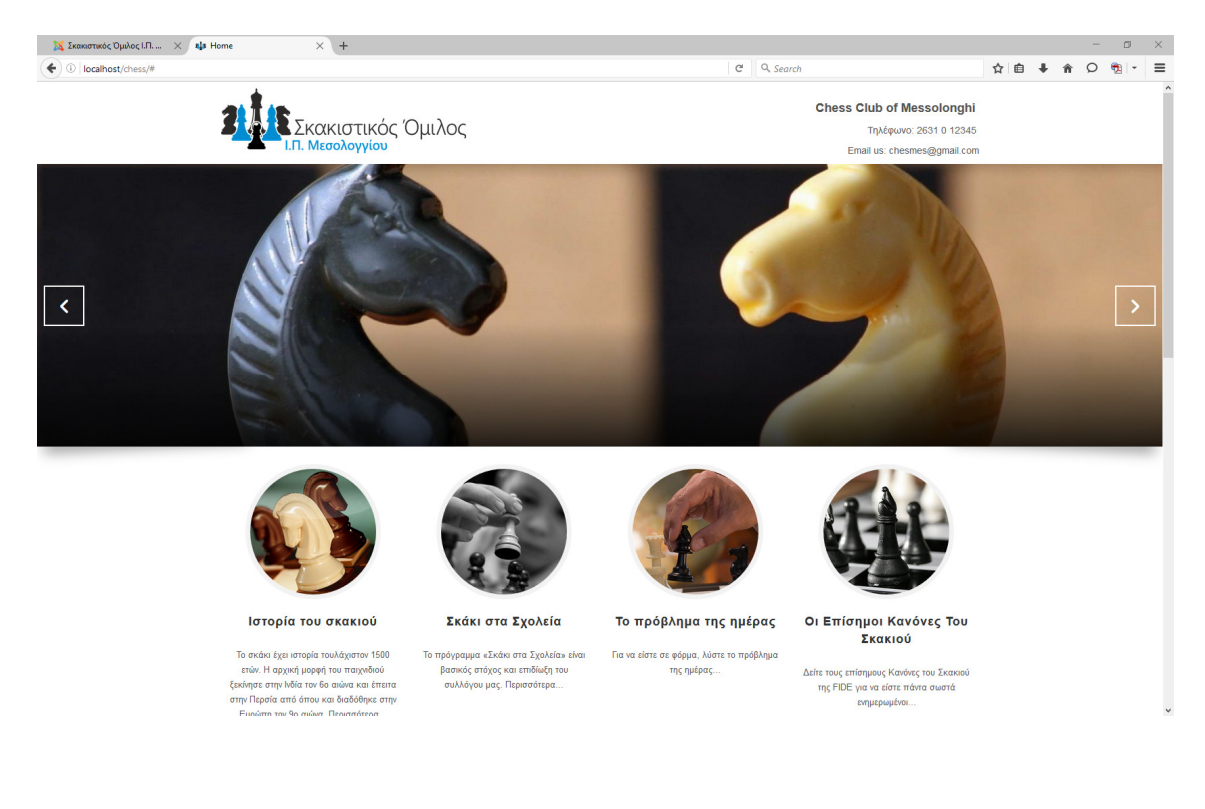

# **3.10** Ενθέµατα **(modules)** και Πρόσθετα **(plugins)**

Για τη σχεδίαση της βασικής µορφής των ιστοσελίδων του ιστοχώρου µας είναι απαραίτητο να οργανώσουµε και να τοποθετήσουµε τα κατάλληλα ενθέµατα.

Για να γίνει αυτό είναι απαραίτητο να γνωρίζουµε τις θέσεις που έχει δηµιουργήσει ο κατασκευαστής του προτύπου.

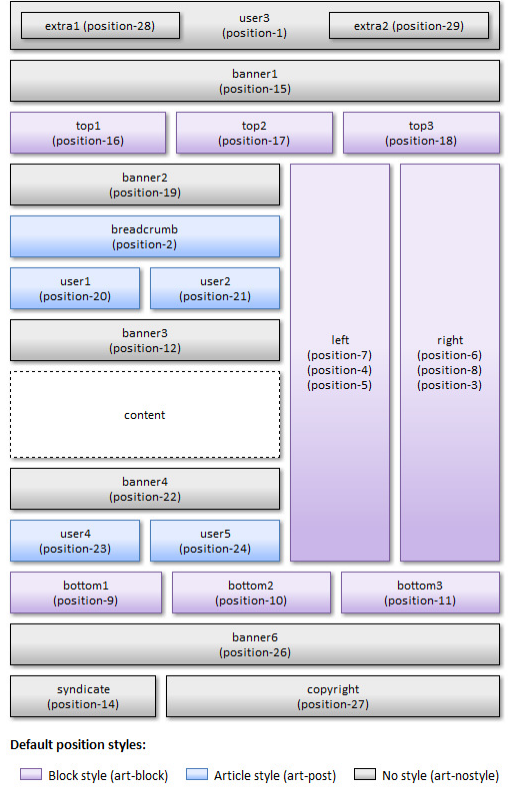

Ο καθορισµός και η εισαγωγή των ενθεµάτων γίνεται από το σχετικό εργαλείο διαχείρισης Επεκτάσεις > ∆ιαχείριση Ενθεµάτων.

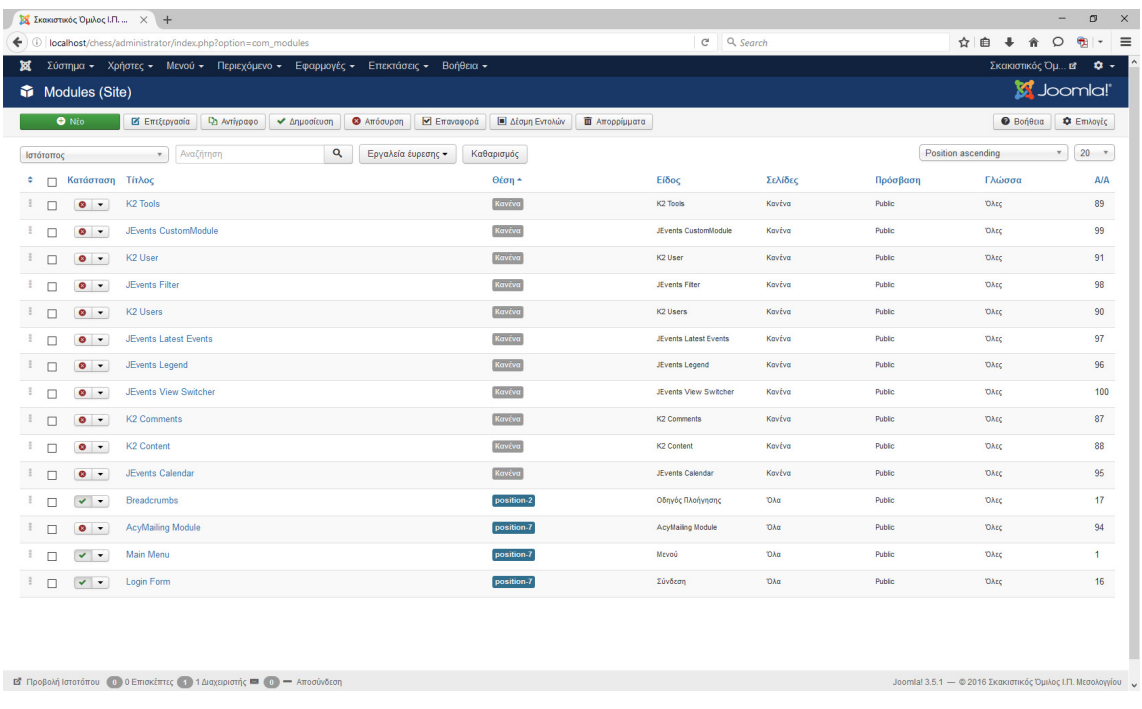

Μια πρώτη αλλαγή που πρέπει να γίνει είναι η τοποθέτηση του Main menu στη σωστή θέση σύµφωνα µε τις θέσεις το προτύπου που είναι η θέση [position-1] και όχι η [position-7].

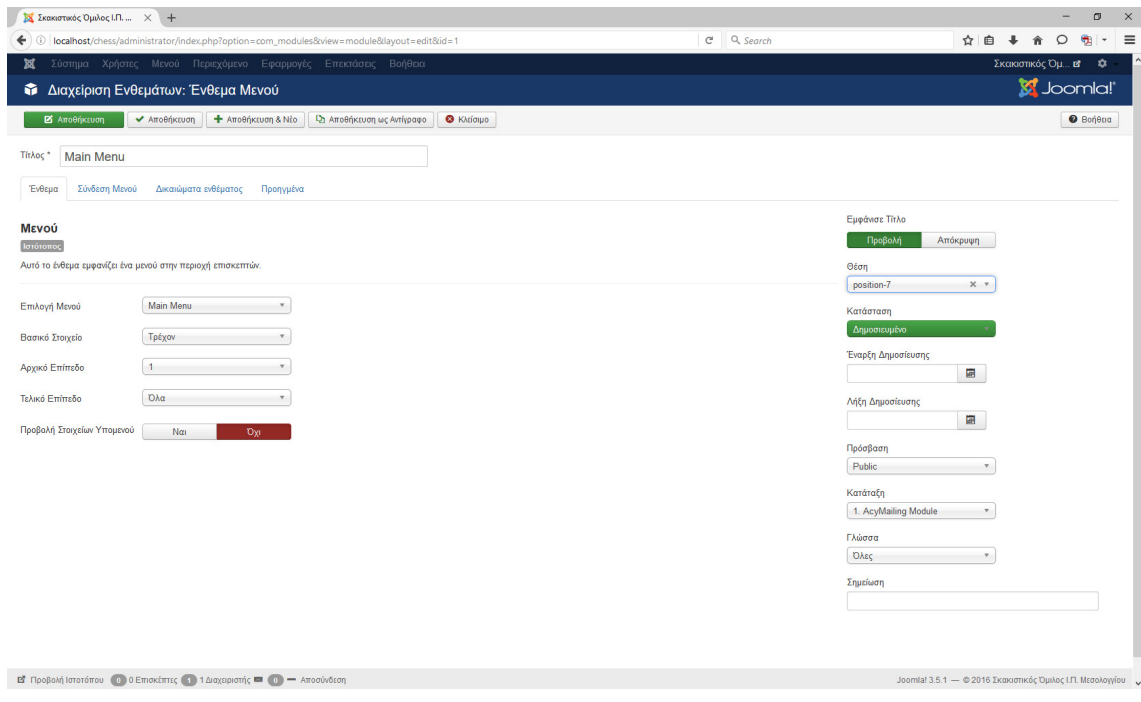

Με τον ίδιο τρόπο τοποθετούµε όλα τα ενθέµατα στις ιστοσελίδες του ιστοχώρου µας ώστε να σχεδιάσουµε τις ιστοσελίδες σύµφωνα µε τις αρχικές λειτουργικές απαιτήσεις.

Σε ότι αφορά τη διαχείριση των προσθέτων, χρειάζεται να επέµβουµε σε ορισµένες ρυθµίσεις τους.

Μια βασική ρύθµιση που θα πρέπει να αλλάξουµε είναι του πρόσθετου "Κειµενογράφος – TinyMCE" για τον κειµενογράφο των άρθρων.

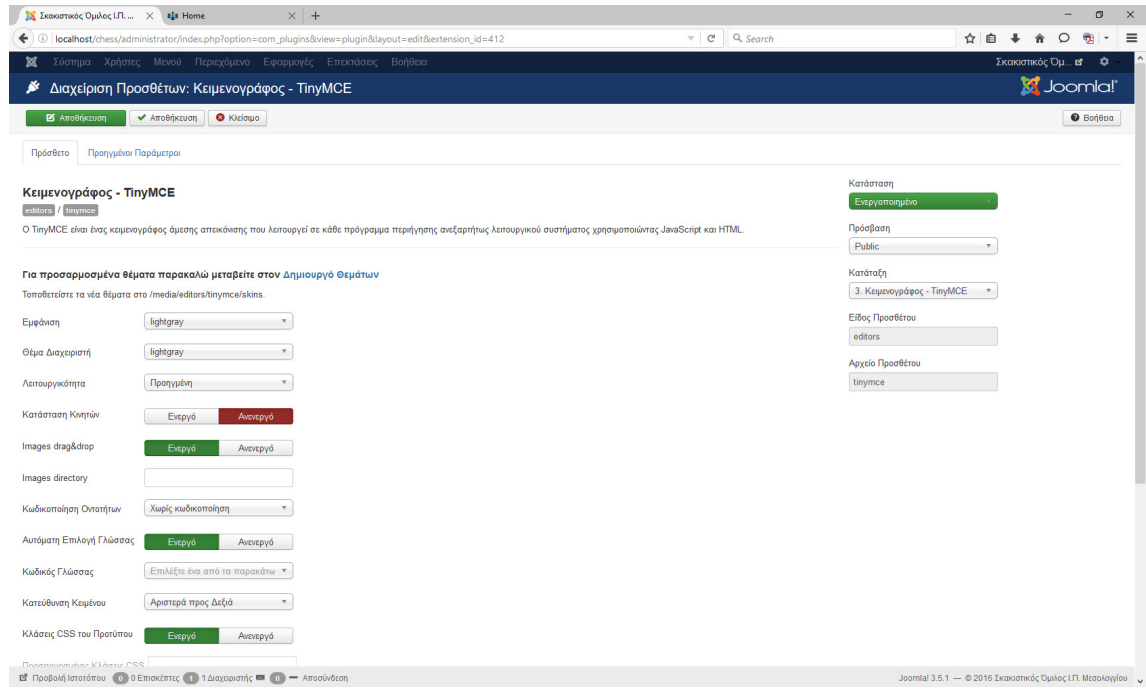

Κάνουµε τις παρακάτω αλλαγές:

Στο πεδίο [Λειτουργικότητα] επιλέγουµε το "Εκτεταµένη" που προσφέρει περισσότερες δυνατότητες και εργαλεία στον κειµενογράφο.

Μεταφέρουµε το "iframe" από το πεδίο µε τα [Απαγορευµένα Στοιχεία] στο πεδίο µε τα [Έγκυρα Στοιχεία].

# **4** Απαραίτητες εφαρµογές **(component)** για την επέκταση των δυνατοτήτων του **Joomla**

Για την πλήρη λειτουργικότητα του ιστοτόπου και την επέκταση των ενσωµατωµένων δυνατοτήτων του Joomla αποφασίσαµε να εγκαταστήσουµε ορισµένες εφαρµογές (components)

Συγκεκριµένα θα εγκαταστήσουµε τις παρακάτω:

- Akeeba Backup (παρέχει δυνατότητες δημιουργίας αντιγράφων ασφαλείας)
- Κ2 (εξελιγμένη διαχείριση περιεχομένου)
- Simple Image Gallery (δυνατότητα δημιουργίας album φωτογραφιών)

• AcyMailing (σύστηµα δηµιουργίας και αποστολής email στα µέλη του ιστοχώρου)

• JEvents (σύστημα καταχώρησης δράσεων και γεγονότων σε ημερολόγιο)

Η εγκατάσταση όλων των παραπάνω εφαρµογών γίνεται µέσα από το περιβάλλον διαχείρισης του Joomla και από την επιλογή Επεκτάσεις > ∆ιαχείριση Επεκτάσεων και στην καρτέλα "Εγκατάσταση από το Web" αναζητώντας τη σχετική εφαρµογή από το πεδίο της αναζήτησης.

#### **4.1 Akeeba Backup**

Το Akeeba Backup είναι µία εφαρµογή για το Joomla µε την οποία µπορούµε να παίρνουµε αντίγραφα ασφαλείας της ιστοσελίδας. Η ίδια εφαρµογή µας δίνει τη δυνατότητα να επαναφέρουµε το αντίγραφο σε οποιονδήποτε Web Server που υποστηρίζει το Joomla!

Η εγκατάσταση γίνεται µέσα από το περιβάλλον διαχείρισης, όπως φαίνεται παρακάτω:

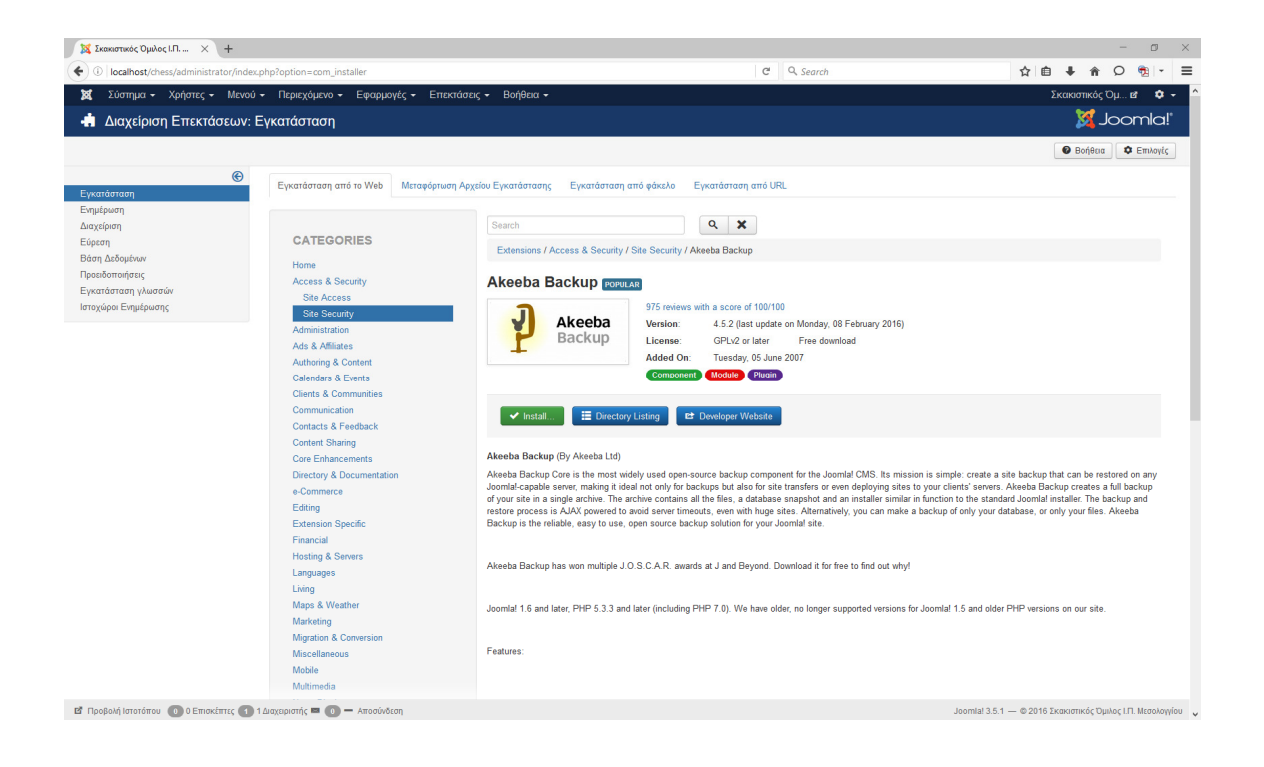

Επιλέγοντας την εγκατάσταση µε το πλήκτρο [Install] θα πρέπει µετά την ολοκλήρωση να εµφανιστεί η παρακάτω εικόνα.

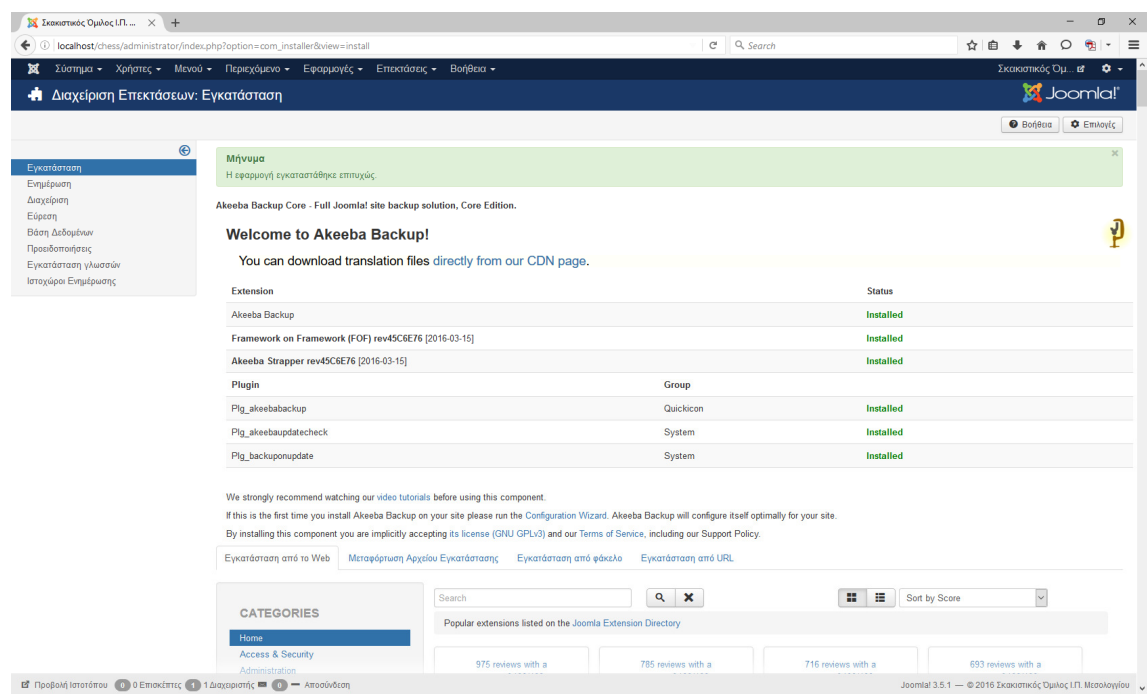

Τα αντίγραφα που δηµιουργεί η εφαρµογή, κρατιούνται σαν αρχείο και είναι διαθέσιµα οποιαδήποτε στιγµή. Το αντίγραφο ασφαλείας περιέχει όλα τα αρχεία της ιστοσελίδας, τα περιεχόµενα της βάσης δεδοµένων καθώς και όλη τη δοµή της ιστοσελίδας. Αυτό σηµαίνει ότι µετά την επαναφορά θα έχετε την ιστοσελίδα όπως ακριβώς ήταν. Για την επαναφορά ενδέχεται να χρειαστεί και το αρχείο kickstart.php το οποίο θα αποσυµπιέσει το αντίγραφο ασφαλείας.

Μπορούµε να κάνουµε αντίγραφο ασφαλείας µόνο τα αρχεία ή µόνο τη βάση δεδοµένων. Όλη η λειτουργία του Akeeba Backup είναι βασισµένη στην τεχνολογία ajax, ώστε να αποφεύγονται οι χρόνοι απόκρισης του Web Server ειδικά όταν τα περιεχόµενα της ιστοσελίδας µπορεί να υπερβαίνουν µερικά Gigabytes.

Η βασική έκδοση διατίθεται ∆ΩΡΕΑΝ ενώ υπάρχει και µία εµπορική έκδοση µε περισσότερες δυνατότητες. Το Akeeba Backup έχει δηµιουργηθεί από τον Έλληνα προγραµµατιστή Νικόλα ∆ιονυσόπουλο.

Από το µενού διαχείρισης του Joomla επιλέγουµε: Εφαρµογές > Akeeba Backup όπου µας παραπέµπει στις βασικές λειτουργίες του Akeeba Backup.

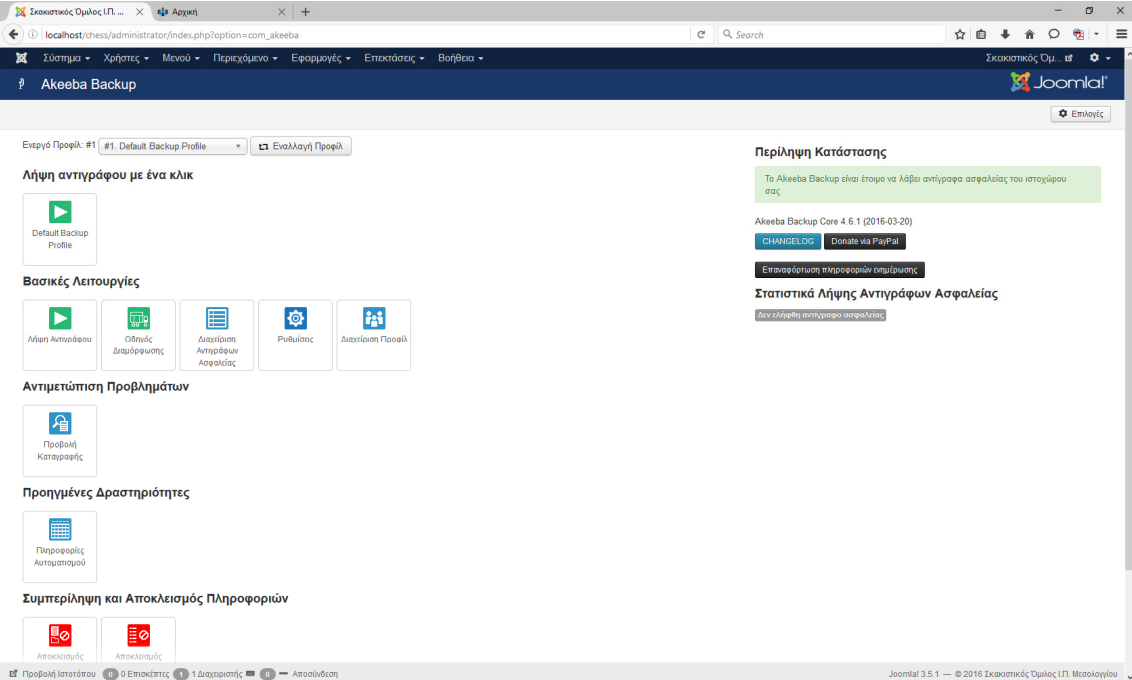

## **4.2** Κ**2.** Σύστηµα διαχείρισης περιεχοµένου

Το Κ2 παρέχει µια ολοκληρωµένη λύση που διαθέτει πλούσιες λειτουργίες για τη διαχείριση περιεχοµένου. Εξελιγµένες δυνατότητες κατηγοριοποίησης και οµαδοποίησης άρθρων.

Προσφέρει δυνατότητες ώστε τα άρθρα να αποκτούν πρόσθετα πεδία για την ενσωµάτωση εικόνων, βίντεο, συνηµµένων αρχείων, ετικέτες, σχόλια, κά.

Χρησιµοποιώντας το Κ2, µπορείτε να µετασχηµατίσετε το Joomla σε µια τοποθεσία ειδήσεων µε συγκεκριµένους συγγραφείς, καταλόγους προϊόντων, διαχείριση εγγράφων, κά.

Παρέχει επίσης, πολλές δυνατότητες εµφάνισης του περιεχοµένου. Είναι ιδανική λύση για τη διαχείριση του περιεχοµένου, ανεξάρτητα από το µέγεθος της ιστοσελίδας. Από ένα απλό blog µέχρι και σελίδες µε περίπλοκο περιεχόµενο.

Η εγκατάσταση γίνεται µέσα από το περιβάλλον διαχείρισης, όπως φαίνεται παρακάτω:

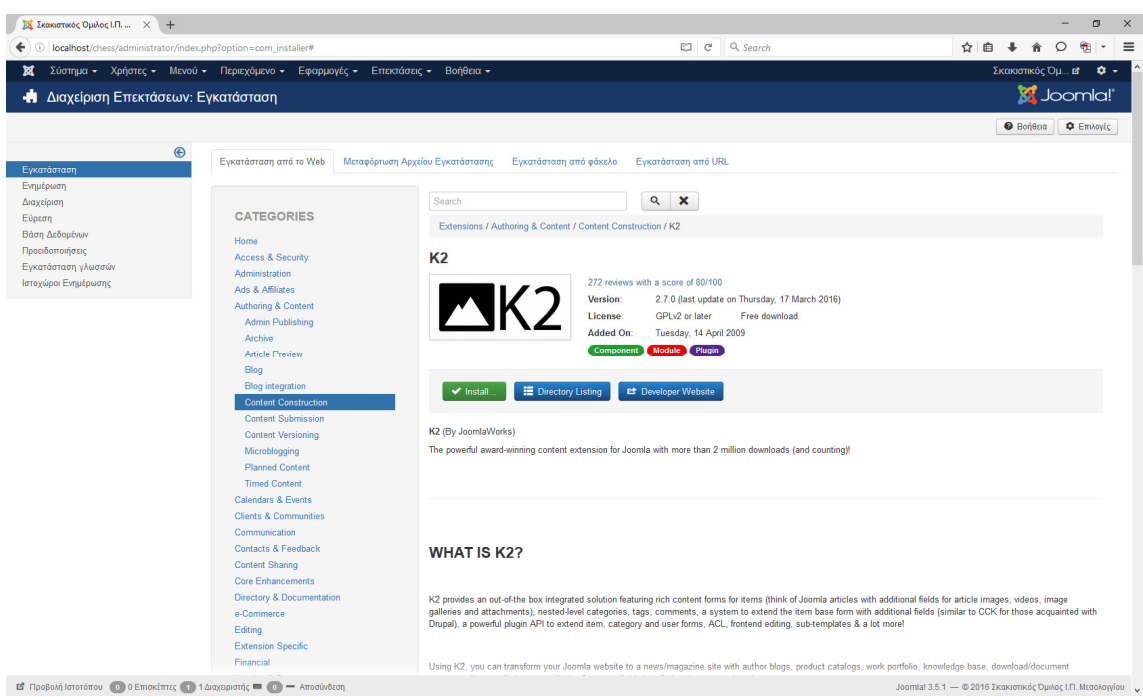

Επιλέγοντας την εγκατάσταση µε το πλήκτρο [Install] θα πρέπει µετά την ολοκλήρωση να εµφανιστεί η παρακάτω εικόνα.

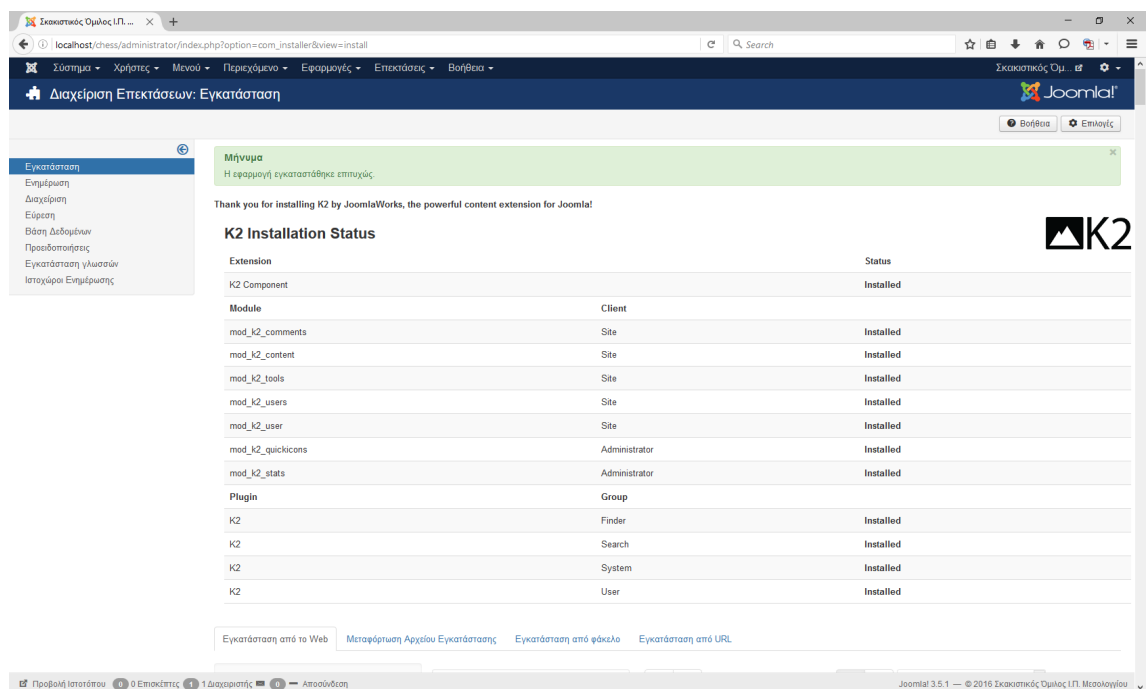

Από το µενού διαχείρισης του Joomla επιλέγουµε: Εφαρµογές > Κ2 όπου µας παραπέµπει στις βασικές λειτουργίες του Κ2.

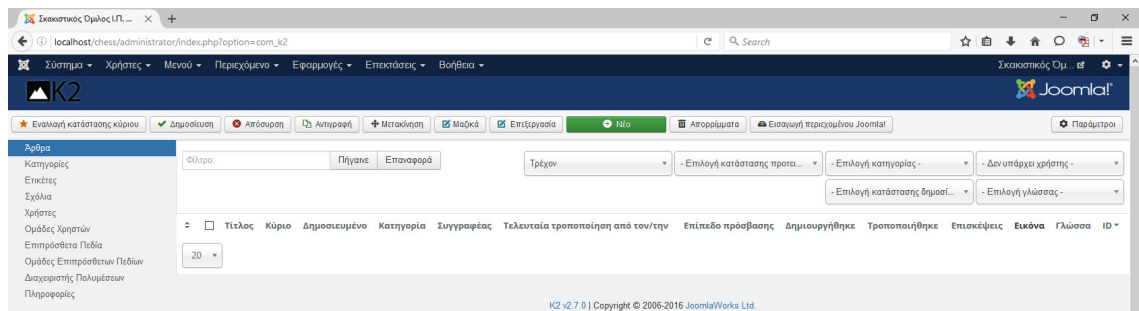

## **4.3 Simple Image Gallery**

Με αυτή την επέκταση υπάρχει δυνατότητα προσθήκης γκαλερί εικόνων µέσα σε άρθρα. Η διαδικασία αυτή γίνεται εξαιρετικά εύκολη και απλή.

Το plugin µπορεί να µετατρέψει οποιοδήποτε φάκελο µε εικόνες σε µια γκαλερί εικόνων µε lightbox προεπισκοπήσεις.

Το plugin είναι ιδανικό για sites ειδήσεων που θέλουν να χρειάζεται να εµφανίζουν µερικές εικόνες προϊόντων στο εσωτερικό των άρθρων τους. Με απλή συλλογή εικόνων, µπορείτε να έχετε όσες γκαλερί όπως θέλετε µέσα σε κάθε άρθρο.

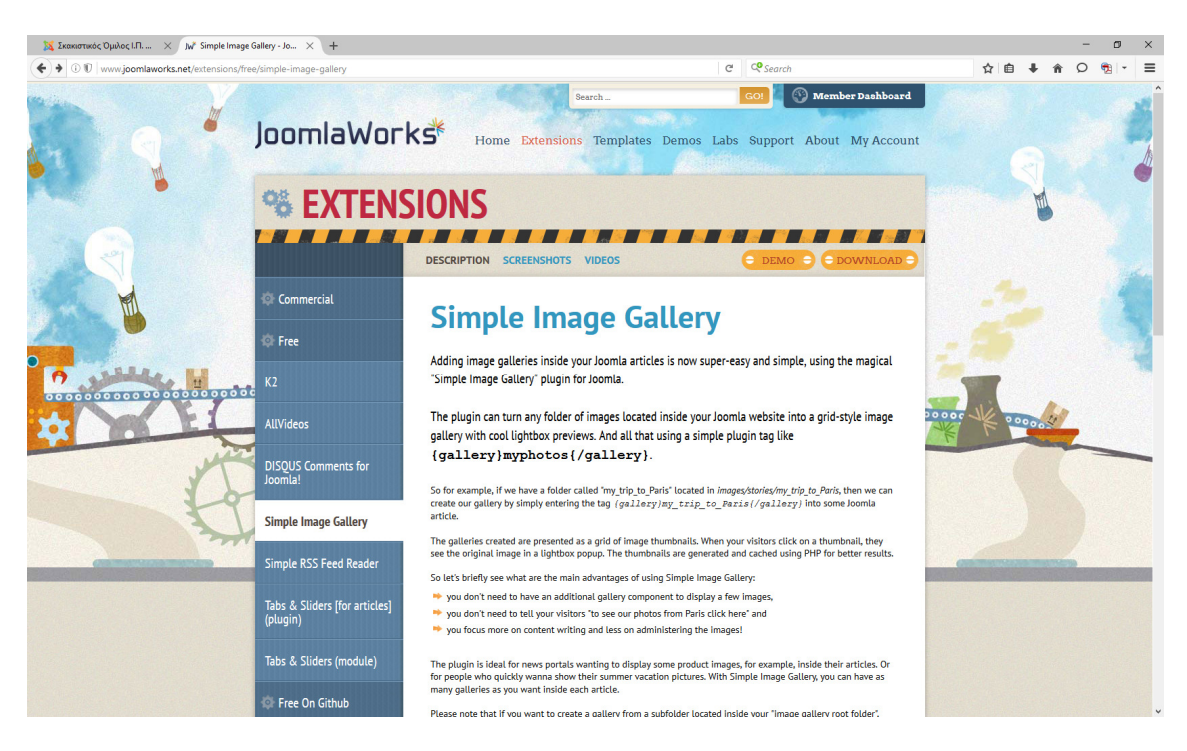

Το αρχείο εγκατάστασης το κατεβάζουµε από την ιστοσελίδα του κατασκευαστή.

Στη συνέχεια προχωράµε στην εγκατάσταση του αρχείου από τη σχετική επιλογή εγκατάστασης.

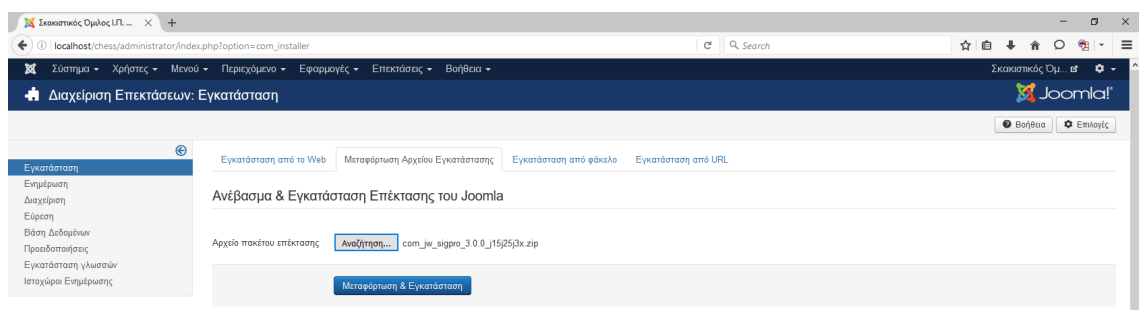

Και µετά την ολοκλήρωσή της έχουµε την παρακάτω εικόνα:

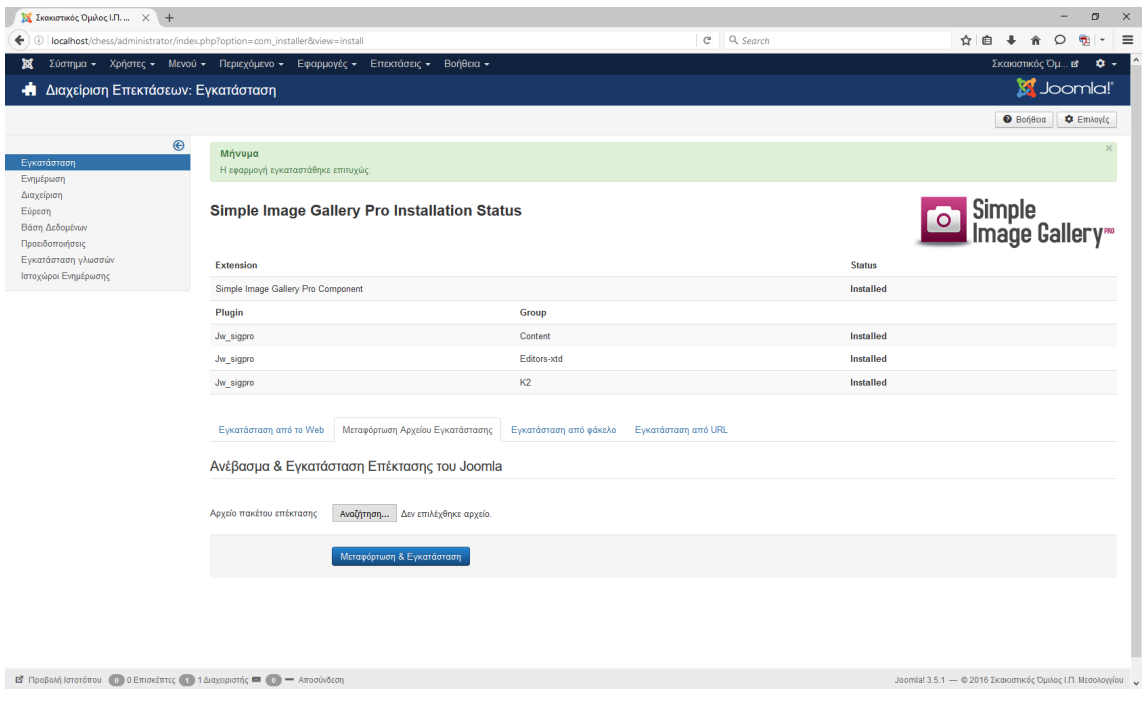

Τέλος, µπορούµε να δούµε το περιβάλλον της εφαρµογής για τη δηµιουργία και διαχείριση των φωτογραφικών άλµπουµ.

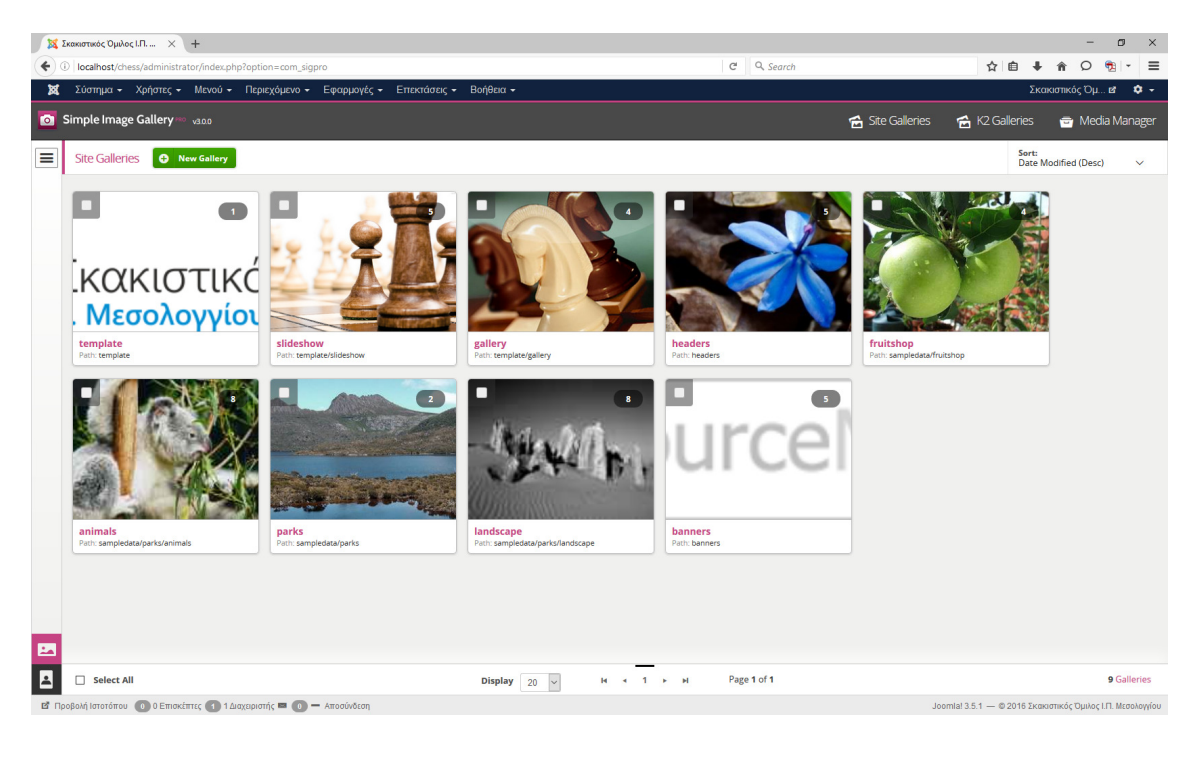

# **4.4 AcyMailing.** Αποστολή **newsletter**

Το εργαλείο AcyMailing είναι ένα εργαλείο αποστολής newsletters στα µέλη ενός ιστοχώρου και αποτελεί ένα από τους πιο ισχυρούς τρόπους για να δηµιουργήσουµε σχέσεις µαζί τους.

Μπορούµε να δηµιουργήσουµε λίστες µε email µελών και να αποστέλλουµε µαζικά newsletters µε ενηµερωτικό περιεχόµενο ή µηνύµατα και ειδοποιήσεις.

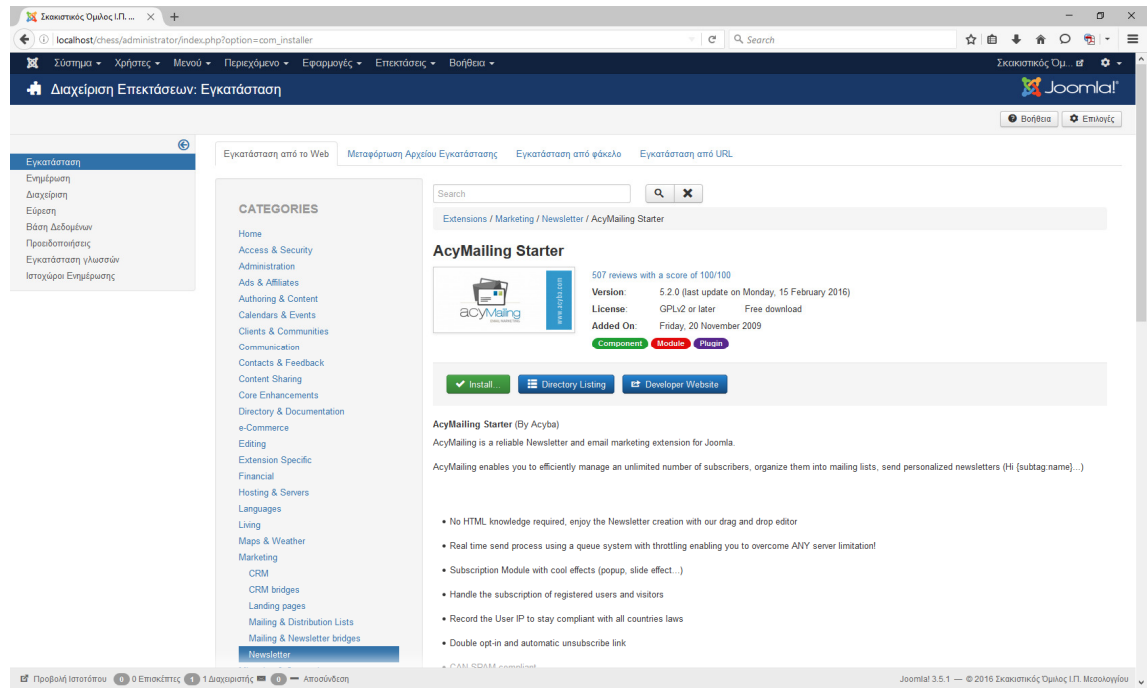

Επιλέγοντας την εγκατάσταση µε το πλήκτρο [Install] θα πρέπει µετά την ολοκλήρωση να εµφανιστεί η παρακάτω εικόνα.

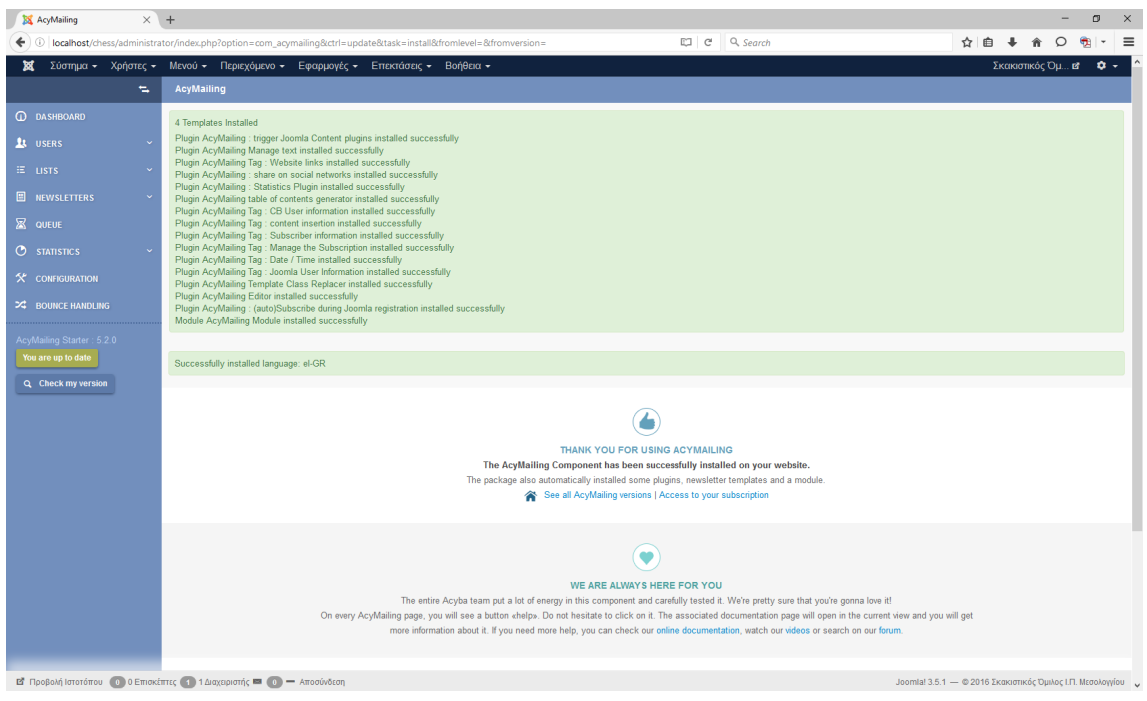

Τέλος, µπορούµε να δούµε το περιβάλλον της εφαρµογής για τη δηµιουργία και διαχείριση µελών και των newsletter για αποστολή.

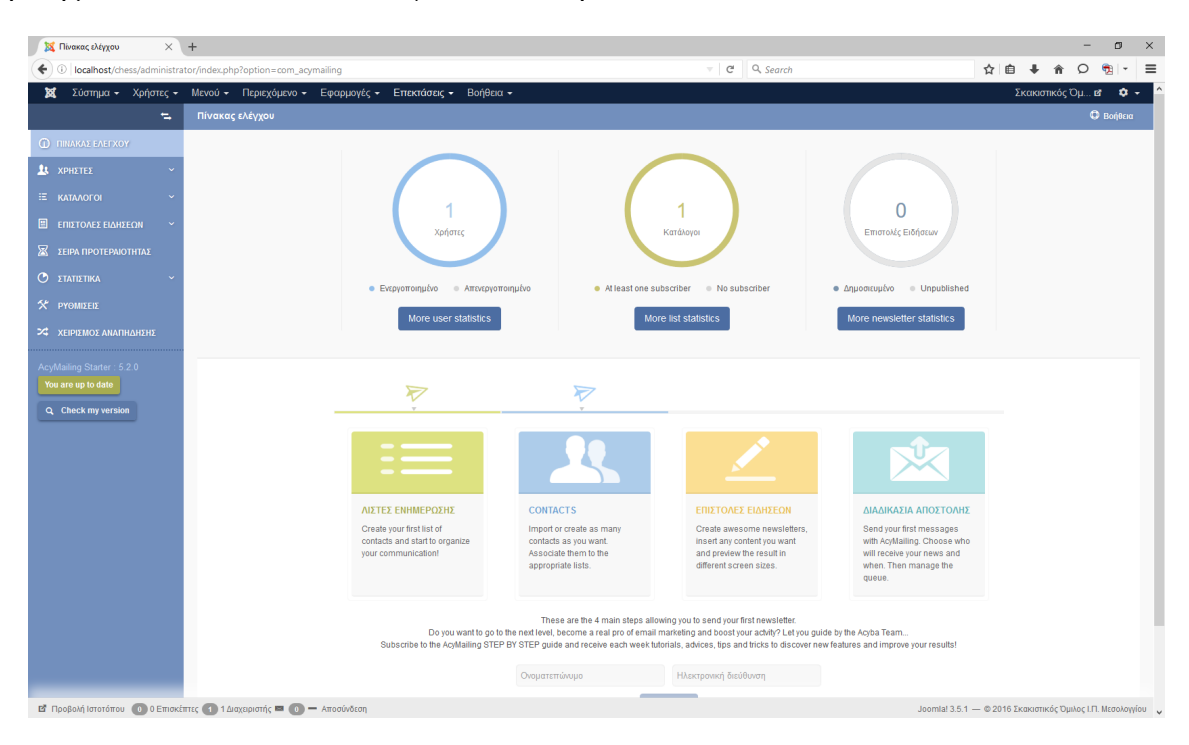

## **4.5 JEvents.** Ηµερολόγιο γεγονότων

Το JEvents είναι ένα πολύ γνωστό πακέτο για Joomla και παρέχει δυνατότητες για τη δηµιουργία γεγονότων σε ηµερολόγιο. Επίσης καταχωρεί τα γεγονότα και σε τοποθεσία κάνοντας ακόµη πιο εύκολη τη διαχείρισή τους. ∆είχνει τις εκδηλώσεις σε λίστες ή ως µια οπτική µηνιαία Επισκόπηση ηµερολογίου. Μπορείτε να δηµιουργείτε σύνθετα επαναλαµβανόµενα γεγονότα, εισαγωγή και εξαγωγή των εκδηλώσεών σας µε λίγα µόνο κλικ. Επίσης µπορεί να προσφέρει µια τροφοδοσία µε τις πιο πρόσφατες εκδηλώσεις σας.

Το πακέτο JEvents περιλαµβάνει επίσης, αρκετά ενθέµατα (modules) και plugins για να παρέχουν πλούσιες λύσεις και να καλύψει περισσότερες ανάγκες.

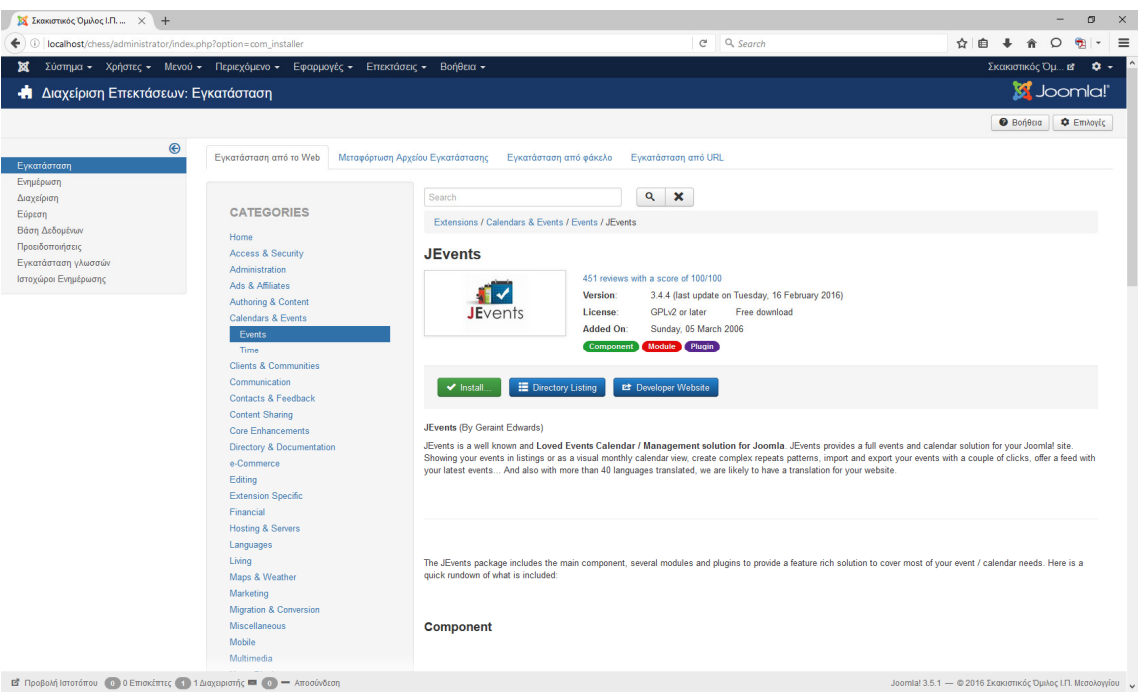

Επιλέγοντας την εγκατάσταση µε το πλήκτρο [Install] θα πρέπει µετά την ολοκλήρωση να εµφανιστεί η παρακάτω εικόνα.

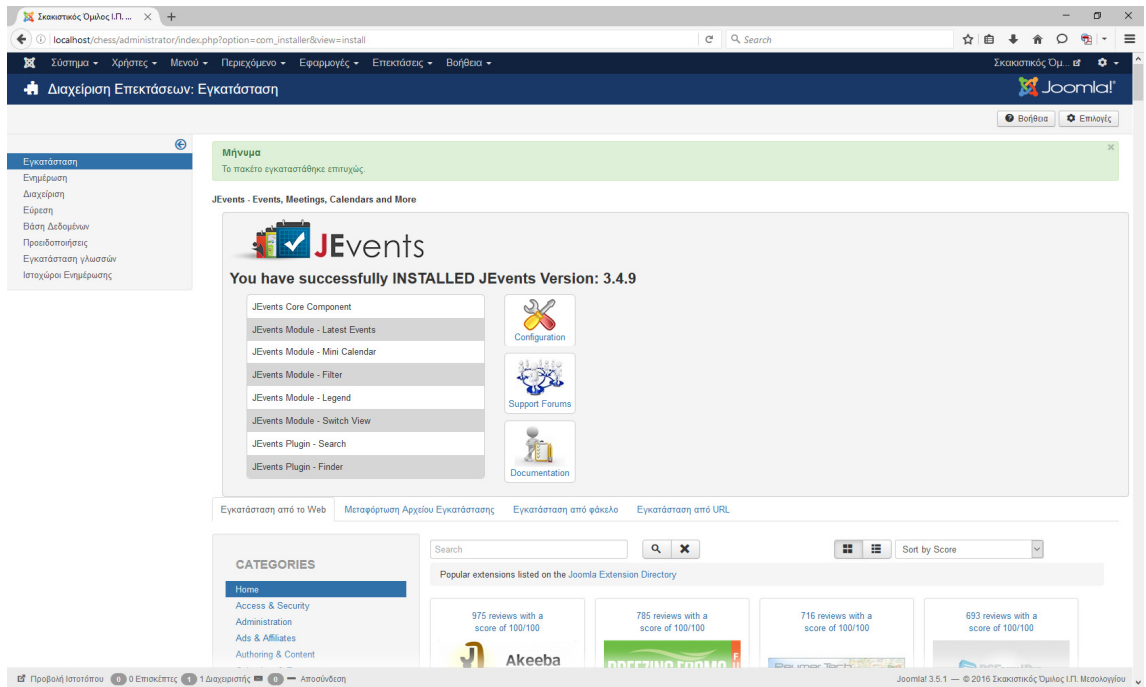

Τέλος, µπορούµε να δούµε το περιβάλλον της εφαρµογής για τη δηµιουργία και διαχείριση των γεγονότων και τη δηµιουργία του ηµερολογίου.

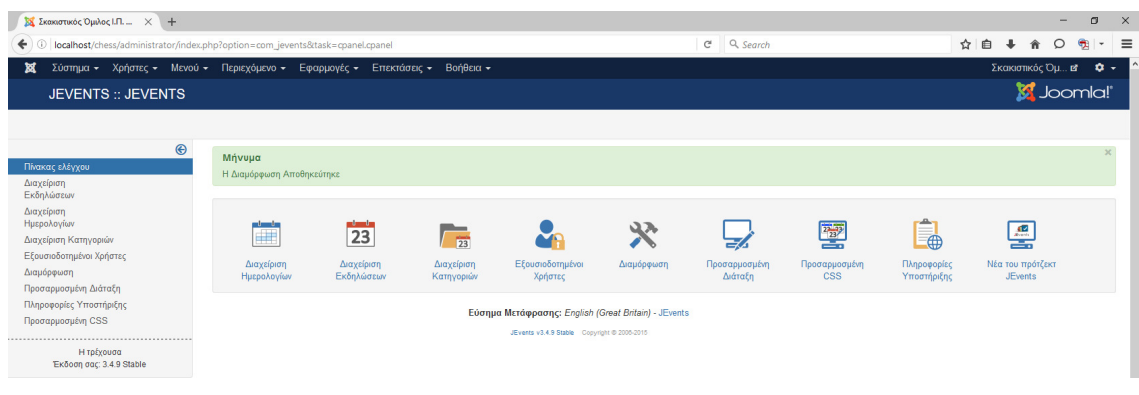

# **5** Βασικές οδηγίες χρήσης

Στο επόµενο κεφάλαιο γίνεται περιγραφή βασικών οδηγιών χρήσης µέσα από το διαχειριστικό περιβάλλον του Joomla 3 (back-end).

Με τις παρακάτω οδηγίες µπορεί οποιοσδήποτε χρήστης να επεµβαίνει στον ιστοχώρο δηµιουργώντας νέο περιεχόµενο, τροποποιώντας ήδη δηµοσιευµένο περιεχόµενο καθώς και να εκτελεί βασικές εργασίες συντήρησης του ιστοτόπου.

#### **5.1** ∆ιαχείριση Περιεχοµένου µε το **Joomla**

Η βασική µορφή περιεχοµένου είναι τα κείµενα (άρθρα). Το ενσωµατωµένο σύστηµα διαχείρισης περιεχοµένου του Joomla δίνει τη δυνατότητα οµαδοποίησης των άρθρων σε κατηγορίες και υποκατηγορίες. Στην περίπτωση του δικού µας ιστοχώρου δε θα χρησιµοποιήσουµε τη διαχείριση περιεχοµένου του Joomla αλλά τη διαχείριση περιεχοµένου του K2.

Παρόλα αυτά θα αναφέρουµε ορισµένες βασικές οδηγίες χρήσης και της διαχείρισης του Joomla.

Τα άρθρα δηµιουργούνται µέσα από το µενού "Προσθήκη Νέου Άρθρου", και κατά τη δηµιουργία τους δηλώνεται αν ανήκουν σε κατηγορία ή είναι εκτός κατηγοριών.

Θα δηµιουργήσουµε ένα άρθρο που θα είναι το "Καλώς ήλθατε" της αρχικής µας σελίδας.

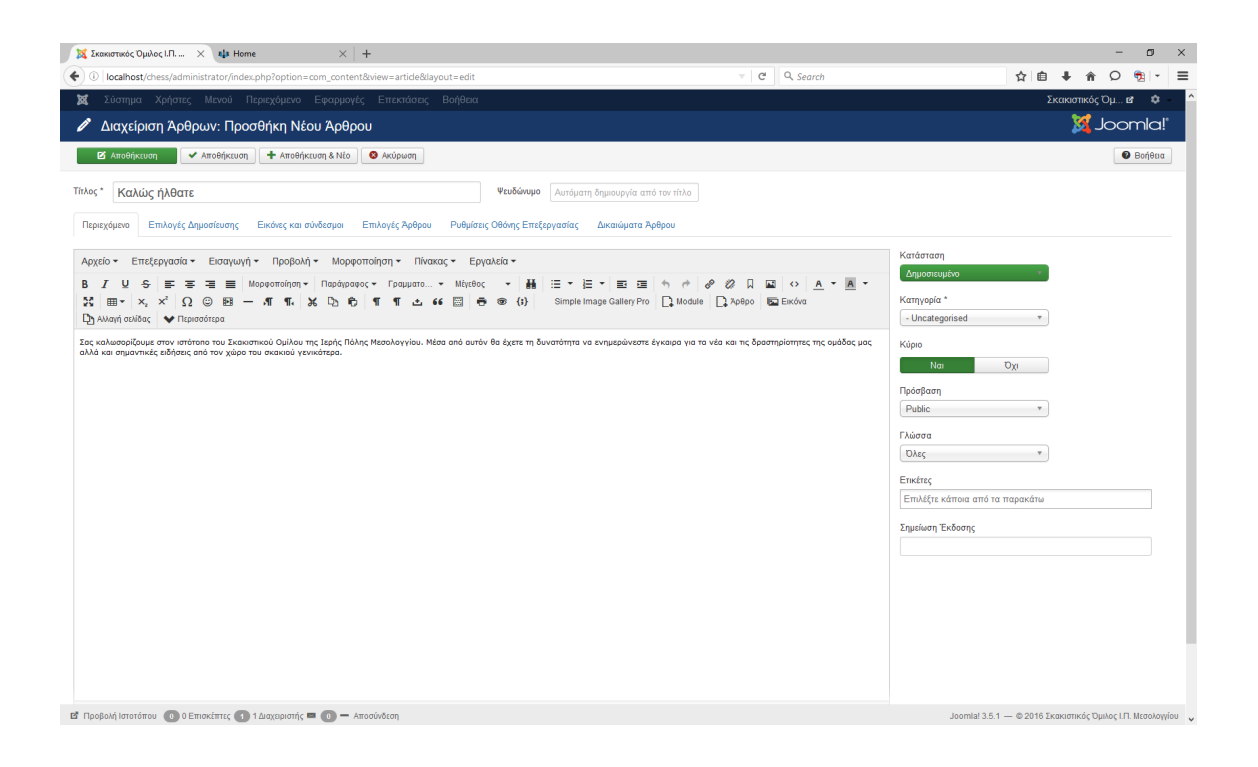

Επιλέγουµε το άρθρο ως "Κύριο" ώστε να εµφανίζεται στην Αρχική σελίδα του ιστοχώρου µας.

Μετά την [Αποθήκευση] διαπιστώνουµε ότι το άρθρο µας έχει ήδη δηµοσιευτεί.

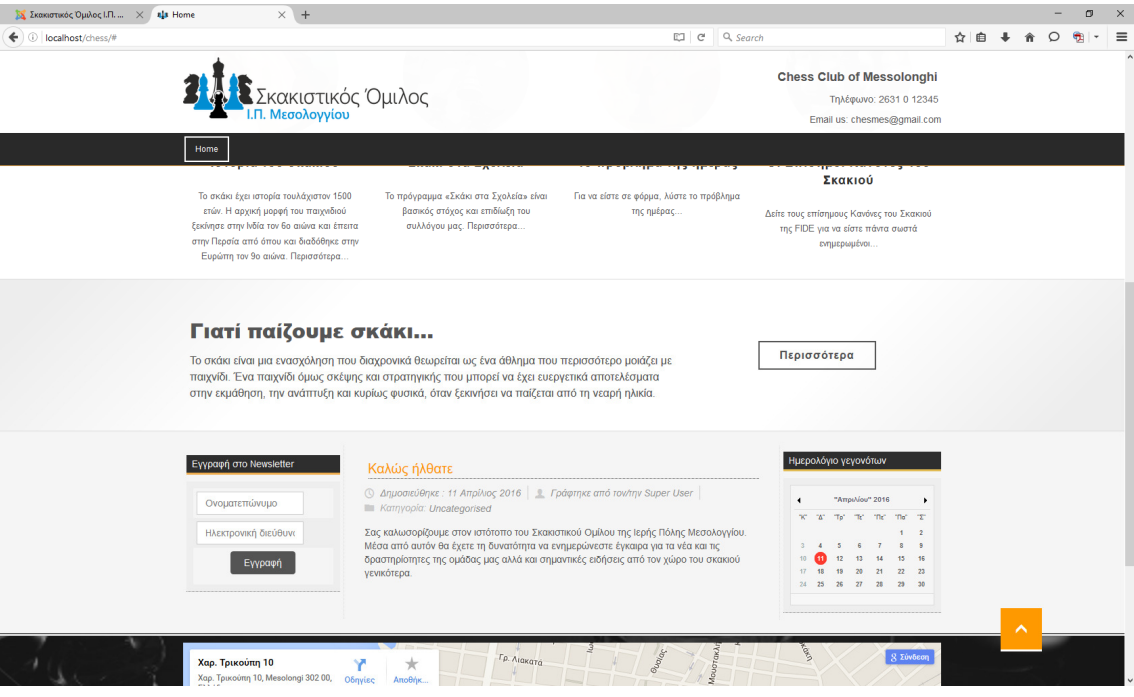

Για να ορίσουµε την απόκρυψη σ' αυτό το άρθρο των πληροφοριακών στοιχείων για την ηµεροµηνία δηµοσίευσης, το χρήστη δηµοσίευσης και την κατηγορία που έχει ανατεθεί, πρέπει να γίνουν οι παρακάτω αλλαγές.

Πατώντας το πλήκτρο [Επιλογές] µέσα από τη ∆ιαχείριση Άρθρων του Joomla:

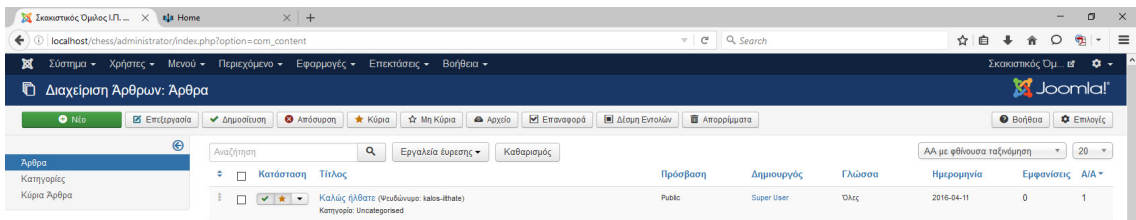

Εµφανίζεται το παράθυρο των επιλογών για την εµφάνιση των άρθρων του Joomla.

Επιλέγοντας τι επιθυµούµε να εµφανίζεται και τι όχι, πετυχαίνουµε τα αντίστοιχα αποτελέσµατα εµφάνισης.

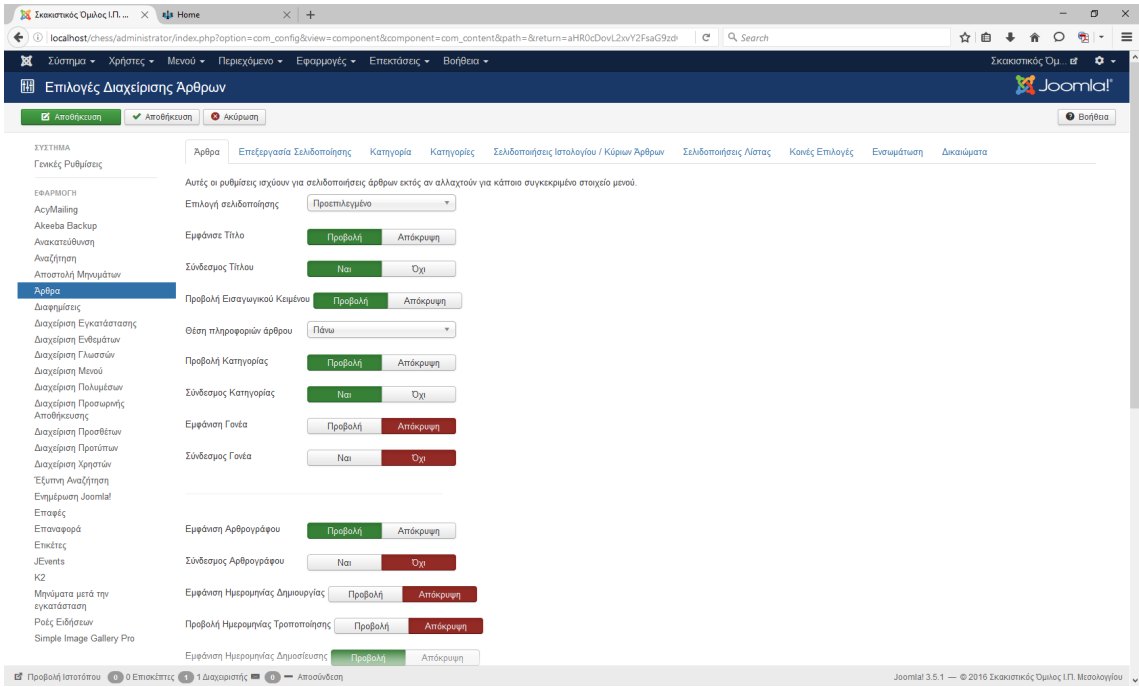

# **5.2** ∆ιαχείριση Περιεχοµένου µε το Κ**2**

Πριν ξεκινήσουµε την εισαγωγή των άρθρων µας, θα πρέπει να καταχωρήσουµε τις κατηγορίες στις οποίες θα εντάσσουµε τα άρθρα για λόγους οµαδοποίησης.

#### **5.2.1** ∆ιαχείριση κατηγοριών µε το Κ**2**

Μέσα από την εφαρµογή του Κ2 επιλέγουµε τις Κατηγορίες και έπειτα το πλήκτρο [Νέο]

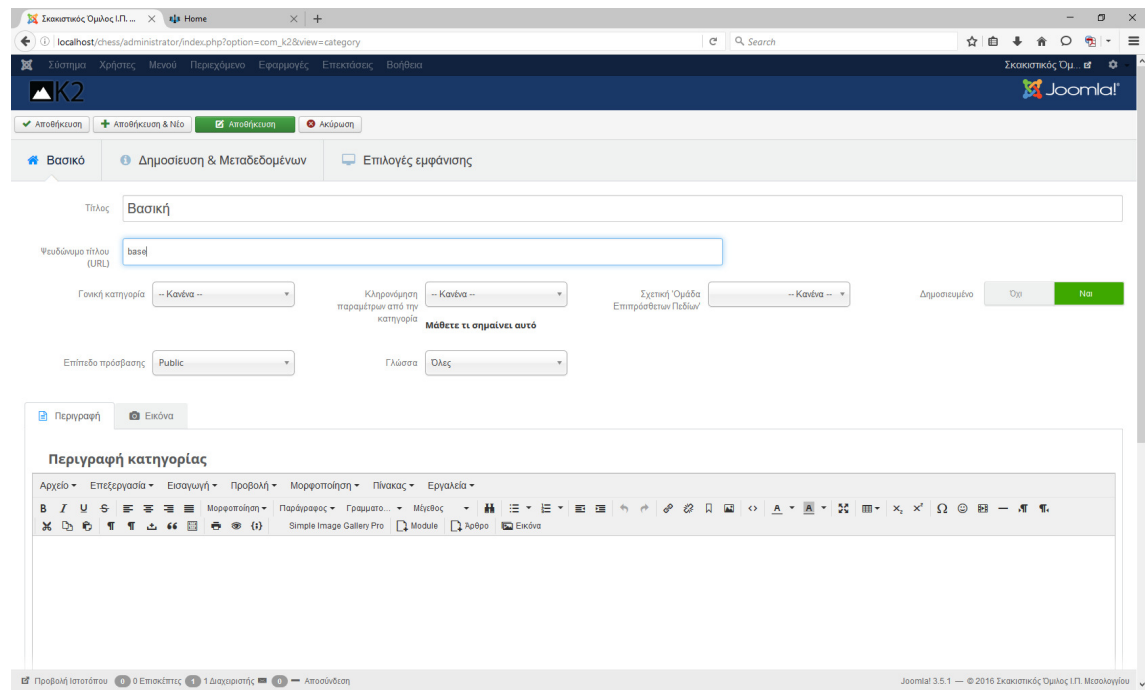

Είναι εξαιρετικά απαραίτητο να καθορίσουµε τον τρόπο εµφάνισης στον ιστοχώρο µας, των άρθρων που θα ανήκουν σ' αυτή την κατηγορία µέσα από τις "Επιλογές εµφάνισης".

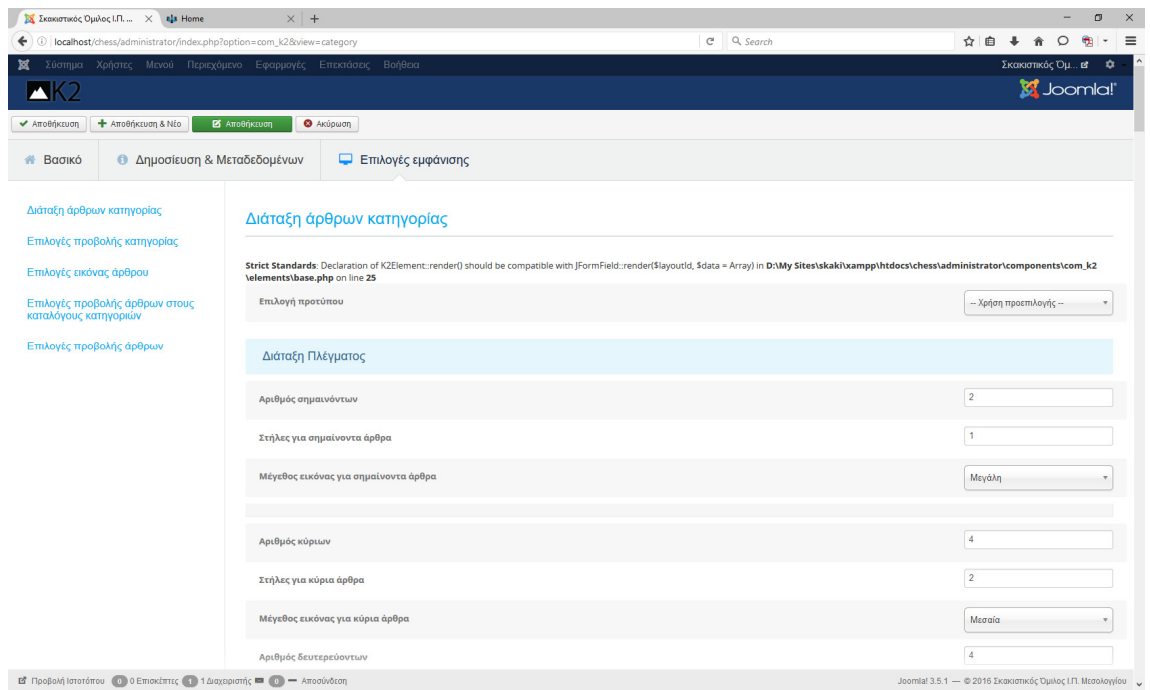

Στη συνέχεια έχουµε τη δυνατότητα κάθε επόµενη κατηγορία να επιλέγουµε στην επιλογή "Κληρονόµηση παραµέτρων από την κατηγορία" την "Βασική" κατηγορία ώστε να µην είναι απαραίτητη η επαναρύθµιση της εµφάνισης. Εκτός αν αυτό κρίνεται απαραίτητο.

## **5.2.2** ∆ιαχείριση άρθρων µε το Κ**2**

Μέσα από την εφαρµογή του Κ2 επιλέγουµε τα Άρθρα και έπειτα το πλήκτρο [Νέο].

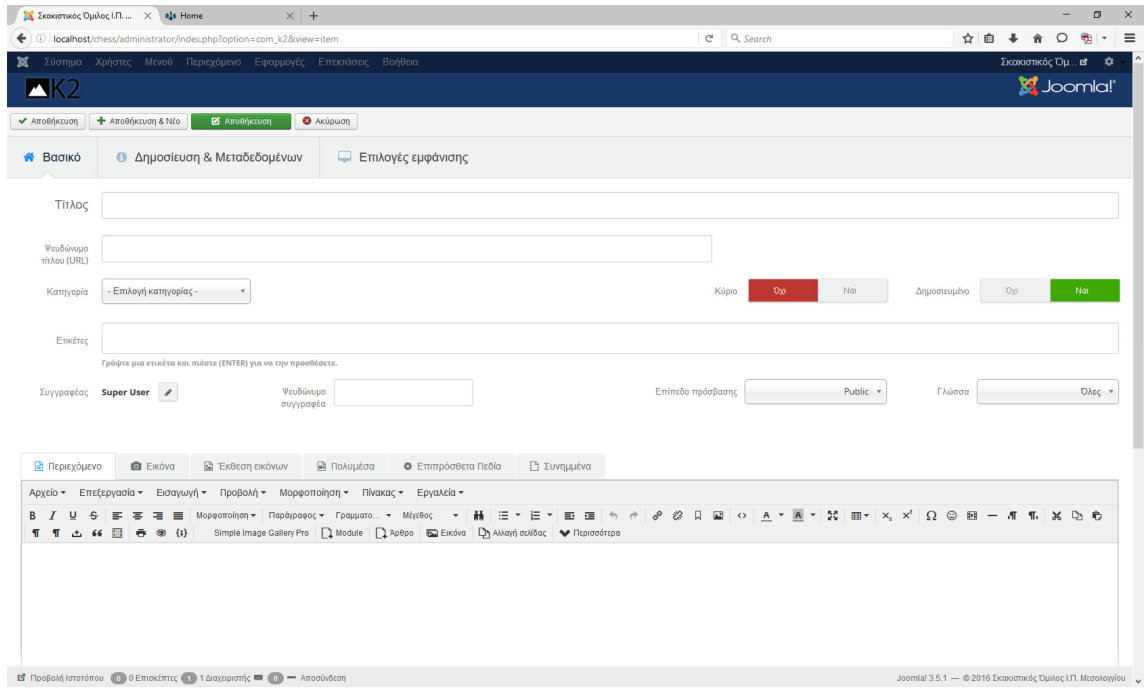
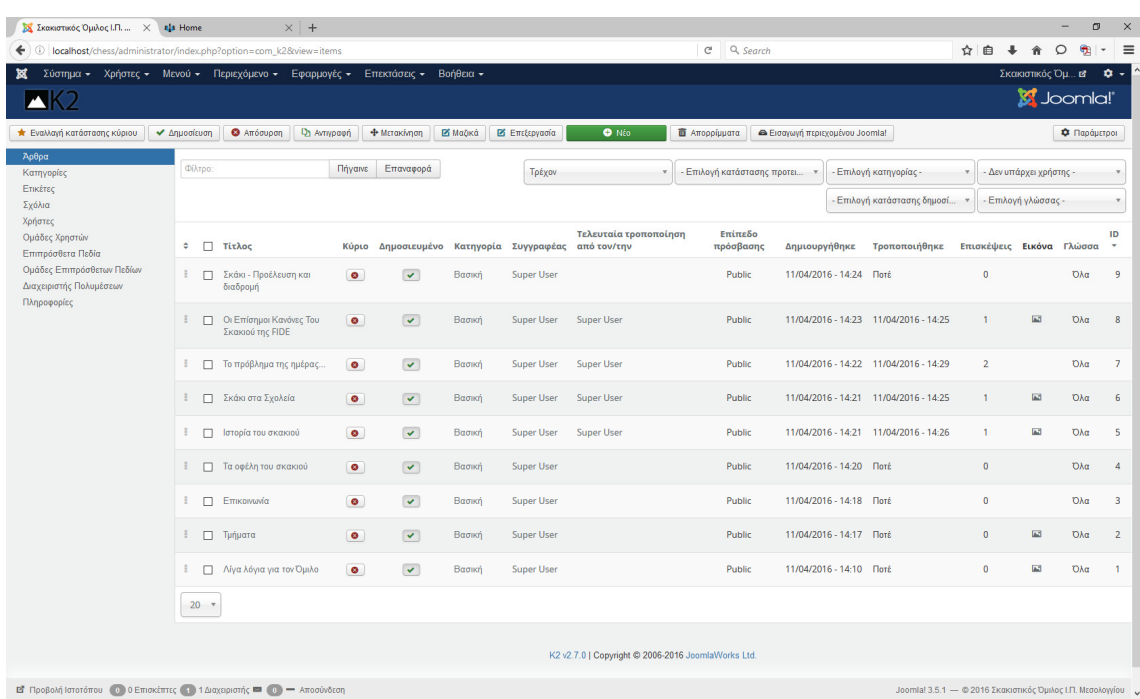

Μετά την καταχώρηση των άρθρων η σελίδα διαχείρισης φαίνεται όπως παρακάτω:

## **5.3** ∆ηµιουργία και ∆ιαχείριση Μενού

Όπως αναφέρθηκε και πιο πάνω, για να εµφανισθεί κάποιο περιεχόµενο του Joomla ως ιστοσελίδα στο site, θα πρέπει να είναι συνδεδεµένο µε ένα µενού, το οποίο θα επιλέγει ο επισκέπτης.

Παρακάτω θα δούµε τον τρόπο µε τον οποίο µπορεί να δηµιουργηθεί µια γραµµή Μενού.

Στο σύστηµα διαχείρισης επιλέγουµε Μενού > Main Menu

Το Main Menu είναι το κεντρικό µενού επιλογών για το site µας. Φυσικά αν για κάποιο λόγο κρίνουµε ότι σε κάποιο άλλο σηµείο της ιστοσελίδας θα ήταν απαραίτητο και ένα άλλο µενού επιλογών, φυσικά έχουµε τη δυνατότητα να δηµιουργήσουµε όσα Menu χρειάζονται και να τοποθετηθεί στη συνέχεια σε Ένθεµα ώστε να εµφανιστεί στη σωστή θέση της ιστοσελίδας.

Πρώτα απ' όλα ας αλλάξουµε το όνοµα "Home" σε "Αρχική".

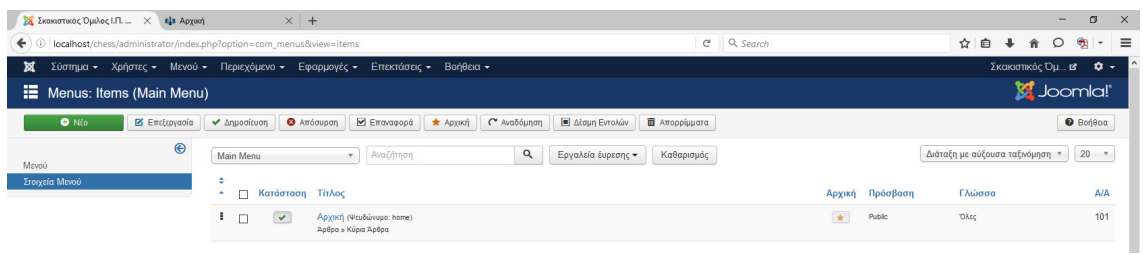

Στη συνέχεια επιλέγουµε την επιλογή [Νέο], για να δηµιουργήσουµε ένα νέο στοιχείο στο Main Menu.

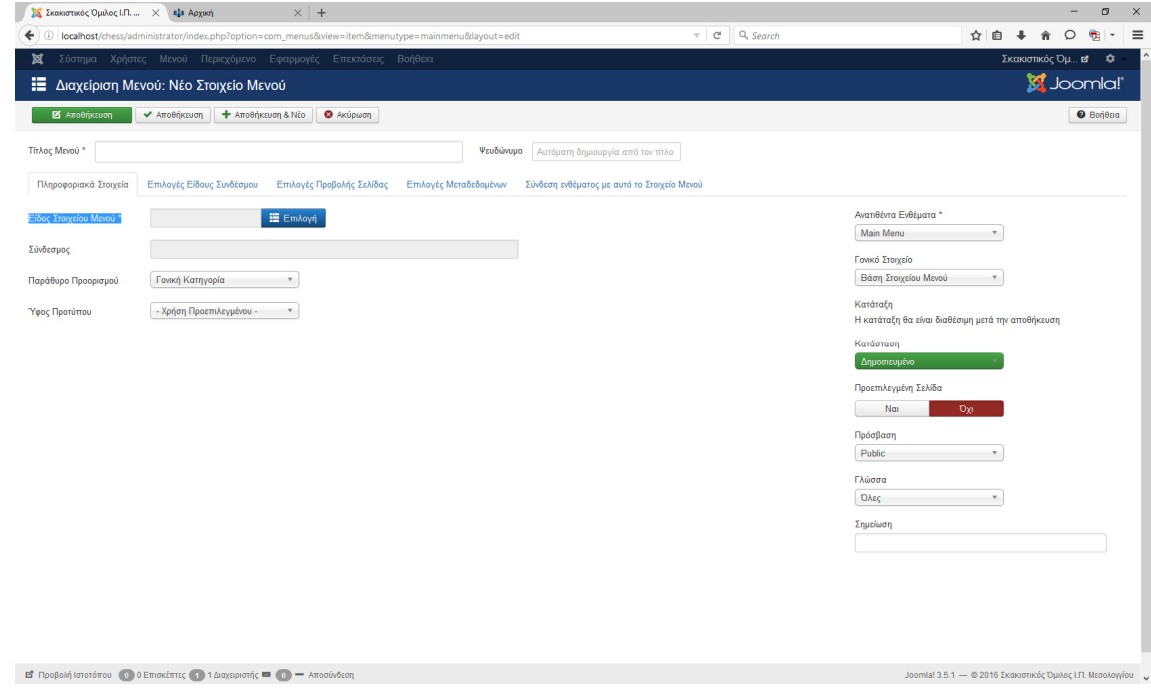

Πρώτα δίνουµε τον τίτλο. Επίσης, κάθε φορά που δηµιουργούµε ένα νέο Μενού θα πρέπει να επιλέγουµε "Είδος Στοιχείου Μενού".

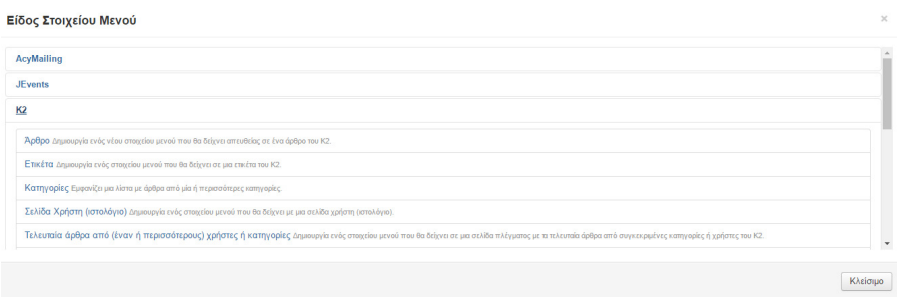

Για την εµφάνιση µεµονωµένων άρθρων επιλέγουµε Κ2 > Άρθρο και στη συνέχεια το άρθρο που θέλουµε να εµφανίζεται µετά την επιλογή του συγκεκριµένου µενού.

Ενδιαφέρον παρουσιάζει όταν θέλουµε ένα µενού να εµφανίζει όλα τα άρθρα µιας ολόκληρης κατηγορίας. Την επιλογή αυτή τη χρησιµοποιήσαµε στο µενού "Τα νέα µας".

## **6** Μεταφορά του **site** σε **live server**

Σ' αυτό το κεφάλαιο γίνεται περιγραφή βασικών οδηγιών µεταφοράς του site που έχουµε κατασκευάσει και βρίσκεται στο memory stick στο live server όπου θα είναι προσβάσιµο από όλους τους χρήστες του διαδικτύου.

Φυσικά, θα πρέπει να διευκρινίσουµε ότι θα πρέπει να γίνει η µεταφορά µόνο των αρχείων του Joomla (φάκελος chess) και η βάση δεδοµένων chess\_db.

Τα αρχεία του XAMPP δε θα µεταφερθούν µιας και χρησιµοποιήθηκαν µόνο για τη λειτουργία του site στον υπολογιστή µας από το memory stick. Στο server δεν υπάρχει λόγος να µεταφερθούν µιας και το ρόλο του XAMPP τον παίζει ο ίδιος ο server.

Φυσικά, πριν ξεκινήσουµε οποιαδήποτε ενέργεια µεταφοράς, θα πρέπει να έχουµε πλήρη πρόσβαση αλλά και γνώση όλων των στοιχείων του πακέτου φιλοξενίας που έχουµε προµηθευτεί.

Συγκεκριµένα, πριν από οποιαδήποτε ενέργεια θα πρέπει να έχουµε ενηµερωθεί από το πάροχο, για όλα τα στοιχεία πρόσβασης.

Στοιχεία FTP πρόσβασης

- πρωτόκολλο (ftp ή sftp)
- όνοµα server
- όνοµα χρήστη
- κωδικός πρόσβασης

Στοιχεία MySQL server και αν υπάρχει εργαλείο διαχείρισης. Σηµαντικό επίσης είναι να γνωρίζουµε πόσες βάσεις δεδοµένων µπορεί να δηµιουργήσουµε σύµφωνα µε το πακέτο φιλοξενίας που έχουµε προµηθευτεί.

- όνοµα server (συνήθως localhost)
- όνοµα χρήστη
- κωδικός πρόσβασης

Αν υπάρχει διαθέσιµο περιβάλλον διαχείρισης του χώρου φιλοξενίας (από τα πιο διαδεδοµένα είναι το Plesk ή το cPanel) τότε τα παραπάνω στοιχεία µπορούµε να τα καθορίσουµε ανάλογα µε τις επιλογές µας.

### **6.1** Μεταφορά µε τη χρήση του **Akeeba Backup**

Το πρώτο σηµαντικό βήµα είναι να δηµιουργήσουµε ένα πλήρες αντίγραφο του site µας µε το Akeeba Backup.

Η διαδικασία αυτή είναι πολύ απλή µιας και ολοκληρώνεται µε το πάτηµα του πλήκτρου [Default Backup Profile] στην ενότητα επιλογών "Λήψη αντιγράφου µε ένα κλικ".

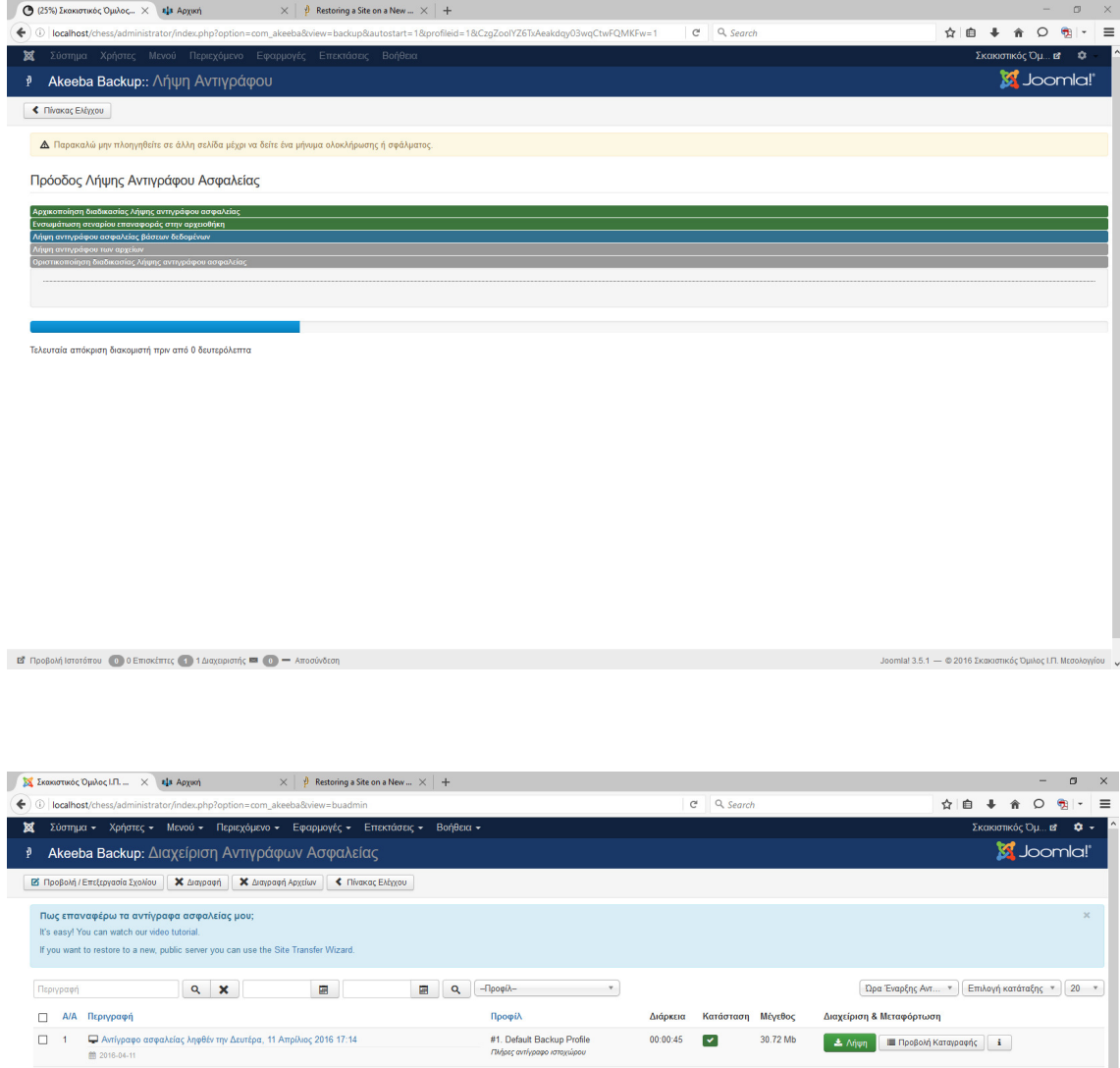

Αφού δηµιουργηθεί, από τη διαχείριση αντιγράφων ασφαλείας το εντοπίζουµε στον υπολογιστή µας πατώντας το πλήκτρο [i]. Το αρχείο µε το πλήρες αντίγραφο όπως φαίνεται βρίσκεται στο φάκελο ./administrator/components/com\_akeeba/backup του Joomla site.

Εναλλακτικά µπορούµε να πατήσουµε το πλήκτρο [Λήψη] και να το αποθηκεύσουµε σε ένα άλλο φάκελο του υπολογιστή µας.

#### **6.1.1** Εύρεση και χρήση του **Akeeba Kickstart**

Τώρα που έχουµε στη διάθεσή µας το αρχείο αντιγράφου ασφαλείας, χρειαζόµαστε ένα πρόσθετο πρόγραµµα που ονοµάζεται Kickstart, το οποίο µπορείτε να βρείτε στην τοποθεσία akeebabackup.com. Κατεβάστε το αρχείο στον υπολογιστή σας.

Το πρόγραµµα αυτό δεν αποτελεί επέκταση του Joomla. Είναι ένα συµπιεσµένο αρχείο και απλά πρέπει να το αποσυµπιέσετε σε δικό του φάκελο µε όνοµα "kickstart".

#### **6.1.2** Μεταφορά του **Akeeba Kickstart** και του ατιγράφου ασφαλείας στο **live server**

Πρώτα, πρέπει να συνδεθούµε µε ένα πρόγραµµα FTP στο server ώστε να αποκτήσουµε τη δυνατότητα να µεταφέρουµε τα αρχεία σ' αυτόν.

Προτείνουµε το λογισµικό Filezilla FTP Client.

Μόλις συνδεθείτε, θα πρέπει να µεταφέρετε το αρχείο αντιγράφου ασφαλείας από τον τοπικό υπολογιστή στο server.

Επίσης θα πρέπει µε τον ίδιο τρόπο να µεταφέρετε και το φάκελο του Akeeba Kickstart που αποσυμπιέσατε.

Στη συνέχεια πρέπει από ένα φυλλοµετρητή να εντοπίσετε τη διεύθυνση που βρίσκεται το kickstart.php στο live server για να µπορέσει να εκτελεστεί.

Η πιο πιθανή διεύθυνση είναι http://www.domain.gr/kickstart/kickstart.php όπου www.domain.gr είναι η διεύθυνση του live server σας.

Αν πραγµατικά το kickstart.php εκκινήσει κανονικά θα πρέπει να δείτε την παρακάτω εικόνα µε το πληροφοριακό µήνυµα:

67

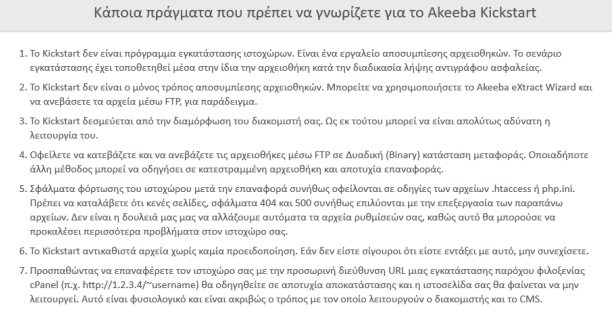

- 8. Υποτίθεται ότι έχετε διαβάσει την τεκμηρίωση πριν από τη χρήση αυτού του λογισμικού. Τα περισσότερα ζητήματα μπορούν να<br>αποφευχθούν, ή εύκολα να επιλυθούν, καταννοώντας το πώς λειτουργεί αυτό το λογισμικό.
- αποφευχθούν, ή εύκολα να επιλυθούν, καταννοώντας το πώς λειτουργεί αυτό το λογισμικό.<br>9. Το κείμενο αυτό δεν σημαίνει ότι υπάρχει ένα διαπιστωμένο πρόβλημα. Είναι ένα τυποποιημένο κείμενο που εμφανίζεται κάθε<br>φορά που εκκ

<u>Κάντε κλικ εδώ ή πατήστε το ESC για να κλείσει αυτό το μήνυμα</u>

#### και στη συνέχεια το βασικό παράθυρο του kickstart

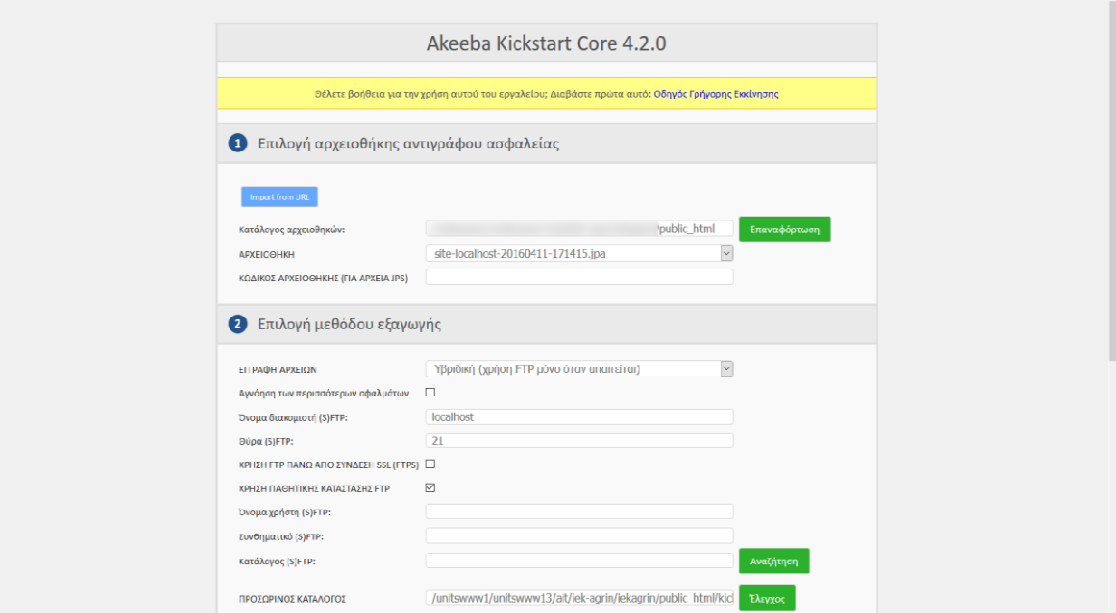

Αρχικά, στο πεδίο [Κατάλογος αρχειοθηκών] είναι ο φάκελος όπου πρέπει να υπάρχει και να εντοπιστεί το αρχείο αρχειοθέτησης.

Στη συνέχεια χωρίς κάποια άλλη παρέµβαση µπορούµε να επιλέξουµε το πλήκτρο [ΕΚΚΙΝΗΣΗ] για να ξεκινήσει η διαδικασία εξαγωγής.

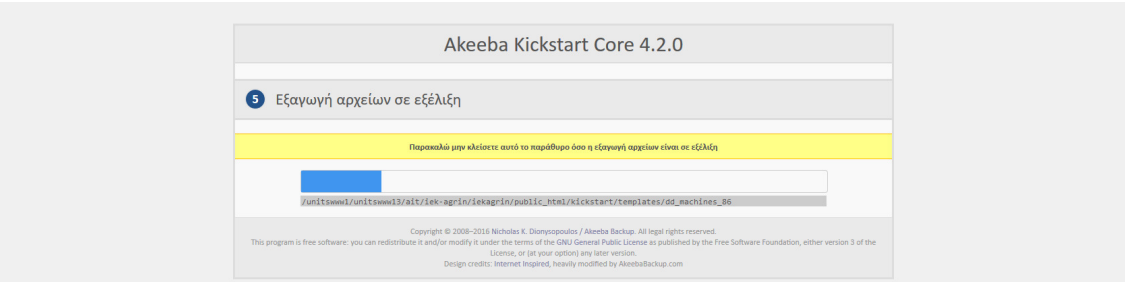

Μετά την εξαγωγή των αρχείων του αντιγράφου ασφαλείας, παρέχεται µια σύνδεση για το πρόγραµµα εγκατάστασης που ήταν ενσωµατωµένη σ' αυτό το αντίγραφο ασφαλείας.

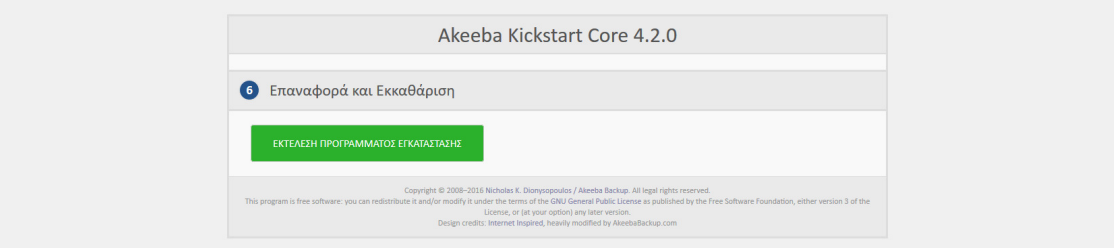

Το πρόγραµµα εγκατάστασης είναι µια πολύ απλή διαδικασία. Ξεκινάµε µε τις απαιτούµενες ρυθµίσεις. Όπως µπορείτε να δείτε, όλα τίθενται σε Ναι. Εάν οποιαδήποτε έχουν οριστεί στην τιµή Όχι, τότε δε θα είστε σε θέση να προχωρήσετε τη διαδικασία όποτε θα πρέπει να µιλήσετε µε τον πάροχό σας για να διορθώσει τα σφάλµατα.

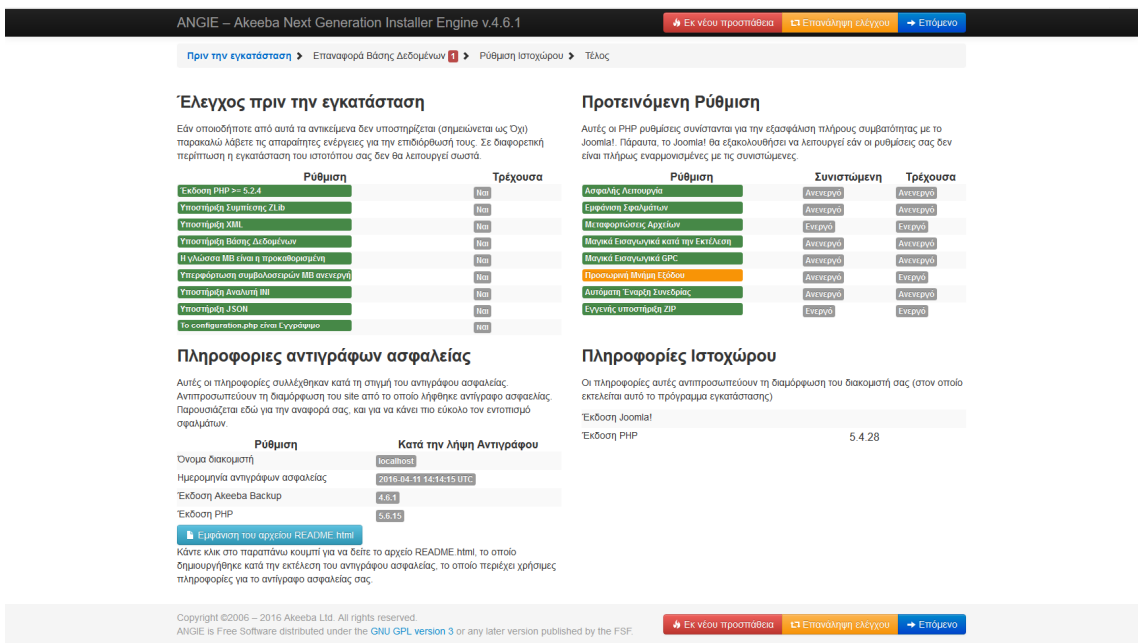

Τώρα, µπορείτε να κάνετε κλικ στο [Επόµενο].

Στο σηµείο αυτό πρέπει να εισάγετε τα στοιχεία σύνδεσης στη βάση δεδοµένων του live server.

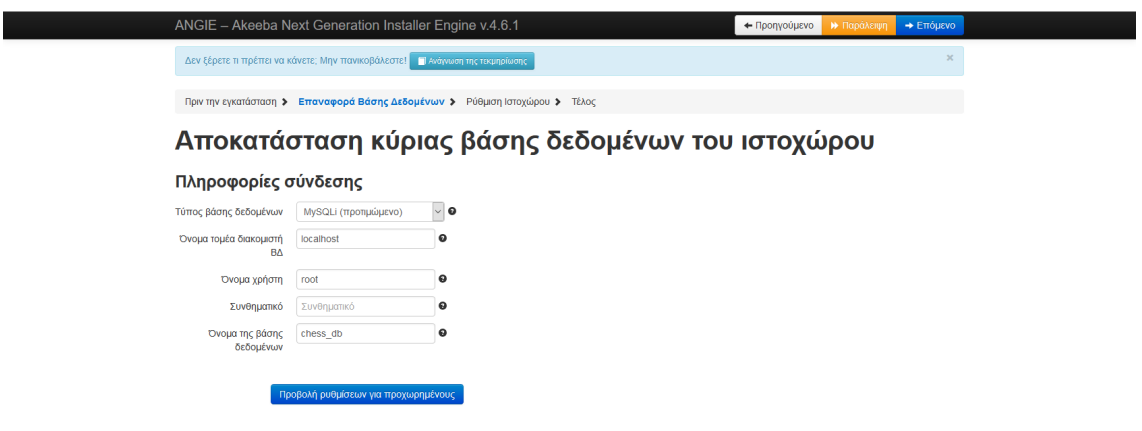

Εισάγετε το όνοµα κεντρικού υπολογιστή διακοµιστή (που είναι συνήθως localhost) καθώς και το όνοµα χρήστη, τον κωδικό πρόσβασης και το όνοµα της βάσης δεδοµένων που θέλετε να χρησιµοποιήσετε.

Στη συνέχεια κάντε κλικ στο κουµπί [Επόµενο].

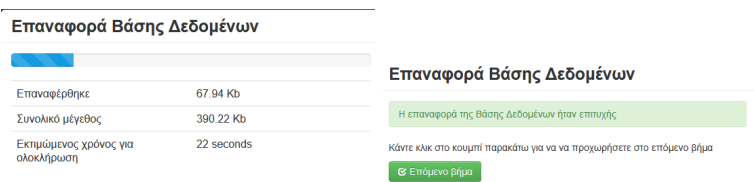

Στη συνέχεια, έχουµε την ευκαιρία αν θέλουµε να αλλάξουµε ορισµένα στοιχεία της αρχικής εγκατάστασης. Στις περισσότερες περιπτώσεις όταν επαναφέρουµε µια τοποθεσία δε θα πρέπει να το κάνετε αυτό.

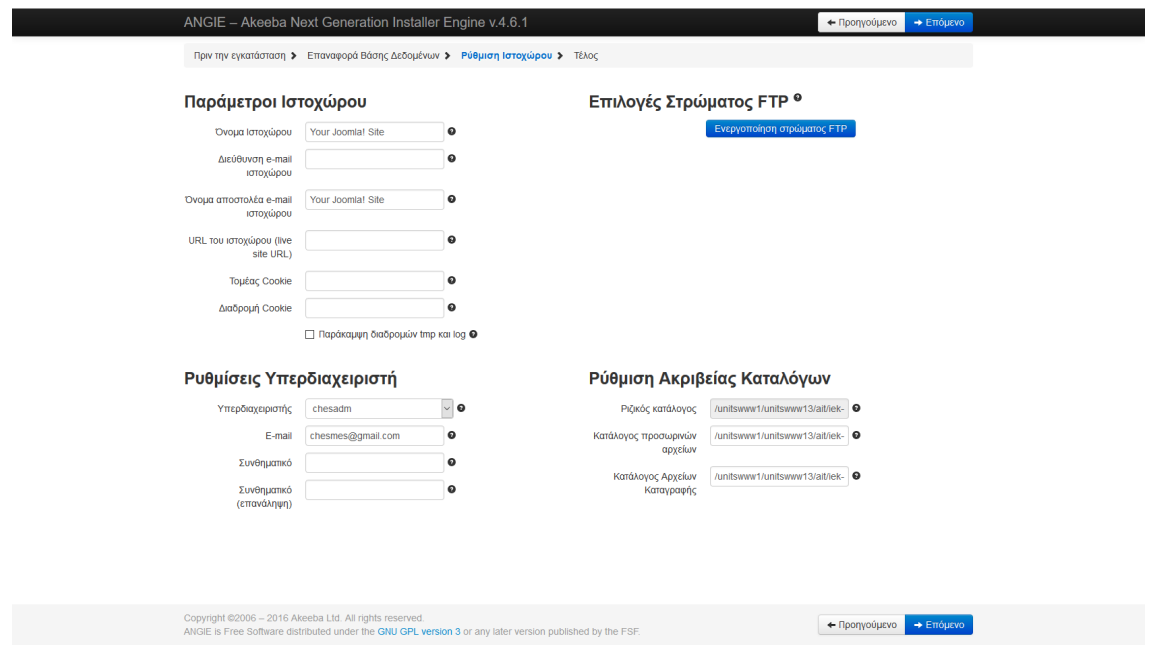

Τέλος, κάντε κλικ στο κουµπί [Επόµενο].

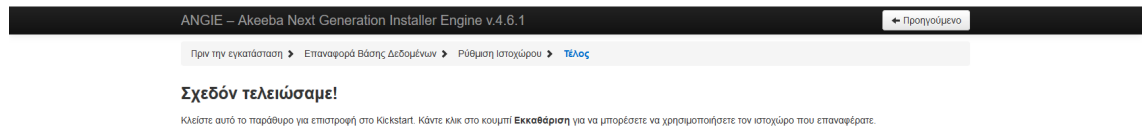

Τώρα µπορείτε να κλείσετε αυτό το παράθυρο (καρτέλα του browser).

Πηγαίνετε πίσω στην καρτέλα του Akeeba Kickstart και κάντε κλικ στο [Εκκαθάριση].

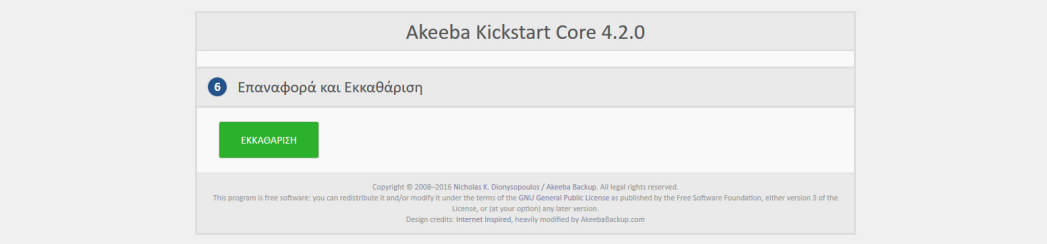

Αυτό θα καταργήσει το φάκελο kickstart και το εφεδρικό αρχείο από το live server.

## **6.2** Μεταφορά χωρίς χρήση ειδικού λογισµικού

Η παρακάτω διαδικασία µπορεί να λειτουργήσει χωρίς την ύπαρξη ειδικού λογισµικού (όπως Akeeba Backup) αλλά και για οποιαδήποτε άλλο δυναµικό ιστοχώρο έστω κι αν δεν πρόκειται για Joomla site.

Στην περίπτωσή µας θα την περιγράψουµε για το δικό µας Joomla site.

#### **6.2.1** Μεταφορά αρχείων στο **live server**

Πρώτα, πρέπει να συνδεθούµε µε ένα πρόγραµµα FTP στο server ώστε να αποκτήσουµε τη δυνατότητα να µεταφέρουµε τα αρχεία του site σ' αυτόν.

Προτείνουµε το λογισµικό Filezilla FTP Client.

Αφού συνδεθούµε µε επιτυχία στο server δίνοντας τα απαραίτητα στοιχεία, µεταφέρουµε όλα τα αρχεία που περιέχει ο φάκελος του Joomla site chess στο server.

Μετά την επιτυχηµένη µεταφορά όλων των περιεχοµένων του φακέλου chess θα πρέπει να φαίνεται η παρακάτω εικόνα.

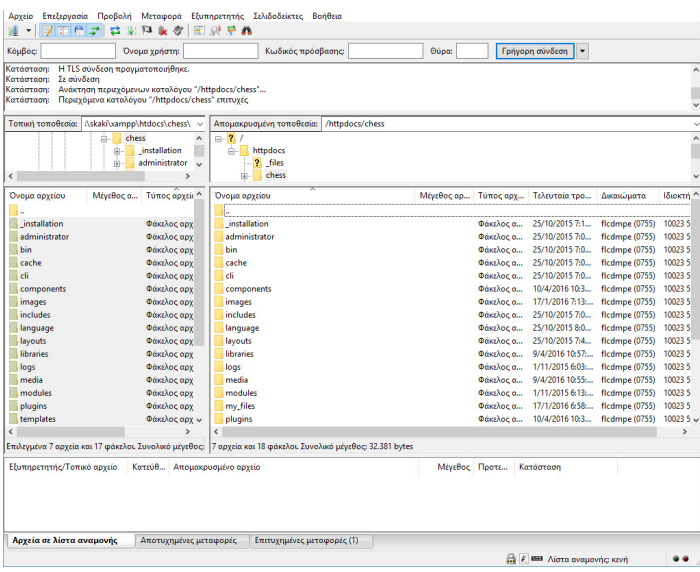

#### **6.2.2** ∆ηµιουργία βάσης δεδοµένων στο **live server** και µεταφορά της υπάρχουσας

Το επόµενο σηµαντικό βήµα είναι να δηµιουργηθεί (επειδή πιθανότατα δεν υπάρχει) µια νέα άδεια βάση δεδοµένων στο live server. Κατά τη δηµιουργία της βάσης πιθανότατα δε θα µπορέσουµε να χρησιµοποιήσουµε το ίδιο όνοµα που έχουµε χρησιµοποιήσει και κατά τη δηµιουργία της τοπικής βάσης. Αυτό δεν αποτελεί κανένα πρόβληµα. Επίσης, πιθανότατα µπορεί να έχουµε και στο live server στη διάθεσή µας το εργαλείο phpmyadmin, οπότε η διαδικασία είναι περισσότερο οικεία.

Ανοίγουµε το phpmyadmin στο τοπικό υπολογιστή µας από τη διεύθυνση http://localhost/phpmyadmin και επιλέγουµε τη βάση chess\_db.

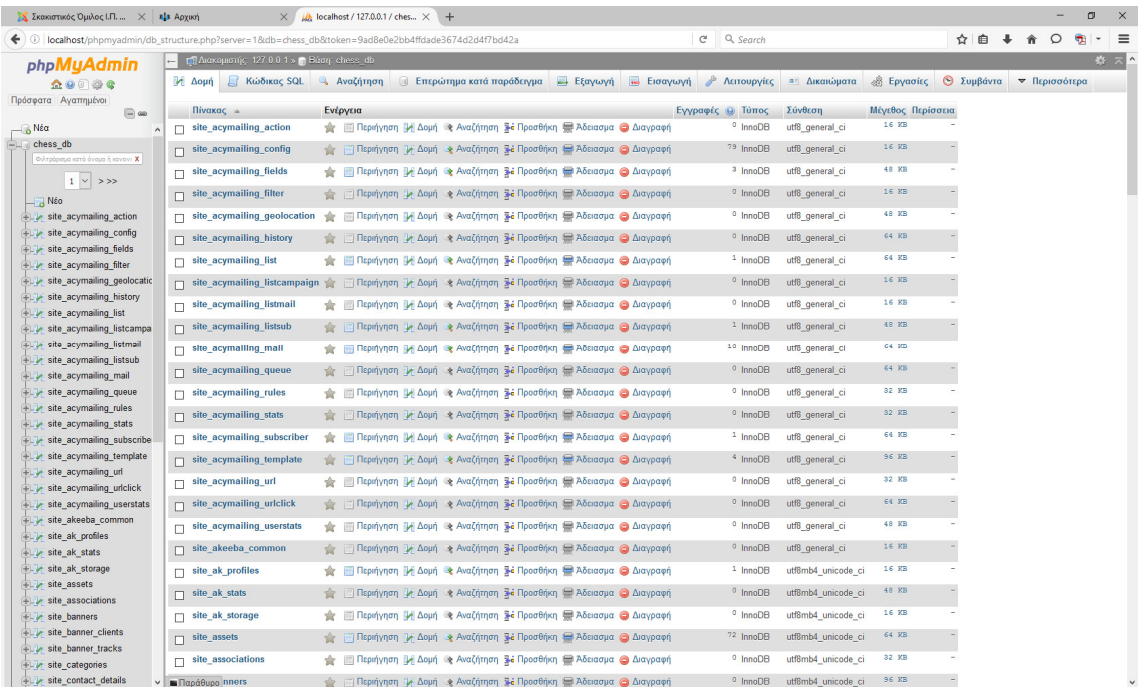

Στη συνέχεια επιλέγουµε το πλήκτρο [Εξαγωγή] ώστε να εξάγουµε τους πίνακες της βάσης σε αρχείο και πατάµε [Εκτέλεση]. Αποθηκεύουµε το αρχείο που θα µας ζητηθεί στον υπολογιστή µας.

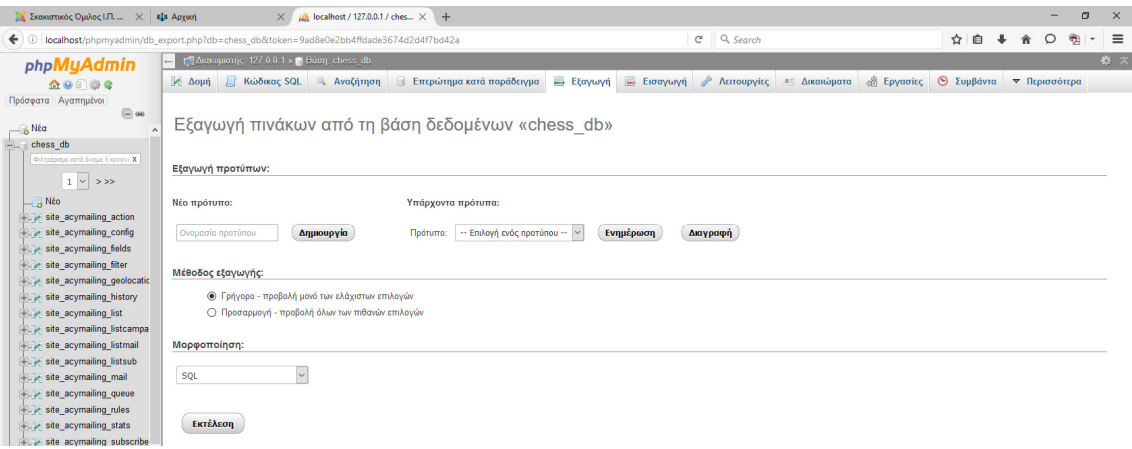

Στη συνέχεια ακολουθούµε την αντίστροφη διαδικασία στο live server. Επιλέγουµε την άδεια βάση δεδοµένων στο live server (που πολύ πιθανό να έχει και διαφορετικό όνοµα) και στη συνέχεια το πλήκτρο [Εισαγωγή].

Από το σχετικό πεδίο της Αναζήτησης επιλέγουµε το αρχείο που είχαµε εξάγει και πατάµε το πλήκτρο [Εκτέλεση].

Όταν ολοκληρωθεί η διαδικασία όλοι οι πίνακες της τοπικής βάσης έχουν µεταφερθεί στη βάση δεδοµένων του live server.

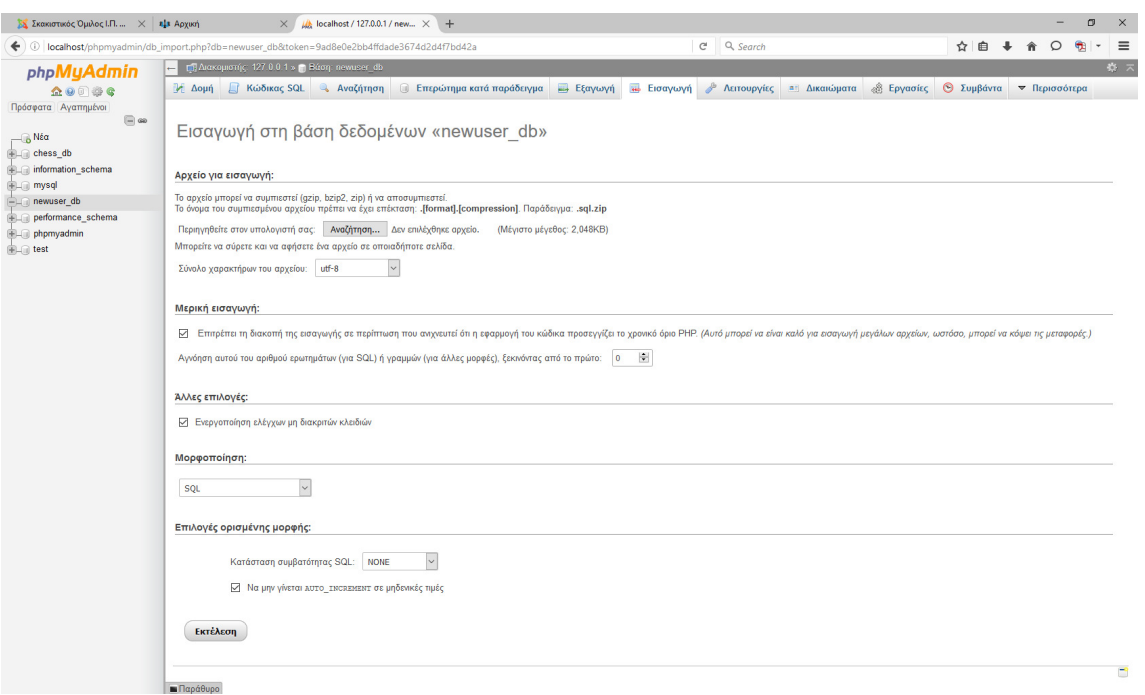

#### **6.2.3** Σύνδεση του **live site** µε τη βάση του **live server**

Με τα δύο προηγούµενα βήµατα οι µεταφορές έχουν πλέον ολοκληρωθεί. Το site µας όµως δε λειτουργεί. Για να λειτουργήσει θα πρέπει να συνδεθεί µε τη βάση του live server.

Οι πληροφορίες αυτές για τα Joomla site είναι αποθηκευµένες στο αρχείο "configuration.php". Σ' αυτό το αρχείο πρέπει να αλλαχθούν οι ρυθμίσεις που υπήρχαν στον τοπικό µε αυτές που ισχύουν στο live server. Το ανοίγουµε µε ένα πρόγραµµα διόρθωσης απλού κειµένου (πχ Σηµειωµατάριο) και αφού κάνουµε τις απαραίτητες αλλαγές το αποθηκεύουµε σε άλλο φάκελο (ώστε να διατηρηθεί το πρωτότυπο).

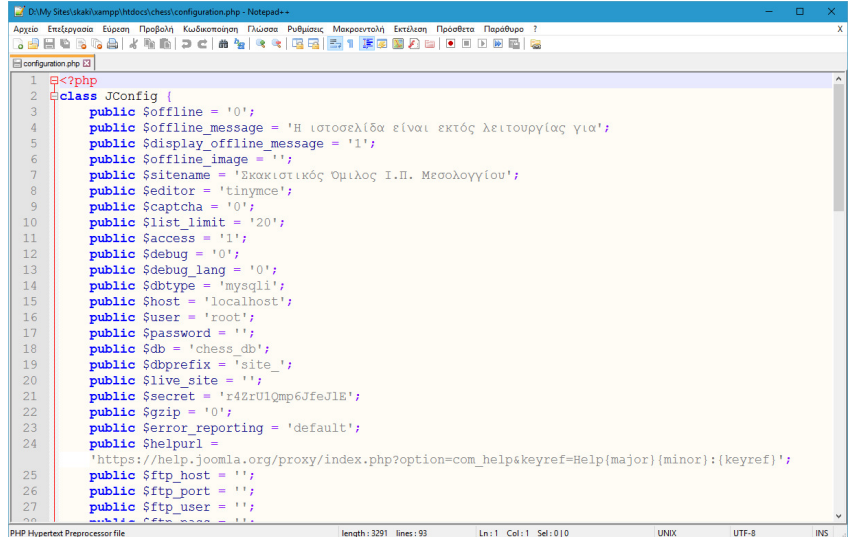

#### Οι αλλαγές που πρέπει οπωσδήποτε να γίνουν είναι:

public \$log\_path = './logs'; public \$tmp\_path = './tmp'; public  $$user = '--1--';$ public  $$password = '--2--';$ public  $$db = '--3--';$ public  $$live\_site = '--4--';$ όπου θα πρέπει να βάλετε τα σωστά στοιχεία:  $-1-$ : το όνομα του χρήστη της βάσης στο live server (πχ domainuser)  $-2-$ : ο κωδικός του χρήστη της βάσης στο live server (πχ 7ukj7df2b)

- $-3-$ : το όνομα της βάσης δεδομένων στο live server (πχ user\_db)
- --4-- : η διεύθυνση του site στο live server (πχ www.chessmes.gr)

Στη συνέχεια θα πρέπει το "διορθωµένο" αρχείο "configuration.php" να το ανεβάσετε (µε το Filezilla) στο live server, αντικαθιστώντας αυτό που είχατε ανεβάσει αρχικά.

Η διαδικασία µεταφοράς έχει ολοκληρωθεί. Αν όλα έχουν πάει καλά το site σας πλέον λειτουργεί στο live server και είναι προσβάσιµο από όλους τους χρήστες του διαδικτύου.

# ΣΥΜΠΕΡΑΣΜΑΤΑ **/** ΑΠΟΤΕΛΕΣΜΑΤΑ **/** ΕΠΙΛΟΓΟΣ

Ολοκληρώνοντας την παρούσα πτυχιακή εργασία, δηµιουργήσαµε ένα οδηγόπλαίσιο, µε το οποίο µπορεί κανείς να είναι σε θέση να:

- γνωρίζει τα χαρακτηριστικά των σύγχρονων ιστοσελίδων και ιστοχώρων και να έχει µια ικανοποιητική και λειτουργική γνώση των περιβαλλόντων και τεχνικών για την ανάπτυξη, συντήρηση, δηµοσιοποίηση και γενικά διαχείριση ιστοσελίδων,
- αντιλαµβάνεται τη στοιχειώδη ορολογία των εργαλείων και υπηρεσιών για τη δηµιουργία και διαχείριση ιστοσελίδων και (σχετικά µικρών) ιστοχώρων,
- γνωρίζει επαρκώς τα διάφορα είδη ιστοσελίδων που µπορούν να δηµιουργηθούν, τις οµοιότητες και διαφορές ανάµεσά τους και τα εργαλεία που είναι καταλληλότερα για τη διαχείρισή τους,
- έχει τουλάχιστον µια εξοικείωση µε τα τεχνικά, οικονοµικά, αισθητικά, ηθικά και κοινωνικής υφής θέµατα που θέτει η δηµιουργία και δηµοσιοποίηση ιστοσελίδων και ιστοχώρων.

## ΒΙΒΛΙΟΓΡΑΦΙΑ

Καράκος, A. (2011). Τεχνικές δηµιουργίας και συντήρησης ιστοσελίδων. Αθήνα: Τζιόλα, ISBN 978-960-418-322-7.

Οικονόµου, Ι. (2009). Σχεδιασµός ιστοσελίδας - Θεωρία και πράξη. Nexus Publications S.A., ISBN 9608152135.

Callihan, S. (2010). ∆ηµιουργήστε την πρώτη σας Web Page σε ένα Σαββατοκύριακο,

Anubis, ISBN- 9789603062905.

McBride, P. (1999). Internet. ∆ίαυλος, ISBN- 9789605310585.

Crowder, D. (2010). Building a Web Site For Dummies, John Wiley and Sons Ltd, ISBN – 9780470560938.

http://el.wikipedia.org/wiki/Κατασκευή\_ιστοσελίδων

Leving Young, M. et al. (2001). Πλήρες Εγχειρίδιο του Internet – Millennium Edition,

απόδοση: Παναγιώτης Μαυρόπουλος. Αθήνα: Εκδόσεις Γκιούρδας.

# Πνευµατικά δικαιώµατα

Copyright © ΤΕΙ ∆υτικής Ελλάδας. Με επιφύλαξη παντός δικαιώµατος. All rights reserved.

∆ηλώνω ρητά ότι, σύµφωνα µε το άρθρο 8 του Ν. 1599/1988 και τα άρθρα 2,4,6 παρ. 3 του Ν. 1256/1982, η παρούσα εργασία αποτελεί αποκλειστικά προϊόν προσωπικής εργασίας και δεν προσβάλλει κάθε µορφής πνευµατικά δικαιώµατα τρίτων και δεν είναι προϊόν µερικής ή ολικής αντιγραφής, οι πηγές δε που χρησιµοποιήθηκαν περιορίζονται στις βιβλιογραφικές αναφορές και µόνον.

∆ιονύσης Τάσιος, 2016